**UNIVERSIDADE DE BRASÍLIA (UNB) Instituto de Artes Departamento de Design**

THAÍS COIMBRA BUENO HOKAMA

**PROJETO DE APLICATIVO WEB PARA ANÁLISE DE PRODUTOS**

**Brasília 2018**

THAÍS COIMBRA BUENO HOKAMA

# **PROJETO DE APLICATIVO WEB PARA ANÁLISE DE PRODUTOS**

Trabalho de Conclusão de Curso apresentado ao Curso de graduação de Design da Universidade de Brasília como requisito parcial para a Obtenção do grau de Bacharel em Design. Orientador: André Camargo Thomé Maya Monteiro

**Brasília 2018**

## **AGRADECIMENTOS**

Agradeço aos meus pais e meus avós, que nunca deixaram de acreditar em mim mesmo nos meus piores momentos, e que me deram suporte nesses longos e dolorosos anos, pois sem eles não teria chegado até aqui.

Agradeço ao meu orientador e a minha banca, por todo o apoio e sugestões sobre meu projeto.

*"The journey of a thousand miles begins with one step."* 

*(Lao Tzu)*

## **RESUMO**

Este projeto tem por finalidade apresentar uma proposta para a criação de um aplicativo que organize e aglomere as diversas análises, resenhas e comentários de produtos espalhadas na World Wide Web, criando um espaço que os consumidores também possam compartilhar e relator suas próprias opiniões sobre um produto adquirido, de modo a proporcionar uma experiência de decisão de compra mais rápida, fácil e segura.

Foi estudado sobre o consumidor, sobre seus processos de tomada de decisão e como esse se relaciona com o marketing boca a boca eletrônico, e o usuário em potencial. Também foram estudados sites que possuem ou permitem a análise de produtos, levantando suas características e funções, de modo que os resultados de tais pesquisas foram utilizados para a definição dos requisitos do projeto.

Além disso, foi também levantado e definido os requisitos do projeto, as características e funções (*features*) do site a ser criado, com a concepção de uma marca e identidade visual desse, finalizando com a criação de um protótipo do mesmo.

Por fim, foi realizada considerações finais sobre o projeto, além de sugestões e discussões acerca do futuro desse.

## **Palavras-chaves**

Design de interface, design de interação, site, consumidor, marketing boca a boca eletrônico

## **ABSTRACT**

This project has the objective of proposing the concepts for the creation of a web application that agglomerates and organizes the many product reviews on the Internet, creating a place where consumers can also share their own experiences and opinions regarding a product bought, making the process of choosing to and buying a product easier, faster and safer, with less room for regrets.

Research was done about the consumer, its decision making process and how he relates with electronic word-of-mouth. The potential user was also researched. Studies have been conducted about websites about product reviews and websites that allow its users to post product reviews.

The requirements of the project were defined by the results of the researches made, as were defined the characteristics and features of the website to be proposed, with the creation of a brand and its visual identity. By the end of the project, a prototype of the website was made and presented.

In the end, final considerations were made about the project, as were suggestions and discussions about its future.

## **Keywords**

Interaction design, user centered design, website, consumer, electronic word of mouth

# **LISTA DE FIGURAS**

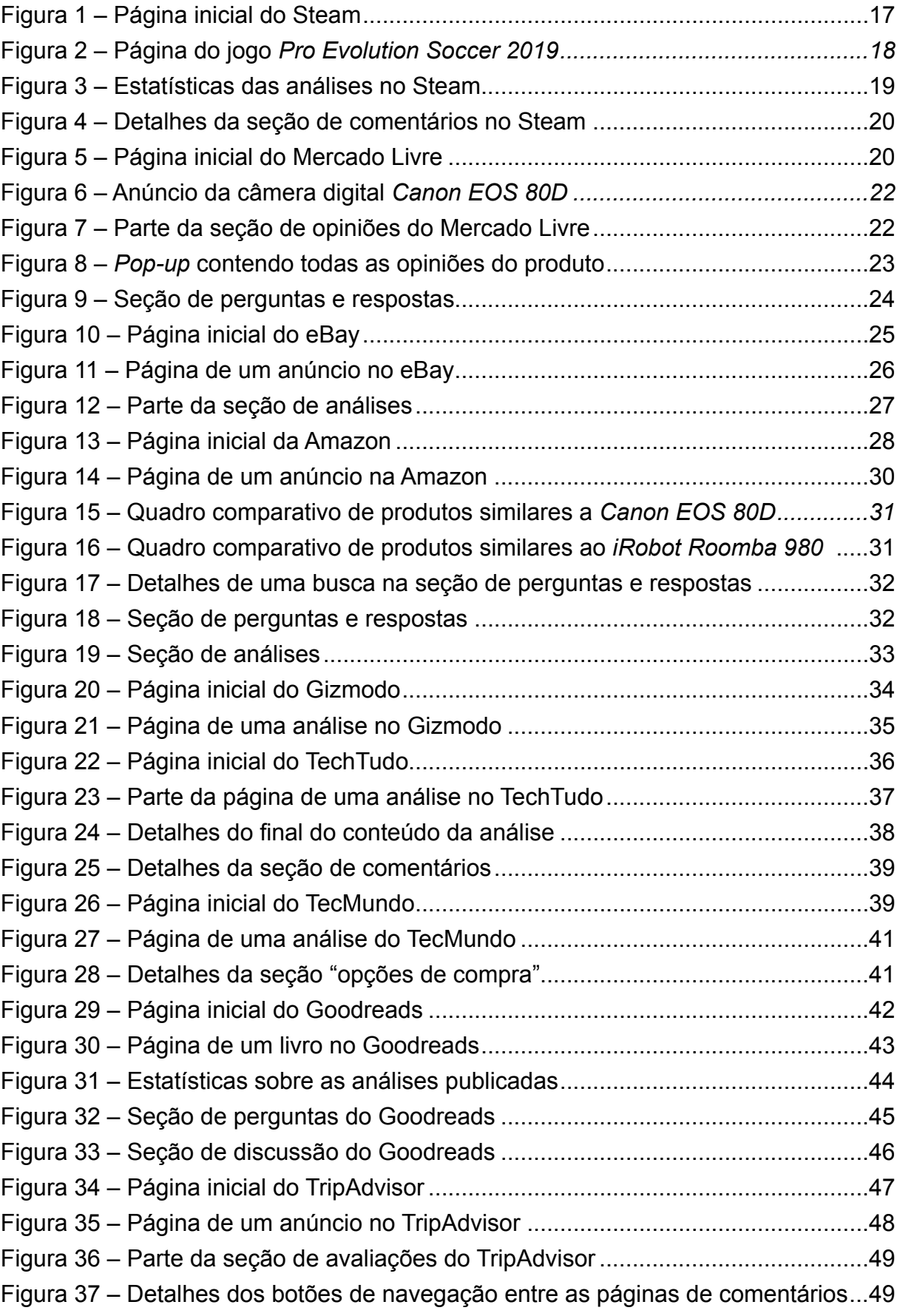

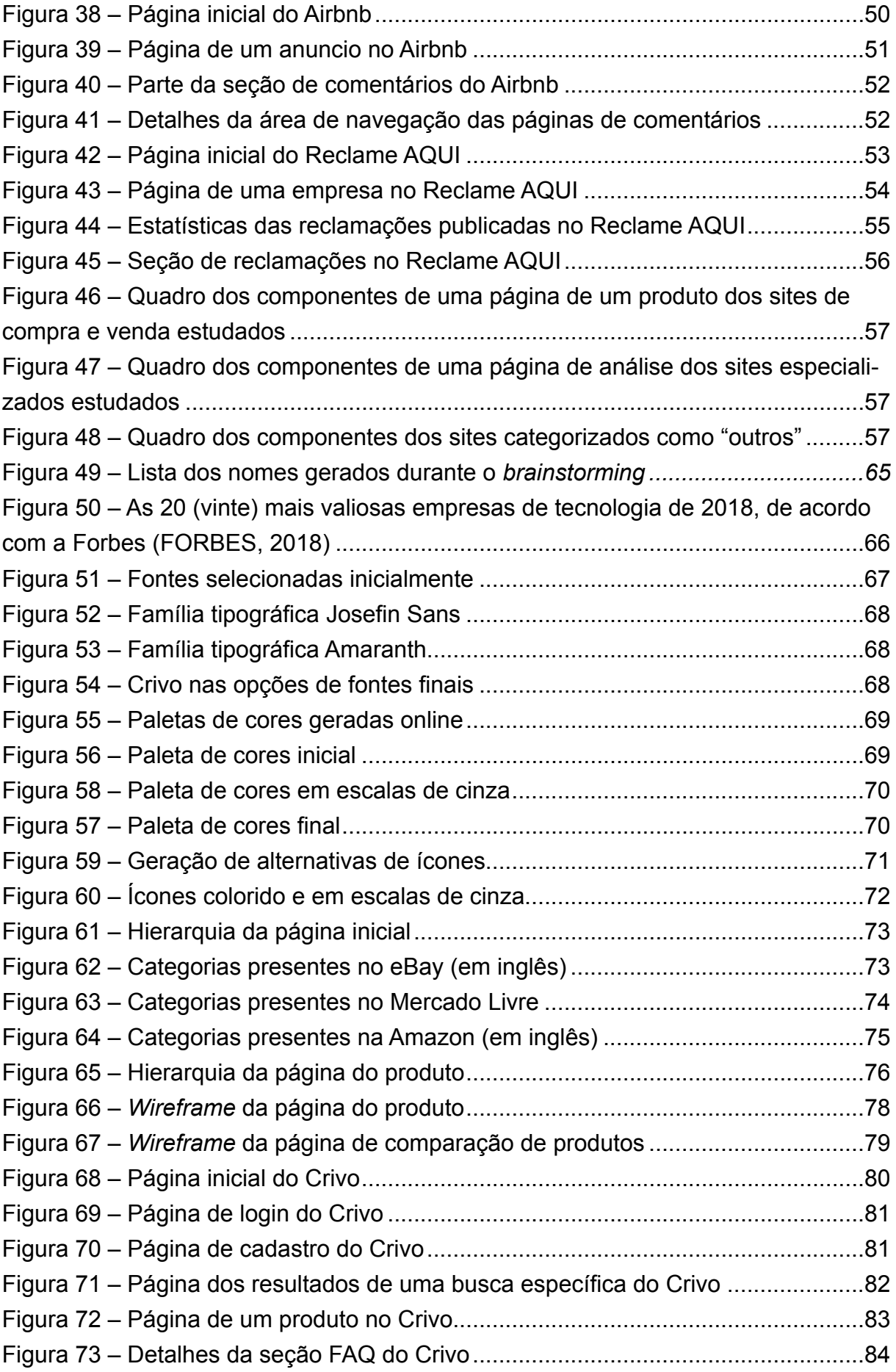

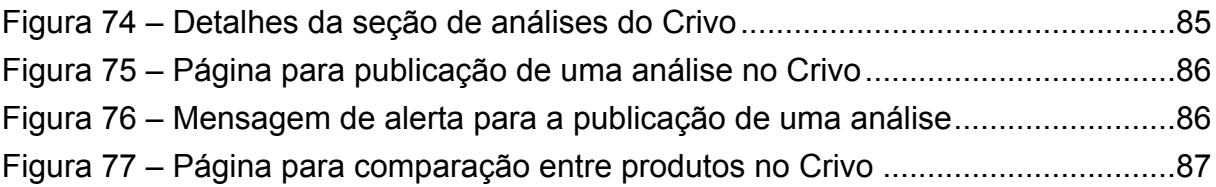

# **LISTA DE QUADROS**

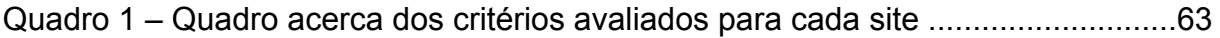

# **SUMÁRIO**

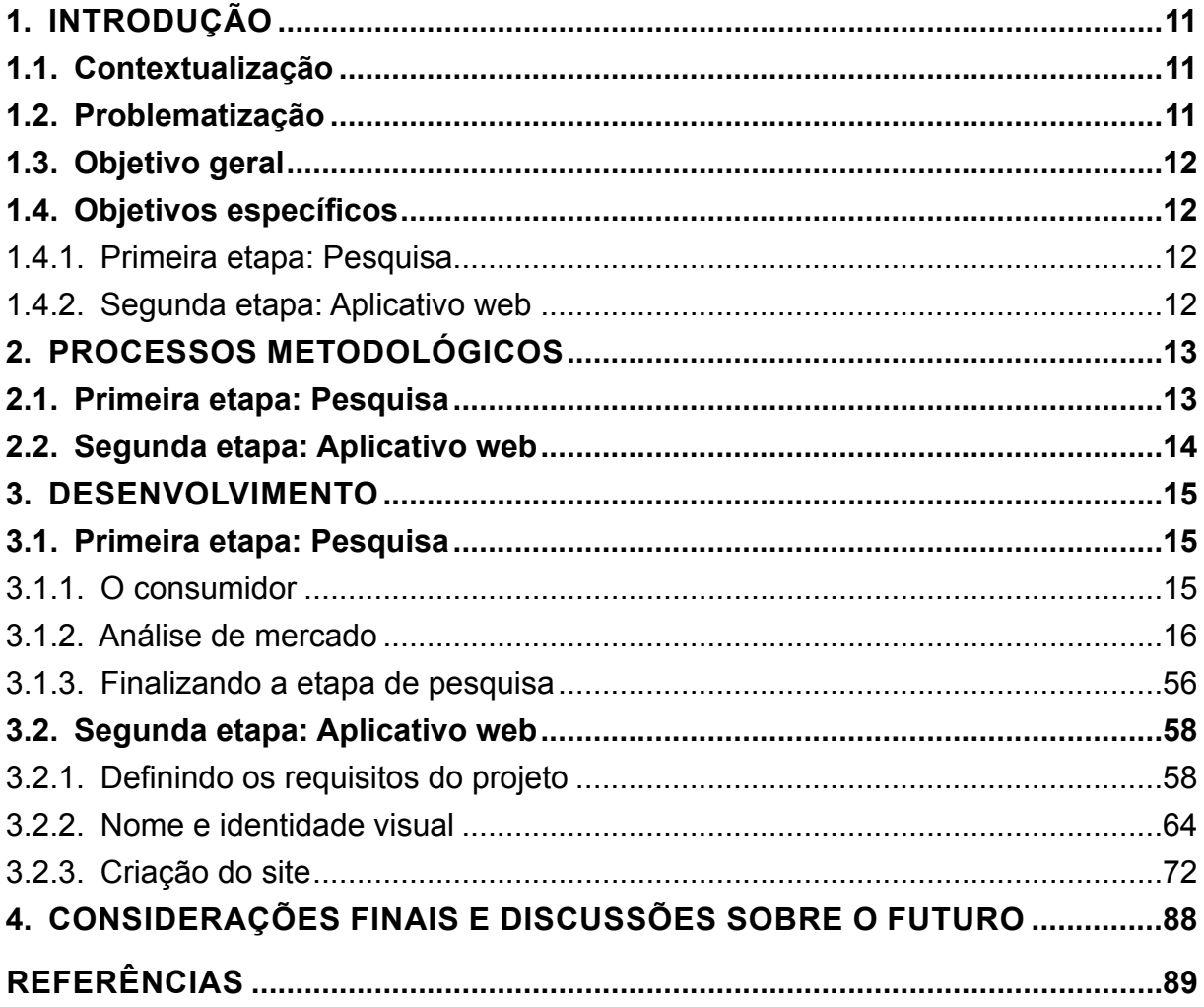

## **1. INTRODUÇÃO**

Comprar um produto pode ser um processo estressante, especialmente se esse for um produto de valor expressivo. Com o advento da internet os processos envolvidos na decisão de compra foram facilitados, porém, a navegação pela vasta quantidade de informações espalhadas pela rede, bem como a filtragem dessas pode ser uma atividade árdua e cansativa. Somado a isso está a inexistência de um espaço específico para relato de experiências do usuário para com um produto adquirido.

Foi com o objetivo de suprir essas necessidades que se deu este projeto.

## **1.1. CONTEXTUALIZAÇÃO**

A criação da World Wide Web, bem como a formação do ciberespaço, tem e continua a impactar o ser humano, bem como todos os aspectos de sua vida. Estamos vivendo agora uma era tecnológica sem precedentes, e junto a ela, a era do digital. Tudo transformou-se: a velocidade agora dita as normas cotidianas.

Com a economia não poderia ser diferente; a desterritorialização das lojas físicas (que agora oferecem serviço de comércio eletrônico), somado ainda ao acesso a uma quantidade quase inesgotável de informação (de forma simplificada e imediata) tem contribuído para a transformação de as formas tradicionais de consumo. Agora, o homem pode adquirir bens e serviços de forma quase instantânea sem sair de casa, resultando em uma redução de energia e tempo para realização de tal tarefa.

Com o mundo digital ao alcance de sua mão, o homem agora equipa-se com as melhores ofertas de produtos que o mercado tem a oferecer.

#### **1.2. PROBLEMATIZAÇÃO**

O consumidor tem acesso a diversas ferramentas para a facilitação na tomada de decisão de compra: fóruns para retiradas de dúvidas, inúmeras páginas e canais especializados em análises de produtos, além de as próprias avaliações de outros consumidores disponíveis em sites de compra; esses são apenas alguns exemplos de tais oportunidades. Porém, a heterogeneidade de informação disponível, além de a questionabilidade quanto a natureza da mesma – uma vez que majoritariamente de as análises em canais especializados são patrocinadas, levando-se ao questionamento quanto a sua confiabilidade –, podem ter efeito contrário daquele esperado.

Tendo esta problemática em vista, este projeto foi proposto com o objetivo de filtrar o dilúvio informacional que é a World Wide Web. Por meio de ferramentas do design, propõe-se a criação de um aplicativo que possa aglomerar em um único local a informação espalhada pela web – o principal foco sendo as análises de produtos eletroeletrônicos – de forma categorizada visando o fácil acesso e compreensão por parte do consumidor, se tornando assim uma ferramenta para consulta na hora da aquisição de bens. O objetivo é a redução de tempo e esforço gastos com a pesquisa

no processo de compra, assim como auxiliar a própria tomada de decisão durante o mesmo.

## **1.3. OBJETIVO GERAL**

Criação de um aplicativo web para a busca, bem como publicação, de avaliações (positivas e negativas) de produtos eletroeletrônicos adquiridos em lojas físicas ou de forma online.

## **1.4. OBJETIVOS ESPECÍFICOS**

Para os objetivos específicos do projetos, optou-se pela divisão deste em duas etapas distintas: sendo a primeira parte caracterizada pela pesquisa e a segunda, o desenvolvimento do produto do projeto, conforme descritas a seguir.

## **1.4.1. Primeira etapa: Pesquisa**

Investigar o consumidor, os fatores que influenciam sua tomada de decisão de compra, entendendo suas necessidades e processos de tomada de decisão, de forma a identificar o usuário em potencial do projeto e como suas necessidades afetariam os requisitos do mesmo.

Pesquisar sites que possibilitam o serviço de análise de produtos, identificando os seus pontos positivos e negativos e analisar seus diferenciais, a fim de entender como esses sites influenciariam os requisitos do projeto e quais características poderiam ser implementadas no projeto proposto de forma a criar uma melhor experiência para o usuário.

## **1.4.2. Segunda etapa: Aplicativo web**

Definir os requisitos do projeto, suas características e *features* a serem implementadas, além de apresentar o protótipo do aplicativo web.

## **2. PROCESSOS METODOLÓGICOS**

## **2.1. PRIMEIRA ETAPA: PESQUISA**

• Realizar uma pesquisa em trabalhos acadêmicos da área de marketing e publicidade que estudem e discutam sobre o consumidor, os processos envolvidos na tomada de decisão, bem como os fatores que afetam tais processos, com um enfoque especial sobre o marketing boca a boca eletrônico (*eletronic word of mouth*).

• Identificar o consumidor usuário, seus desejos e suas necessidades, bem como os seus diferentes tipos por meio de publicações acadêmicas sobre o tema e livros de design;

• Analisar o panorama atual de sites/aplicativos que ofereçam ou possibilitem a análise de produtos, elaborando um quadro comparando os diversos sites quanto os seguintes parâmetros:

• com relação às informações sobre o produto anunciado, foi avaliado se o site:

- possuía uma área com a descrição do produto; e
- exibia detalhes técnicos do produto.
- com relação à seção de perguntas e respostas, foi avaliado se o site:
	- disponibilizava uma seção para perguntas e respostas;
	- permitia que usuários fizessem perguntas;

◦ permitia que outros usuários – que não o anunciante – respondessem às perguntas realizadas;

◦ permitia feedback para as perguntas (positivar, negativar e denunciar);

◦ permitia feedback para as respostas (positivar, negativar e denunciar); e

- disponibilizava um motor de busca dentro dessa seção.
- com relação às sugestões de produtos, foi avaliado se o site:
	- sugeria produtos similares àquele anunciado e;
	- permitia a comparação entre produtos.
- com relação à seção de análises, foi avaliado se o site:
	- possuía uma seção para a análise do produto anunciado;
	- exibia estatísticas de todas as análises publicadas;
	- disponibilizava opções para a filtragem dos comentários;
	- permitia a ordenação dos comentários;
	- permitia o feedback de outros usuários em relação à análise postada;
	- e
	- disponibilizava um motor de busca

## **2.2. SEGUNDA ETAPA: APLICATIVO WEB**

• Definir os requisitos do projeto identificando o público-alvo e a demanda com bases nas pesquisas realizadas na etapa anterior; e

• Propor o aplicativo, utilizando como referência os sites estudados e suas *features*, finalizando com uma comparação entre a proposta inicial e os requisitos levantados.

## **3. DESENVOLVIMENTO**

O desenvolvimento do projeto se deu em duas etapas: primeiro deu-se a etapa de pesquisa, com leitura de livros de design bem como trabalhos acadêmicos sobre o consumidor e usuário; a segunda, caracterizou-se pelo desenvolvimento do aplicativo, com a definição dos requisitos do projeto com base nas informações obtidas durante a primeira etapa, a criação da marca e do protótipo do site.

## **3.1. PRIMEIRA ETAPA: PESQUISA**

A pesquisa do projeto subdividiu-se em duas partes distintas, sendo que na primeira foi feita uma investigação acerca do consumidor, procurando entender suas necessidades, seu processo de tomada de decisão na compra de um produto e os fatores que a influenciam, além de como o consumidor se relaciona com o marketing boca a boca eletrônico, o que afeta a sua aceitação, sua probabilidade de utilização como referência na hora de efetuar uma compra e o que afeta a realização dessa atividade (publicar uma opinião sobre um produto de forma eletrônica).

#### **3.1.1. O consumidor**

O consumidor sempre foi objeto de estudo das ciências sociais, especialmente do marketing e publicidade – havendo um interesse em entender como ocorre o processo de tomada de decisão na hora de realizar uma compra, bem como os fatores que o afetam. Para fins de compreensão e identificação desse usuário em potencial, suas necessidades, além de como esse afetaria os requisitos do projeto, houve a necessidade de buscar-se estudos sobre tais assuntos.

Os estudos revelaram que a quantidade de pesquisa realizada pelo consumidor antes da compra de um produto está atrelada ao julgamento, por parte do consumidor, do valor do produto, sendo que quanto mais valioso, maior a quantidade de esforço para a garantia de uma boa compra (TEO; YEONG, 2003), sendo outro fator relevante o valor aquisitivo do item. Produtos eletrônicos e relacionados a tecnologia proporcionam uma maior quantidade de pesquisa e uma maior utilização de análises para auxiliar a tomada de decisão

Além disso, descobriu-se mulheres são mais propensas a confiar e utilizar análises disponíveis na internet, e que opiniões de pessoas próximas ao usuário são vistas com maior credibilidade, e mais propensas a serem utilizadas (FAN; MIAO, 2012). Em comunidades online, um fator que afeta a credibilidade percebida de uma análise é o *rapport*, que é o nível de similaridade entre o leitor e aquele que o autor da análise (TEO; YEONG, 2003).

Também verificou-se que a probabilidade de efetivação de um marketing boca a boca (isto é, o compartilhamento da experiência com um produto) e o nível de satisfação do usuário com o produto estão relacionados; sendo que os níveis mais extremos da experiência (maior insatisfação ou satisfação) elevam a probabilidade de uma recomendação negativa ou positiva de um produto ou serviço – significando que níveis medianos de satisfação produzem uma menor probabilidade de divulgação (ANDERSON, 1998).

## **3.1.2. Análise de mercado**

Para a definição de as características e funções presentes no aplicativo proposto houve, em um primeiro momento, a busca por produtos similares disponíveis no mercado – neste caso, sites especializados em análises (*reviews*) de produtos, como também sites de compra e venda que permitissem que os usuários pudessem compartilhar suas opiniões sobre produtos adquiridos, além de sites que tivessem uma comunidade marcante de discussão e trocas de informações sobre produtos. Para tais fins, foram escolhidos para análise os sites Steam, Mercado Livre, Amazon, eBay, Gizmodo, Techtudo, TecMundo, Goodreads, Airbnb, TripAdvisor e Reclame AQUI, dividindo-os em três categorias com base nas características previamente mencionadas: sites de compra e venda, sites especializados (em análises), e outros. A seguir foi feito um quadro para cada um dos sites analisados, detalhando seus componentes. Focou-se aqui na área de visualização das análises publicadas pelos usuários de cada plataforma, conforme os objetivos deste projeto.

3.1.2.1. Sites de compra e venda

Para a finalidade deste estudo, foram considerados como sites de compra e venda aqueles que permitissem a compra e/ou venda de produtos online (sendo eles físicos ou digitais). Nessa categoria enquadraram-se os sites Steam, Mercado Livre, eBay e Amazon.

#### **Steam**

Steam é um software criado pela Valve Corporation de gestão de direitos de plataformas digitais (como, por exemplo, jogos), sendo seu principal atraente a facilidade de gerenciamento de jogos adquiridos, suas atualizações e em especial, seus preços acessíveis (WIKIPÉDIA, 2018).

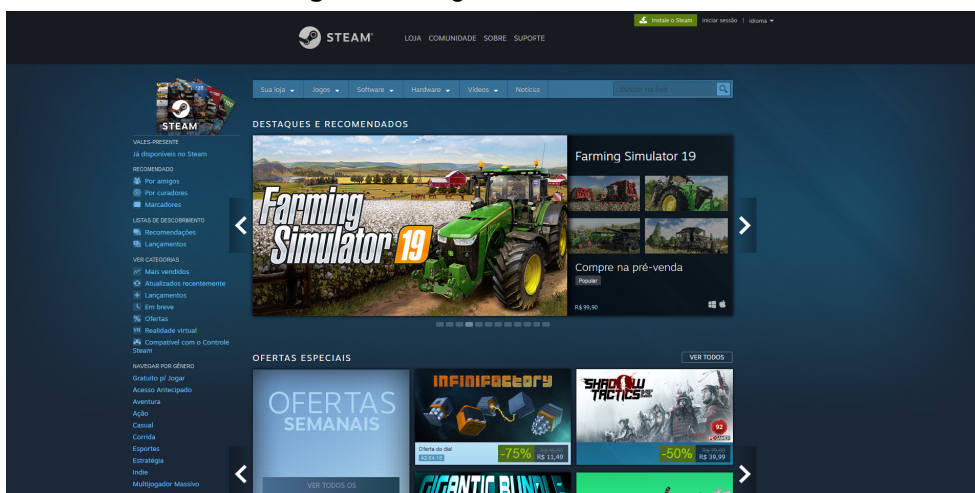

**Figura 1 –** Página inicial do Steam

Para este projeto fora analisada apenas a página de um jogo, sendo que a título de exemplificação e facilitação da análise, optou-se pela utilização da página do jogo *Pro Evolution Soccer 2019*, disponível no endereço: <https://store.steampowered.com/ app/770240/PRO\_EVOLUTION\_SOCCER\_2019/>.

A página de um jogo no Steam conta com dois menus de navegação, sendo um principal – que contém a logo da marca, e opções como "loja", "comunidade", "sobre" e "suporte" –, e um secundário, com opções como "sua loja", "jogos", "software", "hardware", "vídeos", "notícias"; ambos os menus estão presentes em todas as páginas do site.

Em relação à parte do conteúdo, esta pode ser dividida em duas áreas principais: uma contendo informações sobre o jogo, encontrando-se aqui informações sobre o produto, sobre a compra e seu conteúdo, e uma contendo sugestões de jogos similares ao que está sendo visualizado e análises do jogo.

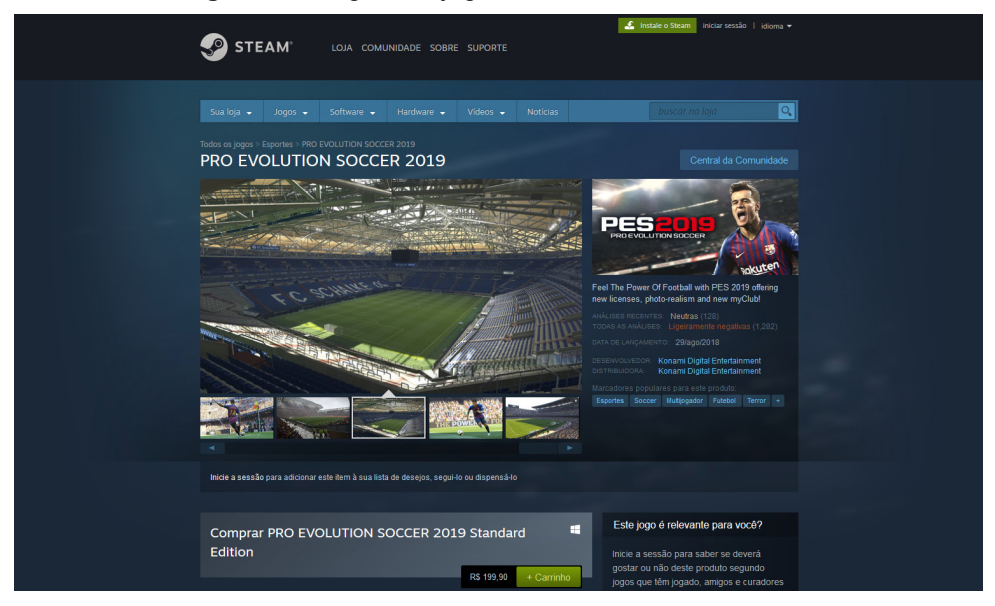

**Figura 2 –** Página do jogo *Pro Evolution Soccer 2019*

Para a seção de análises, o Steam disponibiliza dois tipos de gráficos distintos – um que sumariza todas as opiniões já publicadas sobre o produto, e um de as análises mais recentes, em um intervalo de aproximadamente 7 (sete) dias; ambos os gráficos podem ser ocultados (por meio de um botão). É possível também a seleção de um intervalo de tempo no gráfico (arrastando o cursor do mouse) para a filtragem de as análises exibidas. Abaixo dos gráficos encontra-se uma lista de mais opções de filtro, sendo elas: tipo de análise ("todas", "positivas" ou "negativas"), formas de aquisição ("todas", "compra no Steam" ou "outra forma"), idioma ("todos" ou filtrar pelos "idiomas preferidos"; o qual disponibiliza um botão para a modificação dessas preferências), intervalo de datas (o qual contém uma explicação de como funciona a seleção de intervalo de tempo utilizando o gráfico e é seguido por um botão para a exibição ou ocultação desse, apresentando também opções pré-definidas como "desde o início", "intervalo específico" e "excluir intervalo específico"), "exibir como" ("resumo", mais "úteis", mais recentes ou "engraçadas") e "utilidade" (com dois estados: ativado ou desativado). Seguido cada opção de filtro, o Steam mostra em parênteses a quantidade de análises que se enquadram no parâmetro mencionado. Além disso, também são exibidos os filtros ativos (caso existirem), podendo o usuário removê-los, bem como uma a quantidade de análises que se enquadram nos filtros selecionados (independente de a existência desses), além de uma classificação do produto com base nas opiniões publicadas.

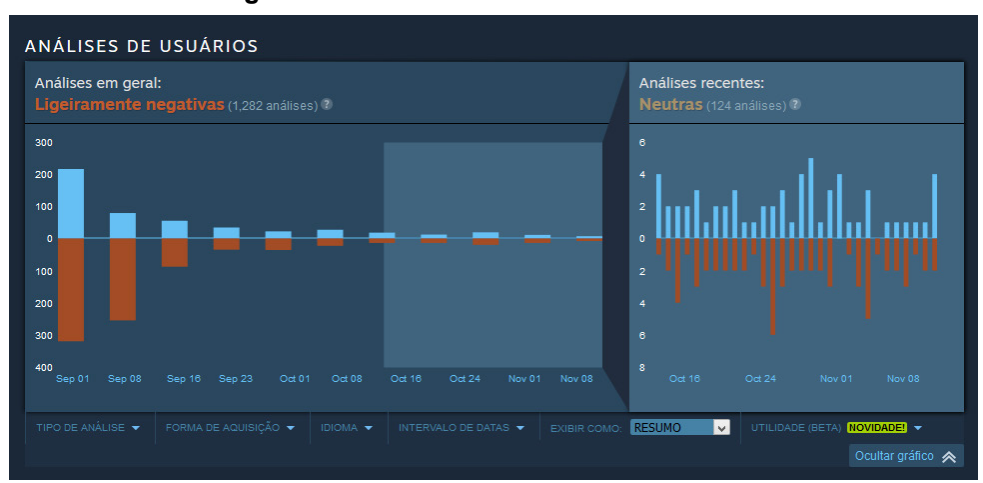

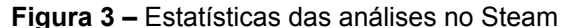

As análises são exibidas em duas colunas dispostas lado a lado, sendo que à esquerda situam-se as classificadas como mais "úteis" nos últimos 30 (trinta) dias, e à direita encontram-se os comentários mais recentes.

Cada opinião no Steam é composta pelas informações do usuário (nome e foto – esse último sendo apresentado apenas para as análises na coluna de mais úteis –, quantidade de produtos que ele adquiriu e quantidade de análises escritas por ele), informações sobre a análise (se o usuário recomenda ou não o jogo, horas gastas com o produto e a forma como o mesmo fora adquirido: se foi comprado com uma chave de ativação ou diretamente pela loja do Steam), conteúdo da análise (data de publicação, e texto – podendo esse ser mostrado de forma resumida em casos de um grande número de caracteres, sendo possível o acesso ao texto completo por meio da opção "ver mais") e o informações relacionadas ao feedback de terceiros quanto à análise, sendo disponibilizadas opções para avaliação quanto à qualidade do conteúdo publicado (se a acharam útil – ou não – ou "engraçada"), além de mostrar a quantidade de pessoas que marcaram "sim" acerca de sua utilidade. O Steam também possibilita comentar as análises, sendo possível a desativação de tal recurso por parte do autor.

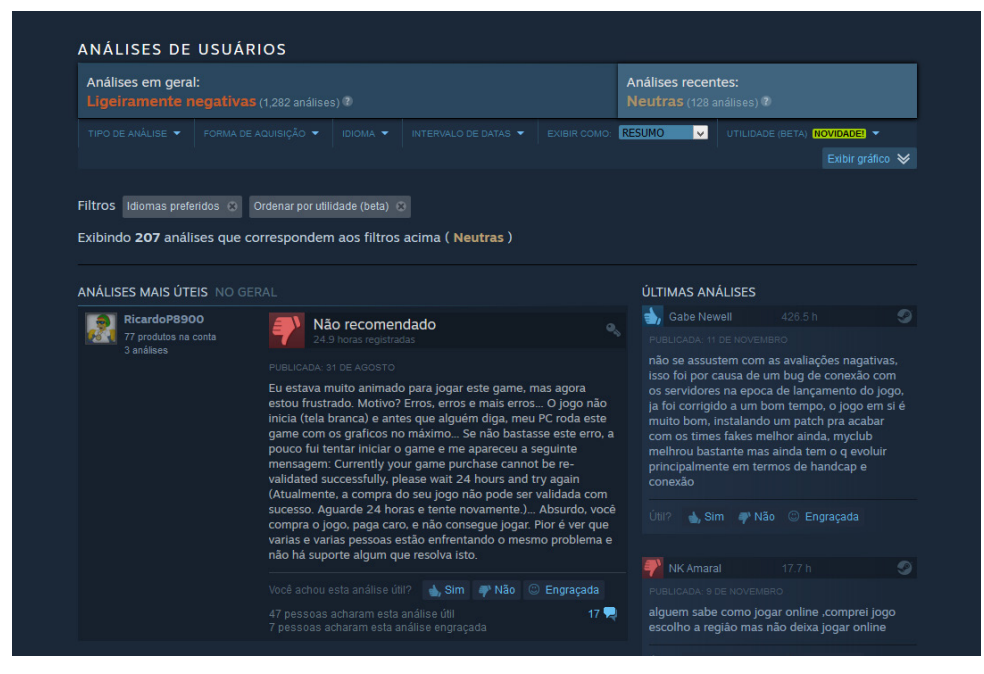

**Figura 4 –** Detalhes da seção de comentários no Steam

#### **Mercado Livre**

O Mercado Livre é uma empresa argentina que oferece serviços de comércio eletrônico a pessoas e empresas (WIKIPÉDIA, 2018).

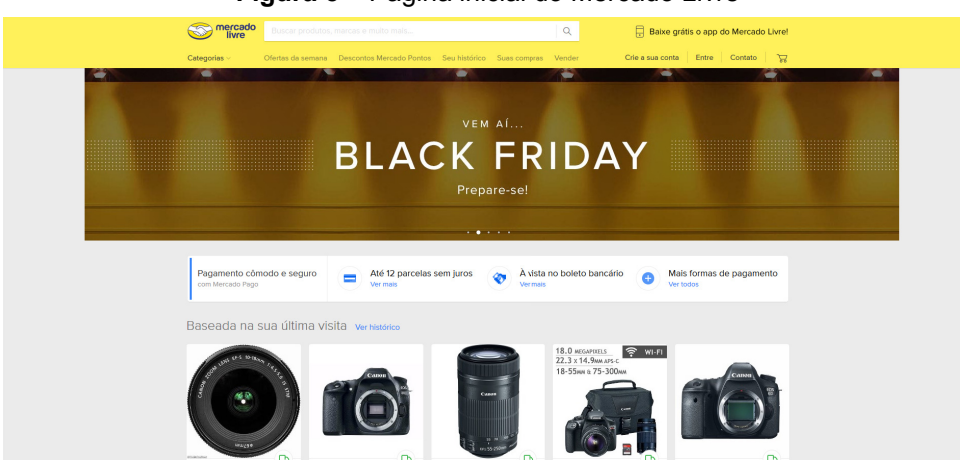

**Figura 5 –** Página inicial do Mercado Livre

Conforme feito com o site Steam, será feito um estudo apenas da página de um produto, e para esse fora escolhido um anúncio de uma câmera digital *Canon EOS 80D*, disponível em: <https://produto.mercadolivre.com.br/MLB-951554132 cmera-dslr-canon-eos-80d-corpo-nota-fiscal-grantia-1-ano-\_JM?quantity=1>.

A página de um produto no site contém o menu principal de navegação, no qual encontram-se elementos como a logo da empresa, uma barra de pesquisa, uma frase sugerindo o download do aplicativo móvel do site, além de opções de navegação (categorias, ofertas da semana, descontos Mercado Pontos, "meu histórico", "minhas compras" e "vender"), e uma área para opção de login (criar uma conta,

"entrar", contatar a equipe de suporte e um ícone de um carrinho de supermercado, o qual representa o carrinho virtual). Segue-se abaixo sugestões de termos de busca de acordo com a categoria do produto sendo mostrado (no caso do anúncio visualizado, foram sugeridos os termos "gopro", "Canon", "Nikon", "Leica" e "câmera Sony"). Acompanhado inferiormente por um link "voltar à lista" – o qual retorna à página de busca –, além de opções de navegação pelas categorias e subcategorias nas quais o produto do anúncio estão inseridos (por exemplo, no caso da visualização de uma câmera digital *Canon EOS 80D*, era possível ver que o item selecionado encontrava- -se nas categorias "câmeras e acessórios > câmeras > câmeras digitais > Canon > DSLR"). Mais à direita estão opções para compartilhamento do anúncio nas mídias sociais e para criar um anúncio semelhante ao exibido ("vender um igual").

Informações sobre o produto viriam a seguir, com a área dividida em duas regiões, dispostas lado a lado: à esquerda, fotos do produto; à direita, informações gerais como o estado desse (novo ou usado), quantidade de vendas do anúncio, nome do produto, um botão em formato de ícone de coração para adicionar o produto aos favoritos, sua classificação com base na avaliação de outros compradores (representada iconograficamente por estrelas) – bem como a quantidade de avaliações publicadas –, o preço e opções para efetuação imediata da compra ou adicionar o produto ao carrinho virtual. Nesse mesmo lado (direito) são exibidas informações sobre o vendedor, sobre a garantia, formas de pagamento e de entrega.

Retornando ao lado esquerdo do conteúdo, sob as fotos do produto, o Mercado Livre sugere opções de outros anúncios do mesmo vendedor – visando a economia do frete –, além de um "pacote" contendo, além do produto anunciado, produtos relacionados para a compra com frete grátis, possibilitando o usuário a customização de tal "pacote" (entre aqueles ofertados por padrão). Em sequência são exibidos um texto com as características e detalhes do produto (fornecidos pelo vendedor).

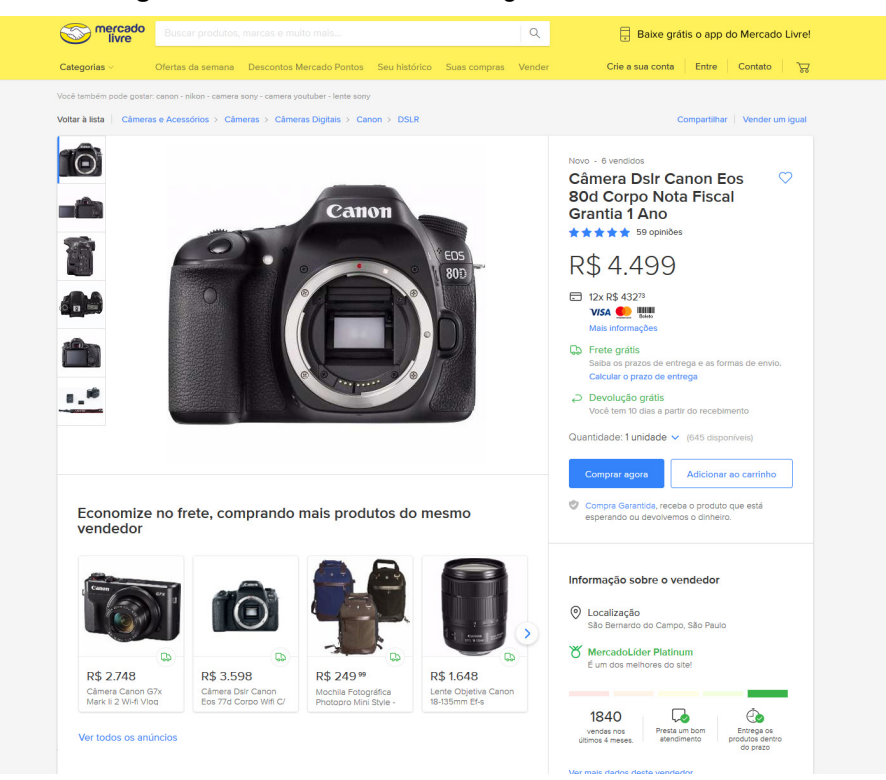

**Figura 6 –** Anúncio da câmera digital *Canon EOS 80D*

A seção de opiniões sobre o produto é apresentada abaixo. Nela, o Mercado Livre disponibiliza uma nota média (em valor numérico) com base nas classificações recebidas, além de uma exibição gráfica (ícones de estrelas) de tal nota, bem como a quantidade de análises que o anúncio recebeu. Em continuidade são disponibilizadas duas ou três opiniões de usuários, sem ficar claro o critério de ordenação ou exibição dessas. Cada análise possui uma nota – a qual é representada iconograficamente por estrelas – atribuída pelo usuário, um título e o texto. É possível selecionar a opção "ver todas as opiniões", o que acarreta na abertura de um *pop-up* que aglomera todas as opiniões publicadas.

**Figura 7 –** Parte da seção de opiniões do Mercado Livre

Opiniões sobre o produto

Média entre 59 opiniões \*\*\*\*\* Uma das melhores Uma câmera com excelente qualidade para fotos e vídeos. Recursos de autofoco extremamente funcionais e diversas configurações não a deixam devendo nada as atuais fullframe.

Quanto ao conteúdo do *pop-up*, esse contém, novamente, a nota média numérica e a classificação em estrelas do produto, a quantidade de análises publicadas e detalhes em relação à quantidade de resenhas recebidas para cada valor de estrela, de 1 (um) a 5 (cinco). Há a possibilidade nessa página de filtrar as análises, com opções para a exibição de todas as publicações, apenas as positivas ou apenas as negativas. Nota-se aqui que as opiniões são apresentadas de forma anônima (sem o nome do usuário que a enviou), constando apenas a classificação dada pelo autor, um título e o texto. A diferença entre este *pop-up* para a visualização de as análises diretamente na página do produto é que, além de o fato de que aqui são exibidas todas as opiniões, é mostrada também a data da publicação (em relação à data atual); aqui também é possível o feedback de outros usuários para com a análise – o qual assemelha-se ao site Steam –, sendo disponibilizadas opções para "positivar", "negativar", ou até mesmo denunciar a análise. Ao lado dos ícones de "curtir" e "não curtir", é mostrada a quantidade de vezes que cada botão foi selecionado. Observa-se que para a execução de qualquer uma dessas ações é necessário o cadastro no site.

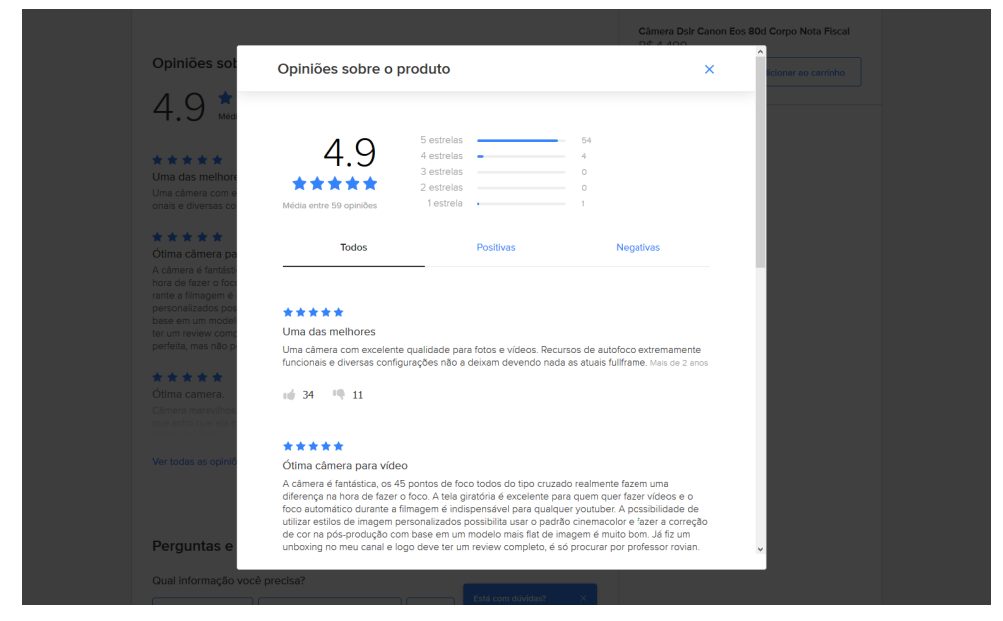

#### **Figura 8 –** *Pop-up* contendo todas as opiniões do produto

Após a seção de opiniões, há uma área destina a perguntas e respostas. Nessa, o Mercado Livre oferece sugere as perguntas mais pertinente dos compradores que já pudessem ter sido respondidas nas informações do produto; caso a dúvida do usuário não se relacionar a nenhuma dessas, é possível entrar em contato (fazer uma pergunta) com o vendedor, sendo disponibilizada uma área de texto para tal; o Mercado Livre exibe logo abaixo dessa área o tempo médio que o vendedor leva para responder. Em sequência encontram-se as últimas perguntas realizadas por outros usuários, bem como a resposta do anunciante (se aplicável), sendo possível a denúncia de qualquer uma das duas.

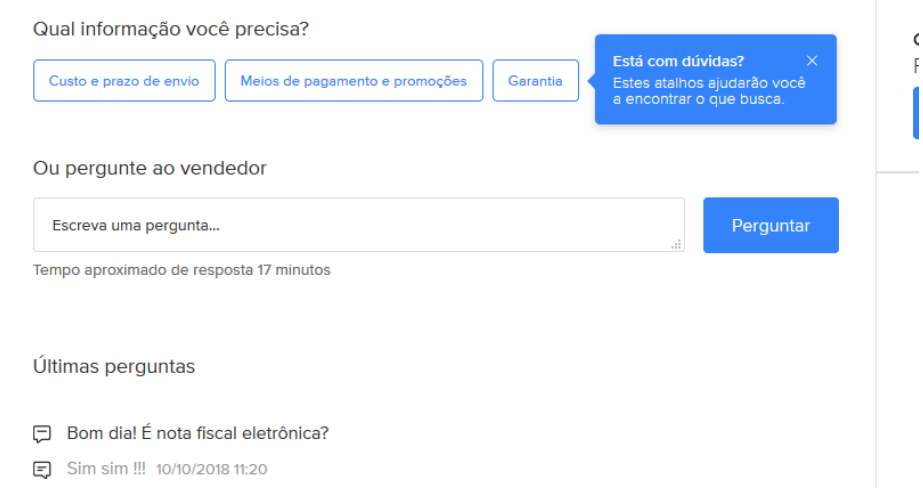

#### **Figura 9 –** Seção de perguntas e respostas

Ao final do anúncio, é exibido um número de identificação desse, com opção para denunciá-lo.

Finalizando a área de conteúdo da página, o Mercado Livre sugere produtos relacionados ao exibido, que foram comprados por pessoas que também visualizaram esse, além de anúncios patrocinados (os chamados "Product Ads"1 ).

## **eBay**

O eBay é uma empresa americana de comércio eletrônico fundada em 1995, atualmente sendo um dos sites mais populares para fins de venda, compra e leilão de produtos via internet (WIKIPÉDIA, 2018; EBAY, 2018), similar a empresas como Mercado Livre e Amazon.

<sup>1</sup> Ver: <https://publicidade.mercadolivre.com.br/productAds>.

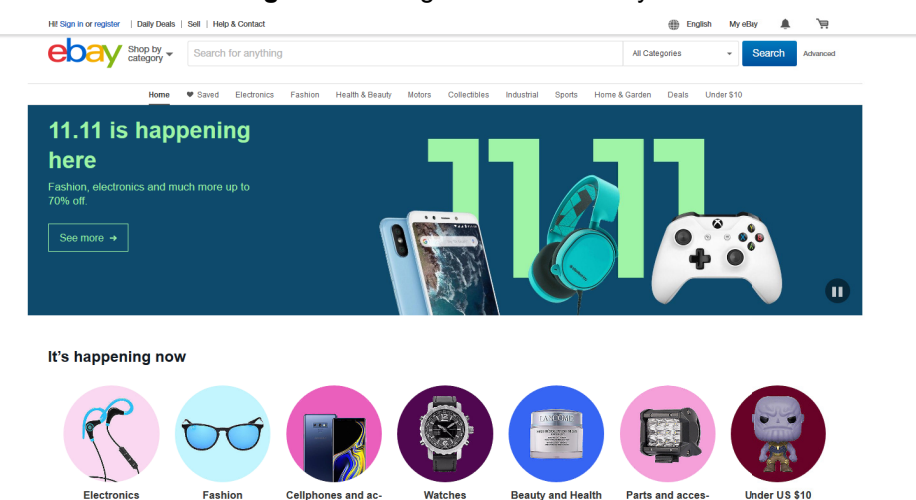

**Figura 10 –** Página inicial do eBay

A página estudada foi a de um anúncio de uma câmera digital *Canon EOS 80D*<sup>2</sup> , assim como ocorreu com o site Mercado Livre.

Semelhante ao Steam, o eBay possui dois menus de navegação que se encontram em todas as páginas do site: um situado no topo da tela, o qual oferece opções para login ou cadastro, ofertas do dia, vender (criar um anúncio), suporte e contato. À direita há a possibilidade de seleção de o idioma do site, "meu eBay" (um menu expansível, com opções como "resumo", "vistos recentemente", "lances/ofertas", etc.), um ícone de sino representando notificações e o carrinho virtual, representado iconograficamente por um de carrinho de supermercado. O segundo menu de navegação, situado logo abaixo, caracteriza-se pela presença de o logo da empresa, opção de explorar o conteúdo do site por meio de categorias – que se expande para revelar categorias e subcategorias; e uma barra para a pesquisa de produtos – com a possibilidade de restringir a busca por categorias –, a qual dispõe de um botão para a execução da ação, além de a opção de realização de uma "pesquisa avançada" (que redireciona para outra página).

Abaixo, é oferecido um link para a retornada aos resultados da pesquisa, além de a exibição de a categoria (e subcategorias) na qual o item anunciado está incluso (no caso de a *Canon EOS 80D*, ela enquadrava-se na categoria "câmeras e fotografia" e na subcategoria "câmeras digitais"). O eBay também oferece a opção de compartilhamento de o anúncio via e-mail ou nas mídias sociais (todas representadas iconograficamente), além de a possibilidade de adicionar o produto à lista de itens "observados".

Em relação à área do conteúdo do anúncio, é possível ver à esquerda a imagem desse, com a possibilidade de alternância entre as fotos disponibilizadas (se

2 O anúncio não se encontra mais disponível.

aplicável). À direita situam-se informações básicas do produto, como o título do anúncio (que pode ser traduzido para o idioma de exibição do site, com opção para a visualização desse em seu idioma original), a classificação do produto (e a quantidade de avaliações publicadas), o estado do mesmo (novo ou usado), tempo restante para realização de uma oferta em casos de leilão, informações sobre lances – se aplicáveis –, e preço, com botões para adicionar o produto ao carrinho ou comprar imediatamente. São mostradas também outras informações quanto à reputação do vendedor e forma de envio. À direita são encontradas mais detalhes sobre o anunciante, como o nome do usuário, reputação – com a quantidade de avaliações esse recebeu – e opções para adicionar o vendedor aos favoritos, contatá-lo ou visualizar mais produtos anunciados por ele. Seguindo as informações básicas do produto, o eBay exibe detalhes sobre o frete, entrega, formas de pagamento, etc.

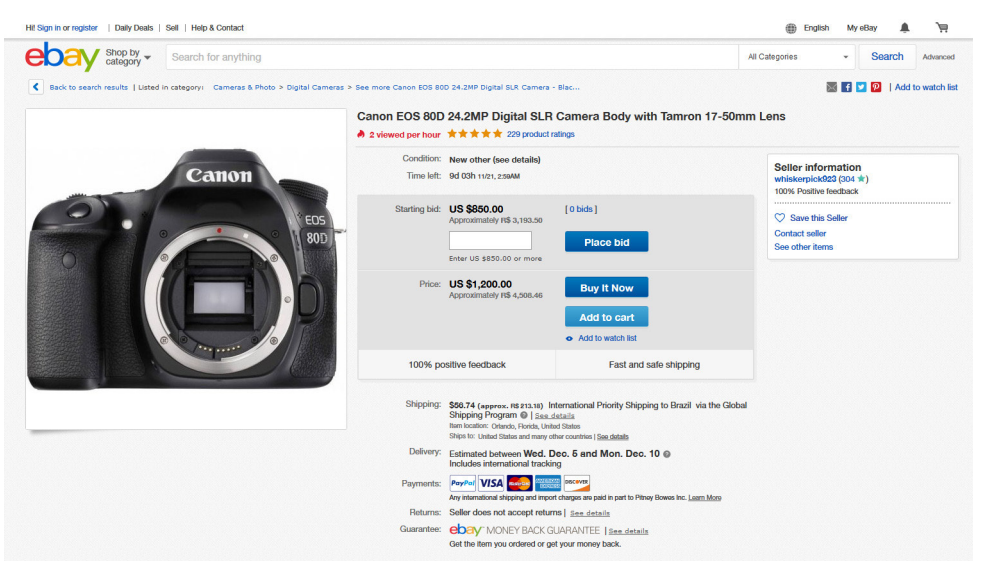

#### **Figura 11 –** Página de um anúncio no eBay

Há então um espaço no qual o eBay sugere itens que foram frequentemente comprados juntos ao do anúncio, além de produtos semelhantes patrocinados.

A descrição do produto (e detalhes) apresenta-se em sequência, com a possibilidade de alternância entre as abas de descrição e informações sobre frete, envio e pagamento. Quanto à descrição, o eBay oferece um botão para a tradução automática de o conteúdo em um dos idiomas disponíveis, porém, no momento da redação deste texto, a seleção de qualquer um dos idiomas não proporcionou quaisquer efeitos.

Para a seção de avaliação e resenhas (assim intitulada na página em português do site), há um botão para a publicação de uma análise (que redireciona o usuário para outra página); estatísticas gerais sobre as análise que o produto recebeu também são mostradas, essas se assemelhando àquelas exibidas pelo *pop-up* do Mercado Livre: uma nota média, a classificação em estrelas, quantidade de análises publicadas, bem como a quantidade de avaliações para cada valor de estrelas, além

de notas para cada característica do produto anunciado (no caso da *Canon EOS 80D*, por exemplo, 97% dos usuários a julgaram ser fácil de usar, 99% disseram que ela tem uma boa qualidade de imagem e 98% disseram que ela tem um bom custo- -benefício) são apresentados.

As resenhas apresentadas são ordenadas por ordem de relevância (não havendo explicações sobre como é feita tal classificação), além de haver a opção para a visualização de todas as análises publicadas (redirecionando a uma página específica para a análise publicada).

Quanto ao conteúdo das resenhas, ele é divido em duas regiões, dispostas lado a lado: à esquerda situam-se a nota atribuída ao produto pelo usuário, a identificação do autor e a data de publicação da análise; enquanto que à direita estão presentes o título da análise (como um comentário de abertura), seguido pelo texto e informações sobre a compra do produto (se a compra foi efetuada e verificada, o estado do produto adquirido – novo ou usado –, e o nome do vendedor).

Assim como o Mercado Livre, o eBay possibilita o feedback das análises, sendo possível negativá-la, positivá-la ou denunciá-la. Observa-se aqui que os comentários no eBay não se referem ao anúncio, mas sim ao produto vinculado a esse (por isso é possível ver nomes diferentes de vendedores nas análises).

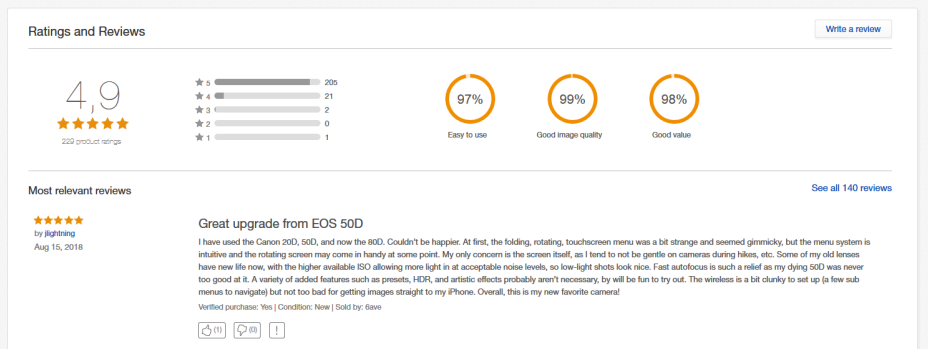

**Figura 12 –** Parte da seção de análises

Após a seção de resenhas, o eBay sugere mais anúncios referentes às categorias nas quais se enquadra o produto (no caso, foram oferecidos anúncios de outros modelos de câmeras digitais, outros anúncios do mesmo produto, e sugestões de câmeras digitais com certas características técnicas), além de exibir anúncios que também foram visualizados por outros usuários.

Encerrando a área de conteúdo da página, é mostrada novamente a opção para retornada à página com os resultados da pesquisa (se aplicável), ver mais detalhes do anúncio e voltar ao topo da página.

#### **Amazon**

A Amazon, assim como o eBay, é uma empresa americana de comércio eletrônico (e computação em nuvem). Fundada em 1994 e com sede em Seattle, é a maior companhia de comércio eletrônico do mundo em termos de capital e lucro, e a segunda maior se levada em consideração o número total de vendas (WIKIPÉDIA, 2018; WIKIPEDIA, 2018).

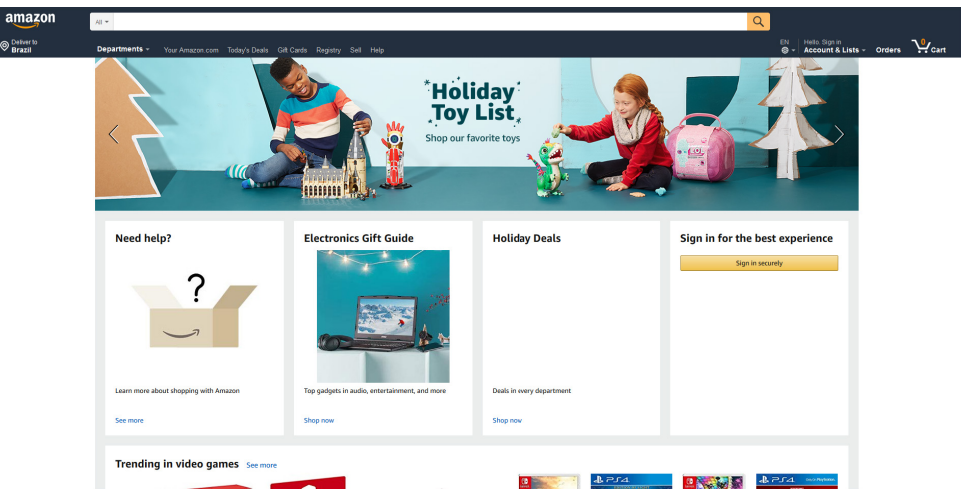

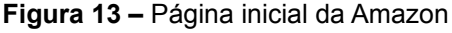

Para fins desse projeto, será analisada apenas a página de anúncio de um produto, que, conforme utilizado em exemplos anteriores, é relacionado à venda de uma câmera digital *Canon EOS 80D*, disponível em: <https://www.amazon.com/ Canon-Digital-Camera-Megapixel-Sensor/dp/B01BUYK04A/ref=sr\_1\_5?s=photo&ie=UTF8&qid=1542491696&sr=1-5&keywords=canon+eos+80d>. Ressaltando-se aqui que os termos utilizados neste texto são referentes à página em português da Amazon, porém, ao comparar a versão em português e em inglês de um mesmo anúncio, notou-se que a versão americana apresentava informações que não se encontravam na versão em português da página. Tendo em vista tal fato, optou-se pela análise da página em inglês (que é também a utilizada nas imagens para a exemplificação), sendo que os termos apresentados aqui são referentes à versão em português do site; e aqueles que não possuíam uma tradução equivalente oficial (que se referiam a funções inexistentes na página brasileira) serão apresentados de forma bilíngue, com tradução livre fornecida pela autora.

A página do produto possui uma área de navegação no topo da página que se encontra presente em todo o site, esta área divide-se em duas partes: superior – na qual está inserido o logo da empresa, uma barra de pesquisa com um menu *drop-down* para filtragem da categoria na qual o termo da busca será pesquisado, e um botão em formato de lupa para a realização da ação de pesquisar. À direita da barra encontra-se uma frase promocional dinâmica divulgando ofertas e produtos da

própria Amazon, sendo que seu conteúdo parece mudar a cada atualização da página (esta mensagem promocional não se verificou na versão americana).

Na parte inferior, há uma opção para seleção de endereço de entrega (CEP ou país), o que altera os preços exibidos do produto e frete. Ao lado, opções como "menu lojas" ("departments") – o qual expande um menu para a navegação pelo site a partir de as categorias –, "sua Amazon.com.br", "ofertas do dia", "venda na Amazon" e "ajuda" estão disponíveis, sendo que a verão em inglês também oferece as opções "gift cards" e "registry"3 , as quais não se verificam na versão em português da página.

Um outro menu navegacional, referente à categoria na qual enquadra-se o item anunciado, verifica-se abaixo, esse contendo opções como o nome do departamento no qual o produto do anúncio está inserido (no caso da *Canon EOS 80D*, o texto mostrado era "eletrônicos"), visualização de os itens mais vendidos, "ofertas", e sugestões de subcategorias relacionadas (a exemplo, algumas das subcategorias exibidas na página em português eram "celulares e comunicação" e "computadores e informática"; diferindo da versão americana, a qual apresentava opções como "DSLR cameras" e "mirrorless cameras"). Um link para retornar à página de resultados também era disponibilizado.

Em relação ao conteúdo do anúncio, à esquerda era possível visualizar uma imagem do produto, com a opção de alternância entre as outras fotos existentes, o título do anúncio (e a fabricante do produto anunciado), a classificação do produto em estrelas que, ao passar o cursor sobre essas eram exibidos detalhes das classificações, mostrando uma nota média de 1 (um) a 5 (cinco), a quantidade de análises em relação ao número de estrelas (semelhante aos exemplos já mostrados no Mercado Livre e eBay), a quantidade de avaliações, e uma opção para a publicação de uma análise sobre o produto. Informações como preço e formas de pagamentos eram dispostas inferiormente, sendo possível encontrar uma breve descrição de as principais características do produto (a página em inglês oferece ainda uma opção para comparação do item anunciado a outros similares, o que redireciona o leitor a uma outra seção na página – a qual será detalhada futuramente).

À direita, ícones para compartilhamento do anúncio por meio de e-mail e nas mídias sociais são encontrados, seguidos pelo valor do produto (mais frete), a quantidade em estoque, o nome do vendedor, e opções para seleção do número de itens do produto para se adicionar ao carrinho (se logado, o usuário tem a opção de comprar imediatamente). Outras opções como a entrada de um CEP para a entrega e a possibilidade de adicionar o produto à lista de desejos também são mostradas.

<sup>3</sup> Respectivamente, "vale-presentes" e "registro", em tradução livre. Ver: <https://www.amazon.com/ gift-cards/b/?ie=UTF8&node=2238192011&ref=av\_cs\_gift\_cards> e <https://www.amazon.com/ gp/browse.html?node=16115931011&ref=nav\_cs\_registry> (ambas em inglês).

A Amazon sugere outras ofertas do mesmo produto de outros vendedores, além de disponibilizar a opção de criação de um anúncio para o mesmo produto anunciado. Outras sugestões mostradas são as de anúncios similares que também foram visualizados por outros usuários.

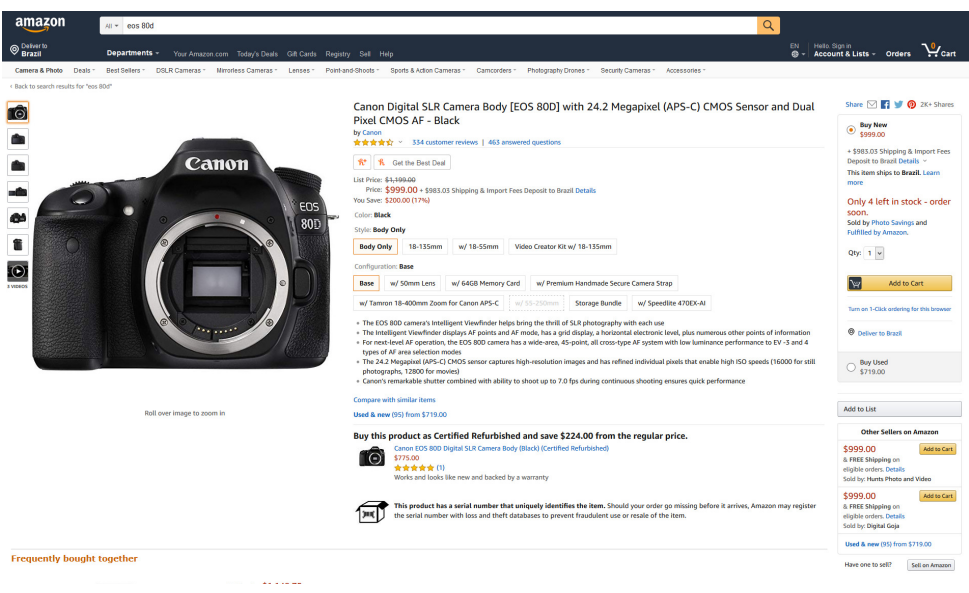

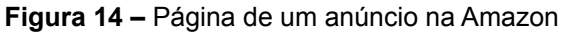

Em sequência são apresentados maiores detalhes (informações) do item anunciado, como características técnicas e descrição do produto. Observa-se aqui que essa seção difere-se da página em inglês para a em português: na segunda, o fluxo do texto é interrompido por mais sugestões de itens similares (anúncio de produtos relacionados que foram comprados juntamente ao item sendo visualizado); nota-se também que todo o texto relacionado ao produto havia sido traduzido para o idioma português. Na página em inglês, contudo, essa interrupção no fluxo do texto ocorre uma segunda vez, e uma barra para busca de termos no conteúdo da página é apresentada, seguida de uma mensagem do fabricante (texto promocional). Além disso, a versão americana da Amazon mostra um quadro comparando o produto anunciado a outros similares, exibindo uma foto do item, o título do anúncio, um botão para adicionar o produto ao carrinho, a classificação do mesmo (e a quantidade de análises publicadas desse), o preço e o nome do vendedor. Observa-se aqui que na figura mostrada, os itens comparados são o mesmo, diferindo-se apenas o anunciante; por isso, optou-se pela anexação de uma outra captura de tela da mesma seção para um outro anúncio (*iRobot Roomba 980*, disponível em: <https://www.amazon.com/iRobot-Roomba-Vacuum-Connectivity-Carpets/dp/B013E9L4ZS/ref=sr\_1\_3?s=electronics& ie=UTF8&qid=1542495032&sr=1-3&keywords=roomba>).

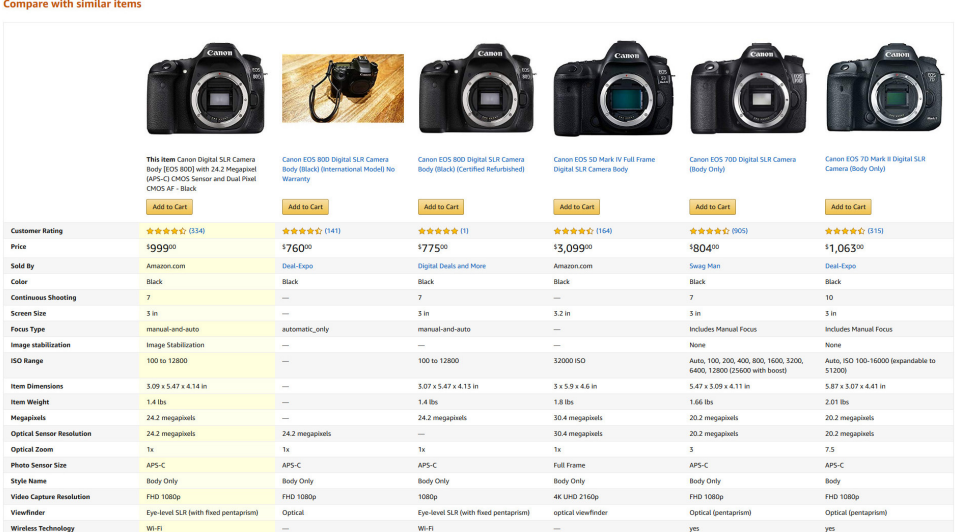

**Figura 15 –** Quadro comparativo de produtos similares a *Canon EOS 80D*

**Figura 16 –** Quadro comparativo de produtos similares ao *iRobot Roomba 980*

| compare with similar items |                                                                                                    |                                                                                                    |                                                                                                    |                                                                                                    |                                                                                                    |
|----------------------------|----------------------------------------------------------------------------------------------------|----------------------------------------------------------------------------------------------------|----------------------------------------------------------------------------------------------------|----------------------------------------------------------------------------------------------------|----------------------------------------------------------------------------------------------------|
|                            | <b>Patrick</b><br><b>CULAN</b>                                                                                                    | OH                                                                                                    | <b>Jiednet</b><br><b>Comp</b>                                                                                                    | outy                                                                                                    | DEEDER<br>1,5259                                                                                                    |
|                            | This item iRobot Roomba 980 Robot<br>Vacuum with Wi-Fi Connectivity, Works<br>with Alexa, Ideal for Pet Hair, Carpets, Hard<br><b>Floors</b>                                       | iRobot Roomba 890 Robot Vacuum Cleaner<br>with Wi-Fi Connectivity, Works with Alexa,<br>Ideal for Pet Hair, Carpets, & Hard Floor<br>Surfaces<br>Add to Cart | iRobot Roomba 690 Robot Vacuum with<br>Wi-Fi Connectivity, Works with Alexa, Good<br>for Pet Hair, Carpets, Hard Floors<br>#1 Best Seller<br>Add to Cart | eufy Boost IO RoboVac 11S (Slim), 1300Pa<br>Strong Suction, Super Quiet, Self-Charging<br>Robotic Vacuum Cleaner, Cleans Hard<br>Floors to Medium-Pile Carpets (Black)<br>Add to Cart | <b>ECOVACS DEEBOT N79S Robot Vacuum</b><br>Cleaner with Max Power Suction, Alexa<br>Connectivity, App Controls, Self-Charging<br>for Hard Surface Floors & Thin Carpets<br><b>Add to Cart</b> |
|                            |                                                                                                    |                                                                                                    |                                                                                                    |                                                                                                    |                                                                                                    |
| <b>Customer Rating</b>     | ★★★★☆ (1963)                                                                                                    | ★★★★☆(391)                                                                                                    | ★★★★☆ (2072)                                                                                                    | ★★★★☆ (711)                                                                                                    | ★★★★☆ (1034)                                                                                                    |
| Price                      | <b>From \$519.95</b>                                                                                                    | \$34900                                                                                                    | \$24900                                                                                                    | \$219%                                                                                                    | \$19999                                                                                                    |
| Sold By                    | Available from these sellers                                                                                                    | Amazon.com                                                                                                    | Amazon.com                                                                                                    | EufyHome                                                                                                    | Amazon.com                                                                                                    |
| <b>Item Dimensions</b>     | 13.9 x 13.9 x 3.6 in                                                                                                    | 13 x 13 x 3.6 in                                                                                                    | 13 x 13 x 3.6 in                                                                                                    | 12.8 x 12.8 x 2.85 in                                                                                                    | 12.99 x 12.99 x 3.07 in                                                                                                    |
| <b>Item Weight</b>         | 8.7 lbs                                                                                                    | 8.4 lbs                                                                                                    | 7.8 lbs                                                                                                    | 5.73 lbs                                                                                                    | 7.05 lbs                                                                                                    |
| Runtime                    | 120 minutes                                                                                                    | 60 minutes                                                                                                    | 60 minutes                                                                                                    | 100 minutes                                                                                                    | 100 minutes                                                                                                    |
| <b>Additional Features</b> | 10x stronger power. Expanded entire level<br>coverage, 120 minute runtime, Ideal for pet<br>the company of the company of the company of the company of the company of the company | 5x stronger power, Thorough coverage, 60<br>min runtime. Ideal for pet hair. Wi-Fi                                                                           | Powerful performance, Thorough coverage,<br>60 min runtime. Wi-Fi connected                                                                              | <b>BoostIO</b>                                                                                                    | "smart phone" controls app alexa                                                                                                    |

Só então a descrição do produto é finalizada, disponibilizando após o seu término, vídeos promocionais e de análises.

Outra seção exclusiva da página em inglês é a de perguntas e resposta, na qual é disponibilizado um botão para a formulação de uma dúvida que, quando clicado, abre uma barra de busca – exibindo novas opções ao inserir-se algum conteúdo, conforme mostrada na imagem a seguir:

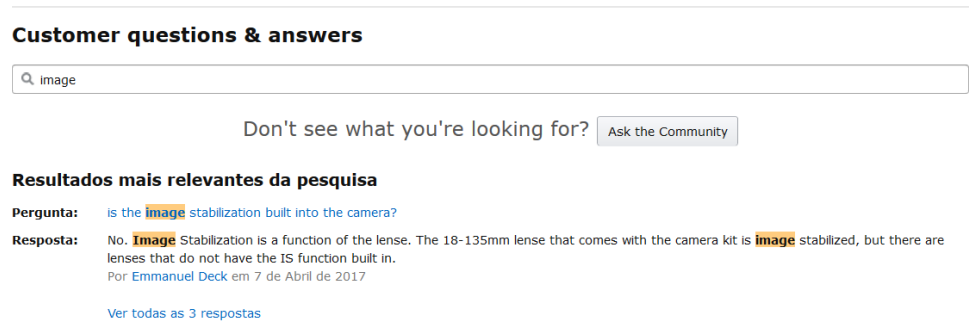

**Figura 17 –** Detalhes de uma busca na seção de perguntas e respostas

Em relação ao estado padrão dessa seção (sem a utilização da barra de busca), à esquerda são disponibilizadas opções para feedback de ambas as pergunta e resposta, podendo o usuário "positivar" (ícone de seta para cima) ou "negativar" (ícone de seta para baixo) a pergunta, sendo exibida a quantidade de votos recebidos (não fica claro, porém, como esse número é calculado). Ao lado, encontra-se a pergunta (um link que redirecionado para uma página dedicada a essa, a qual exibe todas as respostas publicadas), e a resposta mais bem votada (seguida por informações do usuário que enviou a resposta (avatar e nome) e a data de publicação. Há também uma opção para a visualização de outras respostas (com a quantidade entre parênteses), a qual as exibe na tela. Um botão para a visualização de todas as perguntas publicadas (com a quantidade em parênteses) finaliza essa seção.

**Figura 18 –** Seção de perguntas e respostas

**Customer questions & answers** Q Have a question? Search for answers  $\blacktriangle$ **Question:** How does the 80d compare to the 7d mark ii? which one should i buy?  $17$ If you look at DPreview, the 7DII is slightly cleaner at high ISO. However, the 80D appears to have higher dynamic range at base **Answer:** votes ISO, which means better ability to push shadows. I'd go with the 7D II for high performance sports shooting, the 80D fo everything else. Arun Top Contributor: Photography · April 1, 2016  $\vee$  See more answers (10) **A Question:** Does it record and play 4K video ?  $\frac{4}{\text{votes}}$  **Answer:** No 4K, 60fps 1080. **C** TaxMan · April 5, 2016  $\sim$  See more answers (7) **A Question:** Is it touch screen like the 70d?  $rac{3}{\text{votes}}$  **Answer:** Totally, So handy Wigged Out Fat Guy Top Contributor: Photography · August 20, 2017  $\checkmark$  See more answers (1) **Question:** Does it come with Canon warranty?  $\overline{z}$ Answer: Yes one year manufacture warranty from canon. You have to register online. votes **P** Ervin Jordhani · February 26, 2017  $\checkmark$  See more answers (1) See more answered questions (459)

Para a página detalhada da pergunta (aquela à qual o usuário é redirecionado) a Amazon exibe, de um lado, uma foto do produto anunciado e o título do anúncio; do outro, a pergunta, a data de publicação dessa, além de uma área de texto para a

formulação de uma resposta. Abaixo encontra-se uma opção para a visualização de todas as perguntas publicadas sobre o produto e em sequência, todas as respostas submetidas para a pergunta exibida. Nota-se aqui que nessa página há a possibilidade de feedback para a resposta, sendo possível comentá-la, marcá-la quanto a sua utilidade (são exibidos também o número de usuários que marcaram "sim" para a sua utilidade) e até mesmo reportá-la.

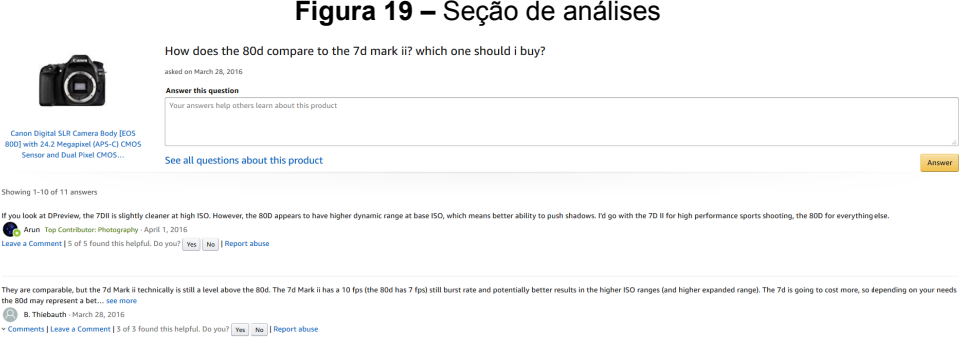

## 3.1.2.2. Sites especializados

Sites especializados são aqueles sites em que as análises publicadas são feitas pelos próprios autores do conteúdo do site, não pelos usuários. Muitas vezes as resenhas dessas páginas são patrocinadas – isto é, o fabricante paga para o site fazer uma análise do seu produto, ou até mesmo envia um exemplar gratuito do produto, a fim de que os responsáveis pela página publiquem uma resenha e o divulguem. Por conta da natureza comercial dessa relação, questiona-se a possibilidade da análise apresentar aspectos tendenciosos, de forma a beneficiar o fabricante e seu produto, e evitar possíveis danos a essa relação de parceria entre o site e o fabricante.

Para fins de estudo, foram considerados sites especializados aqueles que publicam análises sobre produtos, sendo que não era requisito o fato de o conteúdo da página fosse exclusivamente dessa natureza. Também buscou-se analisar os principais sites brasileiros dessa categoria.

Nesta seção serão analisados os sites Gizmodo, TechTudo e TecMundo, considerando o fato de todos os sites citados serem fundamentalmente blogs ou páginas sobre tecnologia, a fim de facilitar e possibilitar uma comparação entre eles.

#### **Gizmodo**

O Gizmodo é um blog de ciência e tecnologia publicado originalmente em inglês, contendo uma versão em português lançada em Setembro de 2008 (WIKIPÉDIA, 2018). Nele é possível acompanhar as principais tendências do mercado tecnológico e sobre assuntos relacionados à ciência, além de uma área dedicada à análise de produtos.

#### **Figura 20 –** Página inicial do Gizmodo

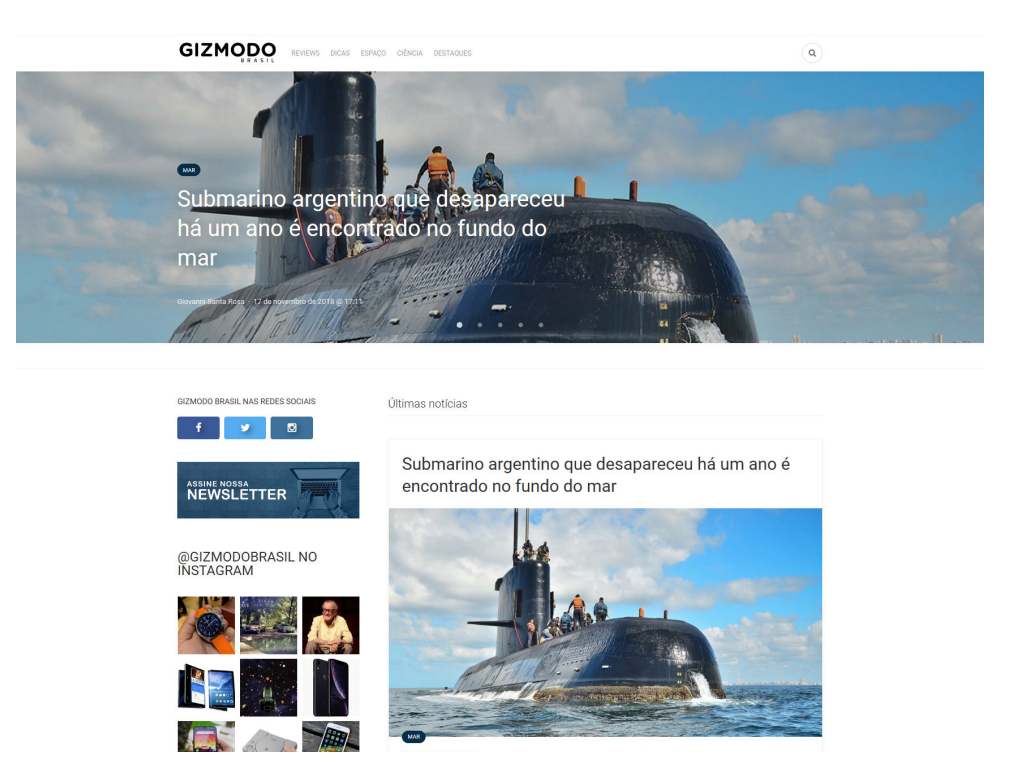

Para fins deste estudo, será considerada apenas a página de análise de um produto, na versão em português do blog. Utilizou-se aqui uma *review* da câmera digital *Canon EOS M5*, disponível no endereço: <https://gizmodo.uol.com.br/camera- -canon-eos-m5/>, uma vez que não encontrou-se uma resenha da *Canon EOS 80D*, utilizada anteriormente.

A página da análise no Gizmodo apresenta um menu de navegação localizado no topo, contendo nele o logo do blog, as categorias "reviews", "dicas", "espaço", "ciência" e "destaques"; sendo presente à direita da área, um ícone de lupa que, ao ser clicado, abre uma barra de busca sobre o menu (o qual desaparece). Contextualmente, com a aparição da barra é adicionado um botão com ícone de *x*, o que faz com que essa desapareça e o menu de navegação retorne ao seu estado original.

Uma área destacando as últimas notícias publicadas no blog encontra-se abaixo, sendo que cada notícia é composta por uma imagem ilustrativa, o título dessa e há quanto tempo ela foi postada.

Em relação ao conteúdo da página, esse divide-se em duas colunas: à esquerda, estão presentes botões das mídias sociais nas quais é possível encontrar o Gizmodo, e as notícias mais lidas da semana; à direita, o conteúdo da matéria.

A resenha conta com uma fotografia do produto em destaque, a marca do fabricante (um link o qual redireciona a uma busca por matérias no blog relacionadas ao fabricante) e um título. Em sequência é possível visualizar informações como o nome do autor da resenha (que redireciona a uma página com todas as publicações escritas por ele) e a data de publicação da matéria, sendo que à direita encontra-se um ícone de balão de diálogo contendo o número de comentários publicados pelos leitores sobre a análise – porém, no momento da formulação deste texto, a seleção desse botão não resultou em quaisquer mudanças, além disso, notou-se que apesar de o número exibido no balão ser *0* (zero), existia a presença de comentários na página.

Quanto ao texto da análise, esse é ilustrado por diversas fotografias do produto. Contudo, não parece haver qualquer tipo de estruturação quanto ao seu conteúdo.

Encerrando essa área, palavras-chaves relacionadas ao conteúdo da matéria são apresentadas, as quais redirecionam para uma busca no blog por matérias que também as contenham.

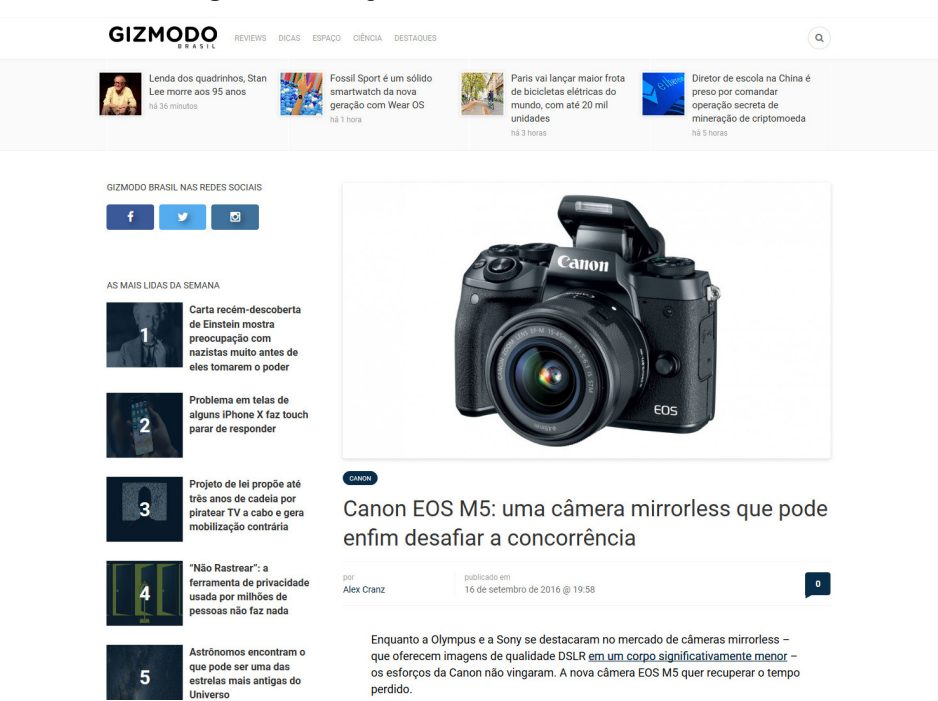

#### **Figura 21 –** Página de uma análise no Gizmodo

Botões para navegação entre as páginas, que mostram o conteúdo da publicação anterior e da próxima (se aplicáveis), apresentam-se em sequência. O Gizmodo também sugere, abaixo, artigos relacionados àquele que está sendo atualmente exibido.

Uma seção de comentários finaliza a área do conteúdo, sendo necessário para a publicação de um comentário iniciar a sessão por meio de uma das opções disponíveis. Contudo, tendo em vista a natureza dos comentários publicados, optou-se aqui por não detalhar essa seção, nem a utilização de capturas de tela para exemplificação.

#### **TechTudo**

O TechTudo é um site brasileiro sobre tecnologia filiado ao Globo.com (Luize, 2018), que publica notícias, artigos, análises, vídeos e outros tipos de conteúdo.
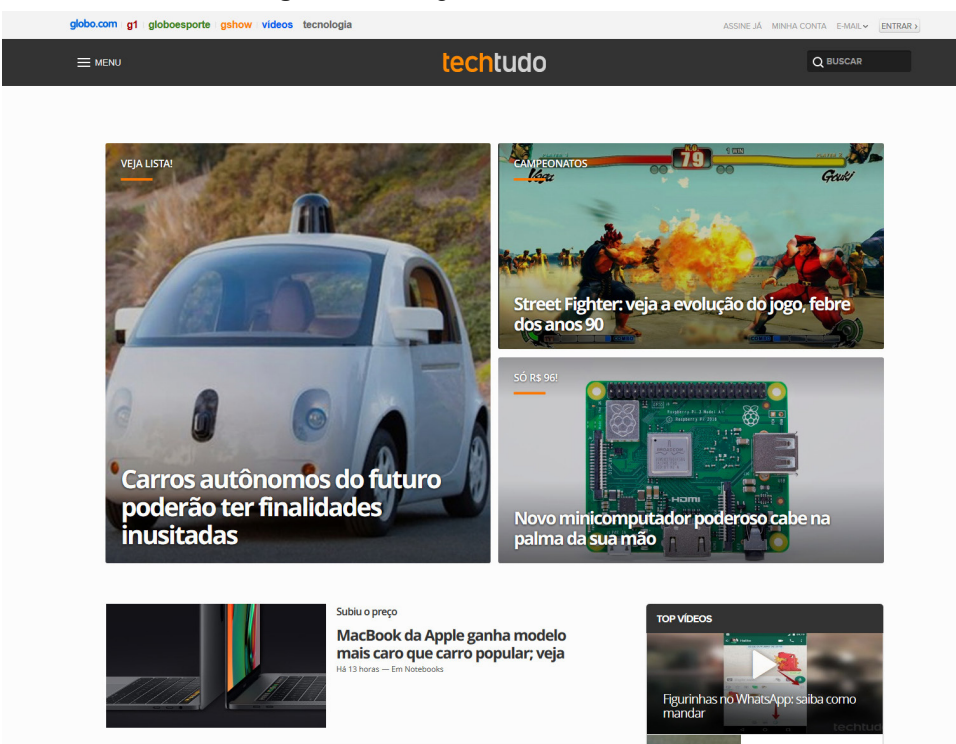

**Figura 22 –** Página inicial do TechTudo

Assim como nas avaliações anteriores, para fins deste estudo será detalhada apenas a página de análise de um produto. No caso, fora utilizada a resenha da câmera digital *Canon EOS 50D*, disponível em: <https://www.techtudo.com.br/review/ canon-eos-50d.html>, visto que não fora encontrada uma análise da *Canon EOS 80D*, utilizada previamente como exemplo.

A página do produto analisado possui duas áreas navegacionais: a primeira que diz respeito a opções para acesso a seções do portal Globo.com, a qual não será detalhada aqui. A segunda, específica para o site TechTudo, contém um menu expansível, o qual revela as principais categorias e subcategorias, bem como os tipos de conteúdo publicados no site (por exemplo, "eletrônicos" para categoria e "vídeos" para tipo de conteúdo). Nessa mesma área, e disposto ao lado do menu, encontra- -se o logo do site, com a categoria e subcategoria da matéria visualizada ao centro, seguida por uma barra para a pesquisa no site à direita. A taxonomia da página é mostrada sob essa área, iniciando o corpo do conteúdo.

Em destaque e acima do título da matéria, encontra-se a nota atribuída ao produto analisado, com as primeiras linhas do texto apresentadas em sequência ao título, sendo que informações sobre o autor (uma foto e nome), além de a data de publicação também são mostradas, com botões para compartilhamento da matéria nas mídias sociais dispostos à direita.

Quanto ao conteúdo da análise, o TechTudo, semelhante ao Gizmodo, ilustra o texto com fotografias do produto, indo além ao estruturar seu conteúdo em tópicos.

Contudo, o TechTudo não apresenta um índice para a rápida navegação entre os tópicos discutidos.

**Figura 23 –** Parte da página de uma análise no TechTudo

techtudo y eletrônicos y câmeras y canon eos 50d y review

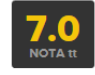

# **REVIEW CANON EOS 50D**

Sucessora da EOS 40D, a semi profissional da Canon oferece recursos atraentes para os usuários amadores avançados. A EOS 50D apresenta maior número de megapixels, processador de imagem mais atual e outros detalhes aprimorados em relação à versão anterior. Graças aos 15.1 megapixels, a 50D câmera oferece imagens com boa resolução...

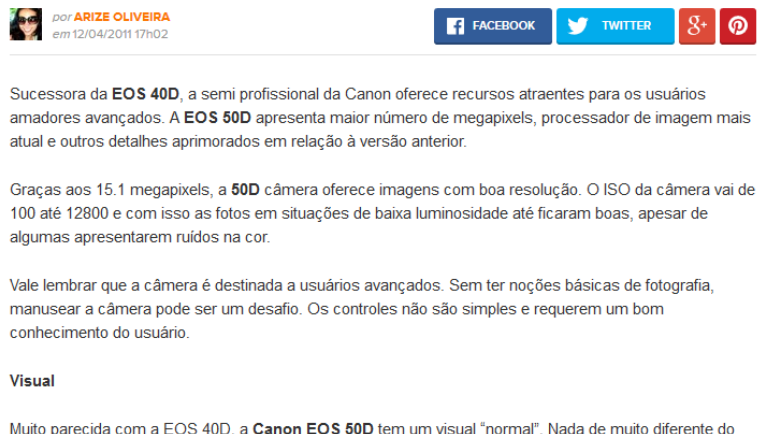

formato de máquinas SLR. Ela pesa 750 g e possui dimensões de 14,55 x 10,78 x 7,35 cm.

Uma área intitulada "nota TechTudo" encerra a análise, na qual é exibida a nota final atribuída ao produto, com notas avaliando seus componentes (no caso da *Canon EOS 50D*, foram atribuídas notas em relação às *funcionalidades* e ao *custo- -benefício*); além de listar em forma de tópicos, os principais prós e contras do produto.

Em sequência são sugeridas a visualização de mais matérias relacionadas ao produto (redirecionando para uma busca) e resenhas de produtos "similares" (as análises e produtos sugeridos para a *Canon EOS 50D* consistiam em outras câmeras, porém de categorias diferentes, como mostra a captura de tela a seguir), com a exibição de uma foto e a nota do produto sugerido.

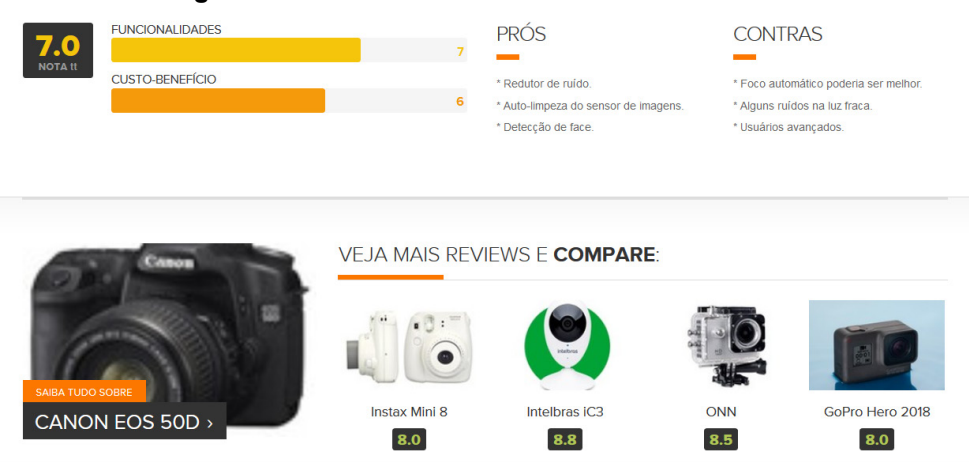

#### **Figura 24 –** Detalhes do final do conteúdo da análise

Finalizando o corpo com o conteúdo principal, há uma seção de comentários. Porém, pelo fato de essa seção na página da análise da *Canon EOS 50D* estar vazia (sem comentários), optou-se pela utilização, a título de exemplificação, da análise da *Instax mini 8*<sup>4</sup> , a qual continha 6 (seis) comentários. Nessa seção é apresentada, no topo, a quantidade de comentários publicados, seguida de uma área de texto para a redição do mesmo que, ao ser ativada, abre um *pop-up* para login no site do Globo.com. Acima dos comentários publicadas são disponibilizadas opções para ordenação desses (ordenando pelos mais recentes ou pelos mais populares). Quanto ao conteúdo das publicações, o avatar do autor, bem como o nome desse são mostrados, seguida de a data da postagem, a qual é procedida pelo texto do comentário. Ferramentas para feedback também são disponibilizadas, com opções de positivar, negativar (com a exibição da quantidade de votos recebidas para cada uma das opções) e comentar a publicação. Observa-se aqui que os comentários do TechTudo são utilizados como um espaço para a discussão sobre o produto, conforme ilustrado na figura que segue.

<sup>4</sup> Disponível em: <https://www.techtudo.com.br/review/instax-mini-8.html>.

**Figura 25 –** Detalhes da seção de comentários

# **6 COMENTÁRIOS** Os comentários são de responsabilidade exclusiva de seus autores e não representam a opinião deste site. Se achar algo que viole os termos de uso, denuncie. Leia as perguntas mais frequentes para saber o que é impróprio ou ilegal. **ENVIAR** Escreva um comentário.. **RECENTES POPULARES Manoel Ramos**  $\oslash$ HÁ 10 MESES Não comprem. É só um gadget divertido. Fotos toscas sem possibilidade de ampliação ou melhoria.  $\mathbf{1}$  1  $\mathbf{1}$  2 Entre na conversa

# **TecMundo**

O TecMundo nasceu como uma ramificação do site Baixaki em 2005, ambos mantidos pelo grupo NZN. O site publica notícias, artigos e conteúdos relacionados à tecnologia (WIKIPÉDIA, 2018)<sup>5</sup>.

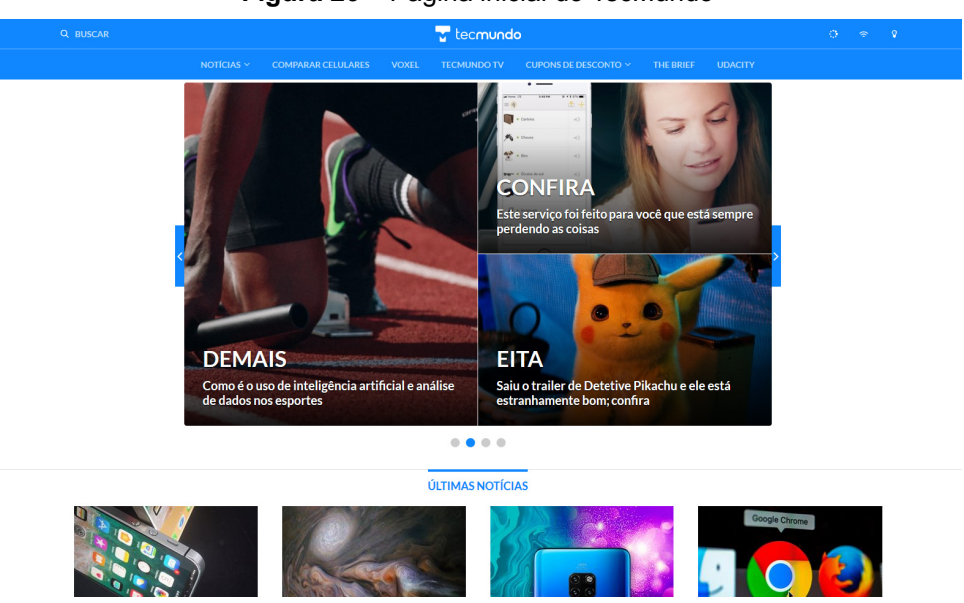

**Figura 26 –** Página inicial do TecMundo

Seguindo conforme dito anteriormente, será analisada apenas a página de análise de um produto; no caso, uma análise da câmera digital *Canon Rebel T6i*,

disponível em: <https://www.tecmundo.com.br/canon-rebel-t6i/106300-review-camera -canon-eos-rebel-t6i.htm>.

Na página da análise, encontra-se no topo dessa, a barra de navegação. Na parte superior estão presentes uma barra de busca, o logo do site e 3 (três) ícones, sendo eles: um *spinner* de carregamento (não compreendeu-se o seu significado, uma vez que não havia quaisquer informações ou textos que explicassem seu intuito), um ícone comumente usado para representação de conexão *wireless,* o qual exibe um diálogo com um botão para se testar a velocidade da internet, e um ícone de lâmpada, que, assim como o anterior, mostra um diálogo com um botão para a sugestão de notícia para ser publicada no site. Quanto à parte inferior dessa área de navegação, um menu com as opções "notícias" (expansível, a qual exibe opções de modalidades de publicação e tópicos de abordados pelas matérias), "comparar celulares" (que redireciona a uma ferramenta dedicada à comparação de celulares), "Voxel" (notícias de sobre jogos eletrônicos), "TecMundo TV", "cupons de desconto" (expansível), "The BRIEF" e "Udacity". Observa-se aqui que a cor de fundo dessa área parece mudar ao posicionar o cursor do mouse sobre certas opções.

O título da análise inicia o conteúdo dessa, com informações sobre o nome autor (com um link para mais matérias escritas por ele, e um para a página do seu perfil no Facebook), a categoria na qual a matéria está inserida, bem como a data de publicação da mesma, dispostas inferiormente. Há também botões para o compartilhamento de o artigo nas mídias sociais, além de um ícone de balão de diálogo com o número de comentários da matéria, seguido pela quantidade de vezes que a análise fora compartilhada. Nota-se aqui que a seleção de o ícone de diálogo navega até a seção de comentários, porém, no momento de redição deste texto, nenhum comentário fora apresentado, diferindo do número exibido por esse ícone.

Uma fotografia do produto é apresentada em destaque, sendo que a área de conteúdo é divida em duas colunas em sequência: à direita, situa-se um botão que redireciona à ferramenta de comparação de celulares, seguido pela exibição de artigos "em alta" (*trending*) no site; à esquerda, está o texto da resenha, o qual é ilustrado por imagens relacionadas ao produto (no caso da *EOS Rebel T6i*, eram disponibilizadas amostras de fotografias tiradas com a câmera), além de ser estruturado em tópicos, similarmente ao site TechTudo.

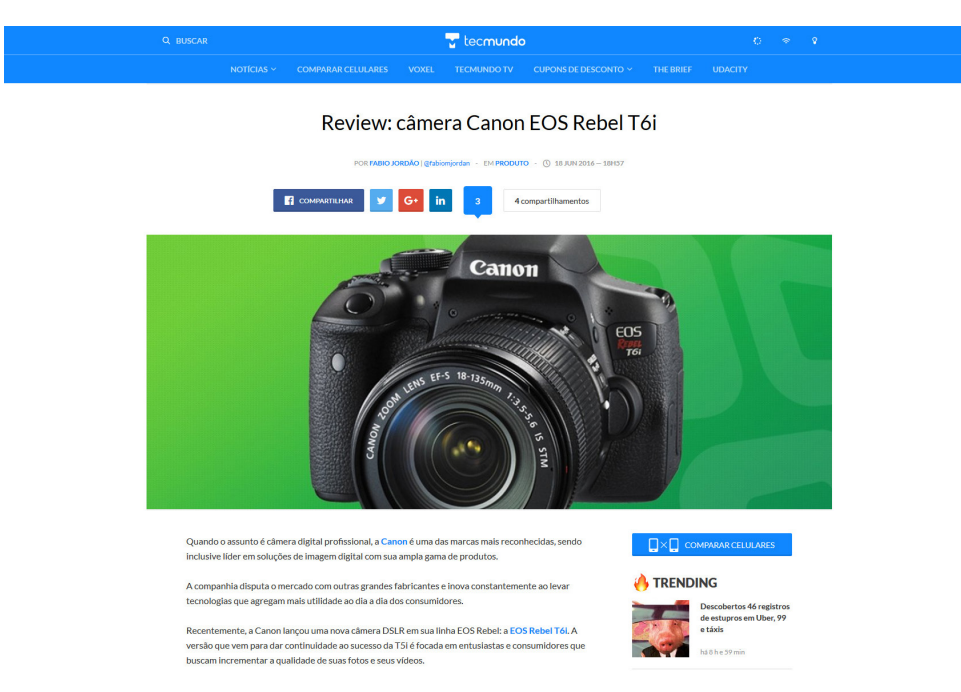

#### **Figura 27 –** Página de uma análise do TecMundo

Ao final do texto encontra-se uma seção intitulada "opções de compra", com um endereço por extenso (não é um link) – o qual descobriu-se ser o endereço de uma página para a pesquisa de preço do produto no site Zoom.

A matéria é encerrada por um anúncio (*disclaimer*) de que o produto sobre o qual a análise foi feita foi cedido ao site pelo fabricante, com os créditos para os devidos autores das imagens utilizadas durante o texto, além de sugestão de categorias relacionadas a do produto visualizado (no caso, foram sugeridas as categorias "produtos", "câmera digital", "DSLR", "Canon Rebel T6i").

**Figura 28 –** Detalhes da seção "opções de compra"

# Opções de compra

Canon EOS Rebel T6i - https://bit.ly/2LXyKyi

Este produto foi cedido pela Canon para a realização desta análise.

#### **IMAGEN(S) TECMUNDO**

OUTRAS CATEGORIAS PRODUTOS CÂMERA DIGITAL DSLR CANON REBEL T61

O site sugere então matérias para a leitura – as quais não estão necessariamente relacionadas à análise sendo visualizada – antes de iniciar a seção de comentários, a qual não será detalhada aqui, por motivos similares àqueles mencionados no estudo do site Gizmodo.

Por último, é exibida uma seção intitulada "últimas notícias", contendo opções de categorias (que pressupõe-se serem aquelas recentemente atualizadas), e as 18 (dezoito) matérias mais recentes, mostradas em ordem cronológica da mais recente para a mais antiga, com um botão para a visualização de mais notícias situado abaixo.

# 3.1.2.3. Outros

Sites classificados como "outros" são aqueles que não podem ser classificados como sites de compra e venda – por não se tratarem de compra/venda de produtos –, nem como sites especializados – pelo fato de o público ser gerador de conteúdo. Nessa categoria serão estudados os sites Goodreads, TripAdvisor, Airbnb e Reclame AQUI.

### **Goodreads**

Goodreads é uma empresa e site fundada em 2006 e lançada em 2007. O site funciona como uma rede social para leitores, que tem por objetivo ajudá-los a encontrar um novas obras para leitura, criando uma rede que une pessoas não só pela sua paixão por essa atividade, bem como por autores, obras e gêneros. Em 2013 a empresa foi adquirida pela Amazon (GOODREADS, 2018; WIKIPEDIA, 2018).

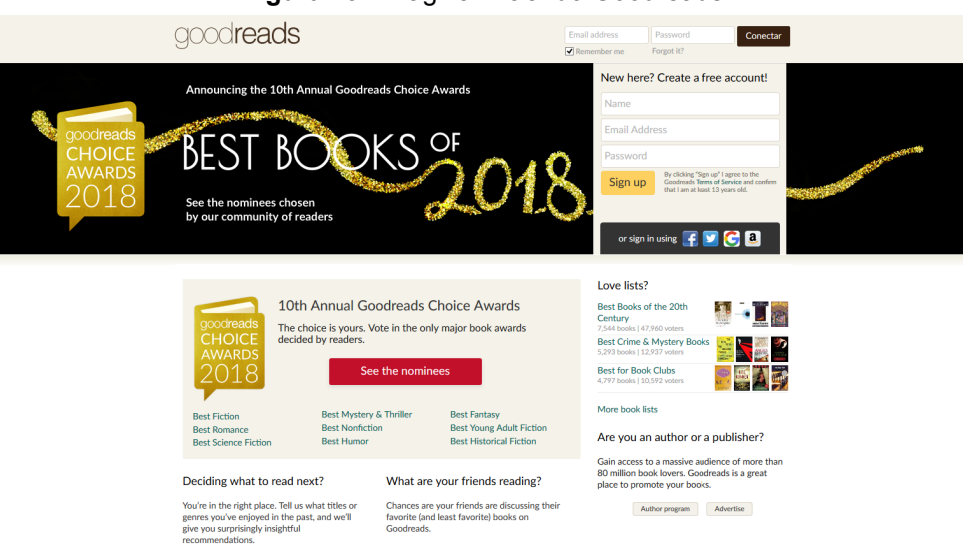

#### **Figura 29 –** Página inicial do Goodreads

Pelo fato de o Goodreads ser um site em inglês, sem a disponibilidade de uma versão em português, os termos aqui mencionados serão apresentados de forma bilíngue (em inglês e português), sendo que a tradução desses fora feita de forma livre e fornecida pela autora deste trabalho.

Visando os objetivos desse projeto, optou-se aqui detalhar apenas a página de um produto, no caso, o livro da escritora Jane Austen, *Orgulho e Preconceito*, dispo-

nível em: <https://www.goodreads.com/book/show/1885.Pride\_and\_Prejudice?ac=1& from\_search=true>.

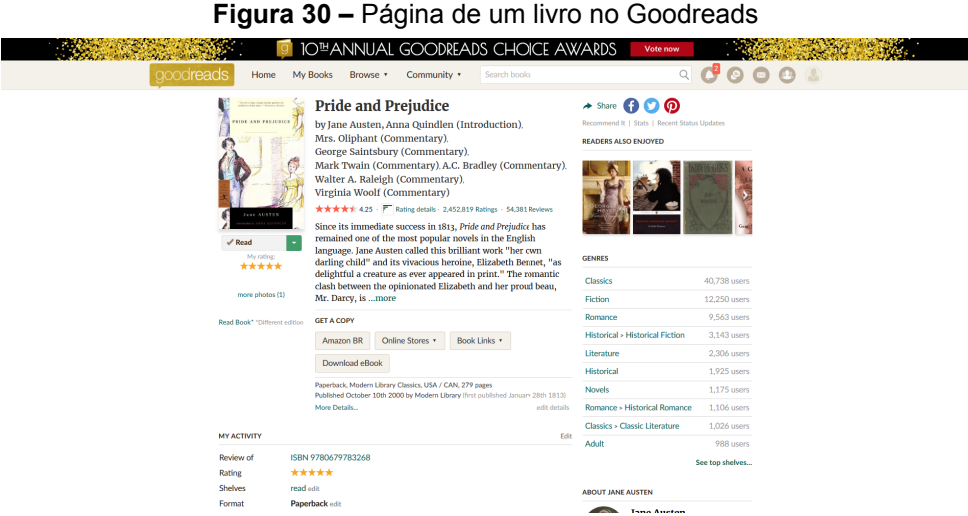

Logo no topo da página, encontra-se presente um menu de navegação, no qual situam-se o logo do site e as opções "home", "my books", "browse" e "community" (respectivamente, *página inicial*, *meus livros*, *explorar* e *comunidade*); com uma barra para a pesquisa no site disposta ao lado, seguida por opções de login e "join" (*cadastro*).

Iniciando a área de conteúdo da página, o Goodreads oferece a opção de adicionar o livro exibido na estante virtual (caso já não esteja), podendo selecionar entre "want to read", "currently reading" e "read" (respectivamente *quero ler*, *lendo* e *lido*). Caso o visitante não esteja logado no site, a seleção de qualquer uma das opções redireciona o usuário para a página de cadastro.

O conteúdo então é dividido em três colunas distintas.

Na coluna à esquerda encontram-se uma da capa do livro (com opções de visualização de apas de outras edições publicadas da obra, além de ampliação da imagem mostrada), um botão para adicionar o livro à estante (o mesmo citado no parágrafo anterior) e ícones de estrelas para que o usuário possa atribuir uma nota para a obra. Em caso de títulos em domínio público, também é disponibilizado um link para a leitura do mesmo de forma online.

Na coluna central, informações como o título do livro e o autor são mostradas, seguidas por pela nota média da obra, essa representada tanto iconograficamente quanto por um valor numérico, bem como um link com a opção de exibição de detalhes sobre essa nota o qual abre sobre a tela um gráfico com detalhes das classificações recebidas, seguida pela quantidade de classificações registrada e o número de análises publicadas. Observa-se aqui que o site Goodreads faz diferenciação entre classificação ("rating"), o qual que se caracteriza pelo simples ato de dar uma nota ao livro; e análise ("review"), que caracteriza-se pela publicação de uma

resenha sobre o título. Segue-se inferiormente uma sinopse da obra, sugestões de lojas online para aquisição da mesma e, se aplicável, a possibilidade de baixar o livro em formato e-book. Finalizando essa coluna encontram-se informações sobre a edição selecionada.

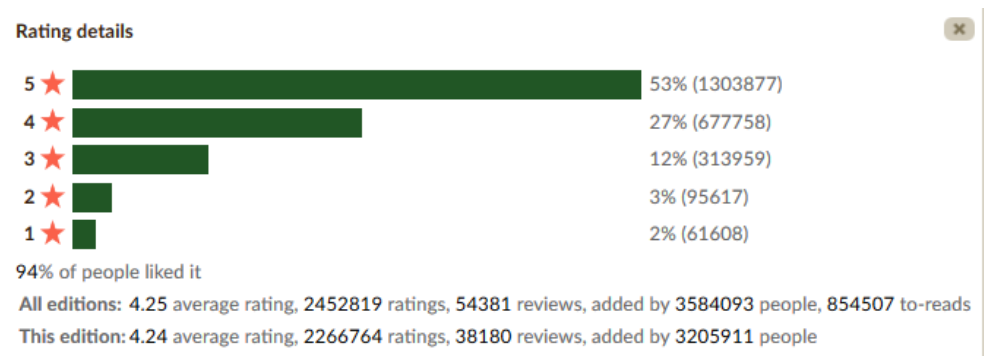

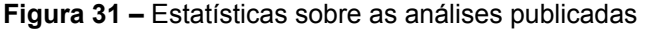

À direita, na última coluna, botões para compartilhamento da obra nas mídias sociais estão presentes, seguidas por opções para a recomendação de o título a amigos ("reccommend it"), o qual abre uma tela estilo um *pop-up* para a seleção de amigos adicionados na rede; visualização de um gráfico com estatísticas sobre a quantidade de usuário que classificaram, escreveram uma análise e adicionaram a obra à estante em um determinado período de tempo ("status"); e opção para visualização de uma lista dos usuários que recentemente adicionaram o livro na estante virtual ("recent status updates"). Na parte inferior, o Goodreads recomenda livros que outros usuários também leram baseado na obra em exibição, mostrando inferiormente os gêneros nos quais a obra em questão se enquadra.

As duas colunas mais à esquerda se mesclam em uma única para dar início a uma nova seção que, caso o usuário tenha feito o login no site, uma área intitulada "my activity" (*minha atividade*), e outra, em sequência, intitulada "friend reviews" (*resenhas de amigos*). A área de perguntas e respostas encontra-se em seguida.

O Goodreads mostra em destaque as duas questões mais populares – que são assim classificadas pelo número de "curtir" que a pergunta recebeu (observa-se aqui que nessa página são exibidas perguntas que foram respondidas). Em relação ao conteúdo da pergunta, as únicas informações mostradas (além do texto) são a quantidade de "curtir" que essa recebeu, a opção para "curtir", a data de publicação e o número de respostas disponíveis. Nota-se que tanto quanto o texto da pergunta como a quantidade de respostas são links para uma página exclusiva da questão, a qual exibe mais informações como o nome do autor dessa – bem como um avatar – e todas as respostas para essa questão.

Situando-se abaixo está a resposta mais popular para a pergunta (o critério de classifi cação para tal é o mesmo que é utilizado para a exibição da questão) a qual é caracterizada pela presença do avatar e o nome do autor dessa.

Ao final da seção de perguntas e respostas é disponibilizado um link para a visualização de todas as perguntas publicadas sobre a obra.

**Figura 32 –** Seção de perguntas do Goodreads

**READER Q&A** 

Ask the Goodreads community a question about Pride and Prejudice

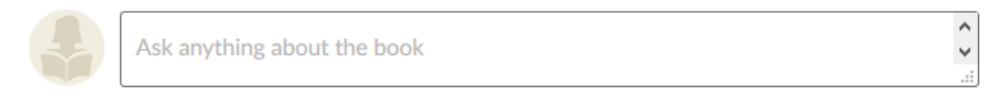

**Popular Answered Questions** 

How do I understand the language in Pride and Prejudice? I'm 13 and we haven't studied it in school but I would like to read it for fun but I can't understand even the first page! Can someone please help me out!

81 Likes · Like · 4 Years Ago · See All 85 Answers

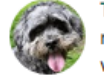

Thomas Do you have a phone, Kindle, tablet, or anything that can read eBooks? I would recommend reading Pride and Prejudice as an eBook, because most eReaders/eReader apps come with an inbuilt dictionary. I think that being able to look up words and phrases immediately helped me to enjoy Pride and Prejudice and understand it well, unlike most of my classmates, who ended up hating it because they were frustrated with the writing. I'm 14 years old and I read it this year so age shouldn't be a problem.

As weird as this method sounds, it really worked and for me, has made reading classics fun rather than a chore. Pride and Prejudice is (legally) free to download as an eBook, so why not give it a try?

Whatever you choose to do, I hope that you enjoy Pride and Prejudice; it's such a great book :)(less)

Sugestões de listas criadas por outros usuários que contém a obra da página são exibidas em sequência – com a opção para ver mais listas – antes de ser iniciada a seção de análises ("community reviews").

Ao topo da área de análises opções para a exibição de detalhes relacionados às análises registradas (mencionado anteriormente), filtragem das análises (como pela quantidade de estrelas e pela edição da obra à qual a resenha se refere), ordenação das publicações ("padrão" ou cronológica), bem como uma barra de pesquisa para essa seção são disponibilizadas.

Quanto ao conteúdo das análises, é possível visualizar informações sobre o usuário que a publicou (foto e nome), a classificação atribuída por ele à obra e a edição da mesma à qual se refere a resenha<sup>6</sup>, sendo que no canto direito é exibida a data de publicação dessa. A quantidade de "curtir" (bem como um botão para a ação) e comentários da resenha procedem o texto, sendo um link para a visualização da análise em detalhes também é disponibilizado.

Botões para a navegação entre as páginas de resenhas encerra essa seção.

6 A disponibilidade de outras informações pode variar de análise para análise.

Um espaço para discussão do livro aparece em sequência, o qual assemelha-se a um fórum, sendo possível a criação de tópicos para debate – esses são apresentados em ordem cronológica quanto a última atividade registrada no tópico. É possível a visualização de mais tópicos.

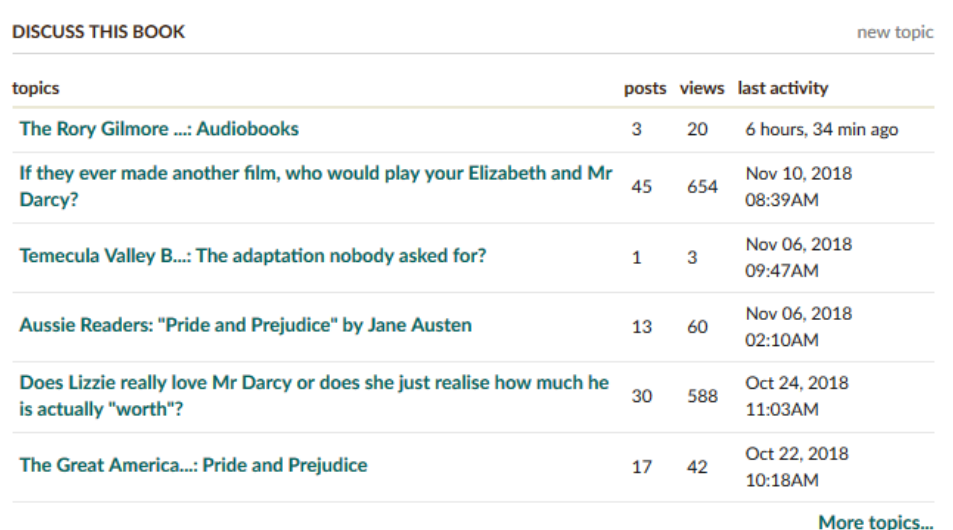

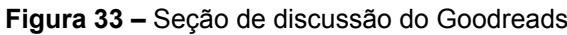

À direita da página, na coluna restante, estão dispostas uma seção contendo informações sobre o autor da obra e outros livros do mesmo, além de espaços para atividades como *quizzes* e *trivia*<sup>7</sup> e uma seção contendo *quotes* (*citações*) do livro.

#### **TripAdvisor**

O TripAdvisor é uma empresa americana para viagens na qual viajantes podem compartilhar suas experiências e informações sobre acomodações, restaurantes e outros serviços relacionados a fim de proporcionar uma melhor experiência para os demais (WIKIPEDIA, 2018; TRIPADVISOR, 2018).

<sup>7</sup> *Quizzes e trivia* são jogos de perguntas e respostas para testar o quanto uma pessoa tem conhecimento sobre um determinado assunto, sendo que, enquanto no primeiro as questões apresentam opções de múltipla escolhas, o segundo não.

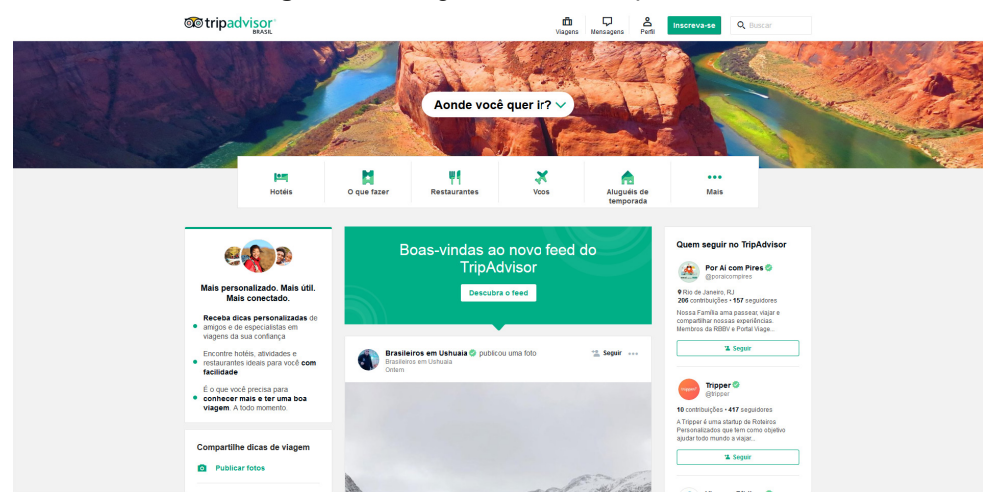

**Figura 34 –** Página inicial do TripAdvisor

Para esse estudo fora analisada apenas a página de um anúncio no site, no caso, o de um apartamento para aluguel em Jericoacoara, disponível em: <https:// www.tripadvisor.com.br/VacationRentalReview-g303297-d4886434-PREABEACH\_ VILLAS 4 villas on the Beach-Jericoacoara Jijoca de Jericoacoara State of Ce.html>. Nota-se que utilizou-se a versão brasileira do site, e por tanto, os termos aqui mencionados são referentes a essa versão.

Na página do anúncio, ao topo, duas áreas de navegação são encontradas: uma para o site, e outra contextual, referente à busca realizada. Na parte superior está a do site, caracterizada pela presença do logo do TripAdvisor, do destino buscado (no caso, Jericoacoara) – o qual abre uma barra para a entrada de um novo local quando selecionado; e da opções "viagens" (a princípio, um recurso que o usuário pode utilizar para organizar sua próxima viagem<sup>8</sup>), "mensagens" e "perfil", seguidas de um botão para cadastro no site e uma barra de busca que, ao ser ativada, abre uma área que pode ser utilizada para busca de termos dentro do conteúdo do site ou para a seleção de um novo destino.

A área de navegação contextual, situada abaixo da principal, mostra as opções "feed: Jericoacoara", o qual expande um menu com mais opções (algumas sendo "turismo: Jericoacoara", "hotéis: Jericoacoara" e "aluguéis: Jericoacoara"), "hotéis", "aluguéis de temporada", "voos", "restaurantes", "o que fazer" e um botão representado iconograficamente por três pontos, que abre um menu contendo as opções "fórum", "companhias aéreas", "melhor de 2018" e "central de ajuda".

Inferiormente é mostrado o caminho (*sitemap*) da página em que o usuário se encontra, e à direita, a categoria do anúncio.

A área do conteúdo do anúncio é dividida em duas colunas: à direita, opções para a efetivação da reserva do imóvel, sendo possível a seleção de as datas de

8 Mais informações disponíveis em <https://www.tripadvisor.com.br/Trips>.

entrada ("check-in") e saída ("check-out"), bem como de o número de hóspedes que usarão as instalações, com o preço da diária, um botão para efetuação da reserva, o número de viajantes que visualizaram o imóvel na última semana e um botão para contatar o "vendedor" sendo disponibilizados abaixo. Outras informações sobre o pagamento também são exibidas; à esquerda situa-se o conteúdo do anúncio, com o título do mesmo apresentado em destaque, seguido por um menu para o acesso rápido às seções "visão geral", "avaliações", "serviços/comodidades", "disponibilidade" e "mapa" – esse permanece sobreposto no descer da página.

A seção "visão geral" é inicializada por uma foto em destaque do imóvel, com setas para alternância entre as fotos disponíveis, sendo essa última informação exibida no canto da imagem, precedida por um botão para a ampliação da foto e procedida pelo título da mesma. Informações sobre o imóvel encontram-se em sequência, com uma descrição do local disponibilizada pelo anunciante situada abaixo e traduzida pela ferramenta de tradução automática da Microsoft (caso essa não tenha sido escrita no idioma de visualização do site). Nota-se aqui que não há um botão para a visualização do texto em seu idioma nativo.

Um código de identificação do anúncio encerra a área da descrição, a qual é procedida por informações sobre o proprietário: o avatar desse, seu nome, idiomas que ele fala, taxa e tempo de resposta, como também o tempo desde seu cadastro; e uma opção para a visualização de mais imóveis anunciados por ele, além de um botão – à direita – para contatá-lo.

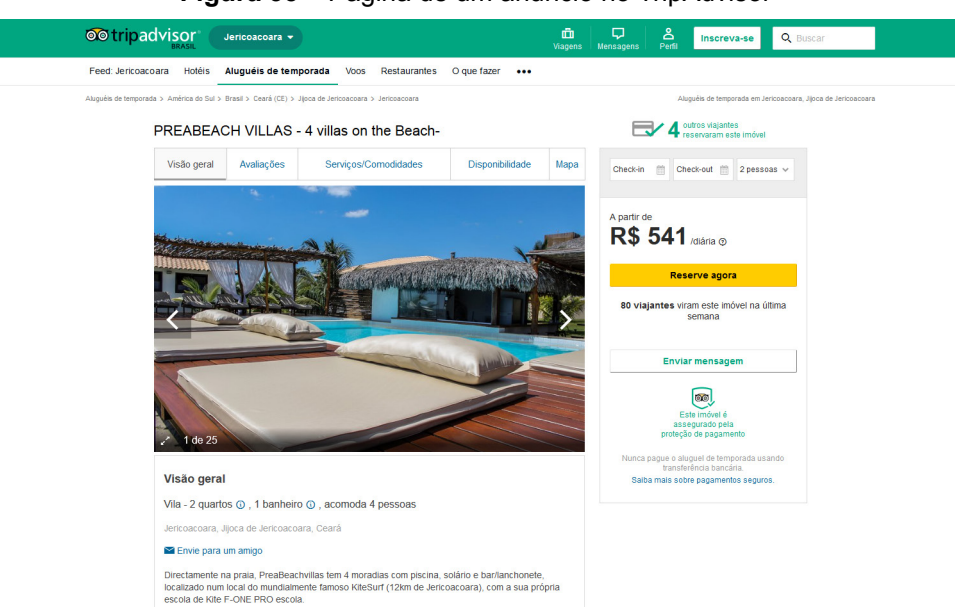

#### **Figura 35 –** Página de um anúncio no TripAdvisor

Iniciando a seção de avaliações, o TripAdvisor mostra a quantidade de comentários recebidos, bem como um botão para a formulação de um comentário. Números relacionados a quantidade de avaliações são exibidos na tela, com o total de comentários disponíveis mostrado abaixo.

Quanto o conteúdo das avaliações são mostrados, à esquerda, informações acerca do autor: seu avatar, nome, o total de avaliações publicadas, e quantos "positivos" suas análises receberam. À direita encontram-se a nota atribuída pelo autor ao objeto do anúncio, representada graficamente por "bolinhas" (ao invés das estrelas comumente usadas), e a data de publicação da análise, as quais precedem o título e o texto. Um botão para "curtir" o comentário, o qual também mostra o número de votos positivos recebidos, vem em sequência, com um botão para a denuncia da publicação, representado graficamente por uma bandeira. Observa-se aqui que, caso o comentário tenha sido escrito em um idioma senão àquele exibido, um botão para a tradução automática pelo Google é exibido abaixo do título (abrindo uma janela sobre a tela com o comentário traduzido).

Botões para a navegação entre as páginas de comentários finalizam essa seção, com opções para pular diretamente para uma página específica ou alternar entre a página seguinte e anterior.

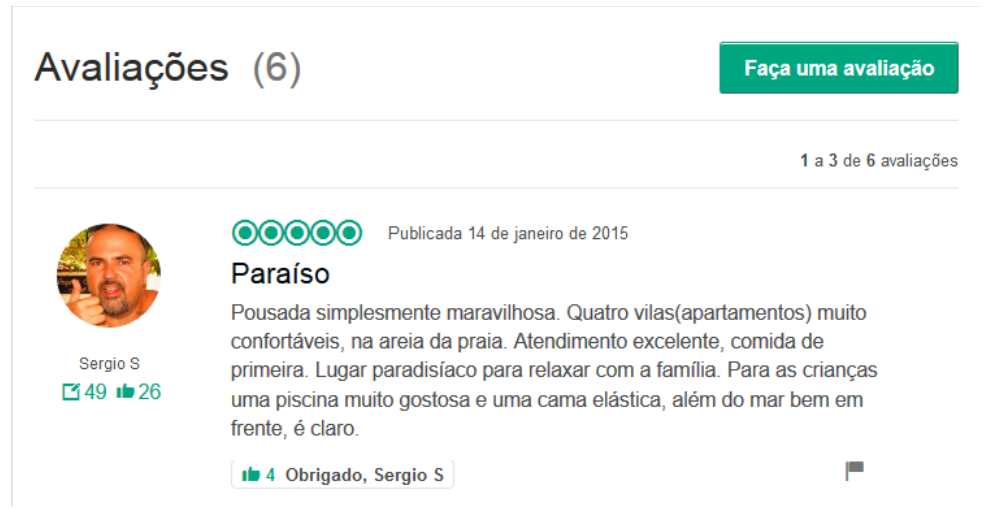

**Figura 36 –** Parte da seção de avaliações do TripAdvisor

**Figura 37 –** Detalhes dos botões de navegação entre as páginas de comentários

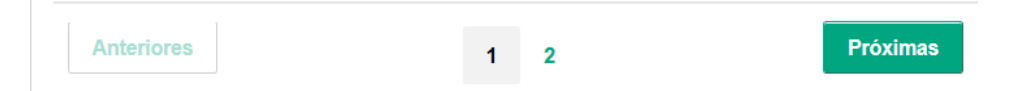

Segue-se então a seção de "serviços/comodidades", a qual apresenta áreas detalhando os serviços e comodidades presentes no imóvel – o TripAdvisor alerta que as informações apresentadas são traduzidas automaticamente pela ferramenta de tradução da Microsoft, seguidas pelas "regras da casa", e áreas com informações mais detalhas sobre os cômodos presentes.

A seção de "disponibilidade" exibe um calendário de 6 (seis) meses, partindo do mês atual que mostra os dias disponíveis para a reserva do imóvel. Também há uma opção para a visualização de "todos os meses", a qual expande o calendário, além de uma para "mostrar tarifas".

Um mapa do Google Maps e informações sobre a forma de acesso ao imóvel, como chegar (no caso do anúncio visualizado, mostrava a distância até o aeroporto mais próximo), bem como atividades possíveis de serem realizadas nas proximidades, são disponibilizadas na seção "mapa".

O TripAdvisor então sugere anúncios de outros imóveis para aluguel na região selecionada, mostrando uma foto da instalação, o preço da diária, número de quartos e banheiros (com o número máximo de hóspedes) e a nota do imóvel (com o número de avaliações entre parênteses), finalizando pela sugestão ao visitante de anunciar um imóvel para aluguel por meio do site, apresentando motivos para fazê-lo. Um botão para a criação do anúncio é disponibilizado ao final.

O conteúdo é finalizado por uma área com informações de identificação do anúncio exibido.

#### **Airbnb**

O Airbnb é um serviço online no qual as pessoas podem anunciar e reservar locais para hospedagem (WIKIPEDIA, 2018).

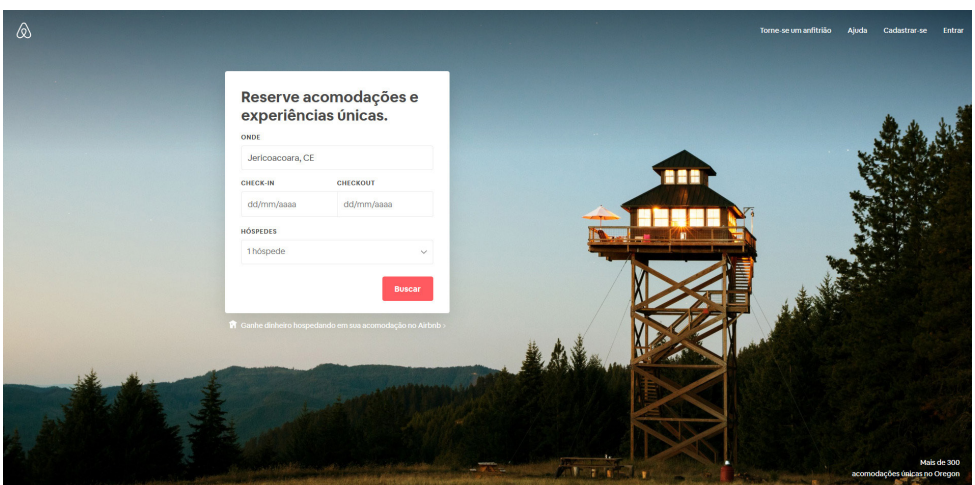

**Figura 38 –** Página inicial do Airbnb

Assim como feito anteriormente, para fins deste estudo será analisada apenas a página do anúncio de um local de hospedagem, disponível em <https://www.airbnb. com.br/rooms/16394651?location=Jericoacoara%2C20CE&adults=1&children=0& infants=0&guests=1&s=Q7GcRNHh>, de um chalé situado na praia de Jericoacoara.

Ao topo da página encontra-se uma área de navegação, que dispõe do logo da empresa Airbnb, seguido por uma barra de busca na qual é possível inserir o local desejado para a pesquisa de imóveis. À direita, opções para se tornar um anfitrião, procurar ajuda, cadastrar e logar no site encontram-se disponíveis.

Iniciando o conteúdo do anúncio é exibido um mosaico das fotos do imóvel, com botões para compartilhamento desse em diversas mídias sociais ou adicioná-lo a uma lista pessoal (que exige que o usuário esteja logado) no canto superior direito; na parte inferior, um botão para visualização de as fotos do local é disponibilizado.

A seção de informações acerca do imóvel é divida em duas.

À direita, opções para a reserva do local (esta coluna move-se com o descer da página, a acompanhando), com detalhes sobre o preço da diária e a nota do desse, representada por estrelas (acompanhada pelo número de avaliações registradas); e para a escolha de a data de entrada (check-in), saída (check-out) e a quantidade de hóspedes que utilizarão a instalação.

Um botão para efetuação da reserva se encontra abaixo, bem como informações sobre quantas visualizações o anúncio recebeu na última semana e uma opção para denunciá-lo.

Já na coluna à esquerda, estão exibidos detalhes sobre o imóvel, além de o título do anúncio, com uma foto e nome do anunciante à direita.

Uma descrição do local, disponibilizada pelo anfitrião, é mostrada então, seguida pela opção de contatá-lo e outras informações sobre o local.

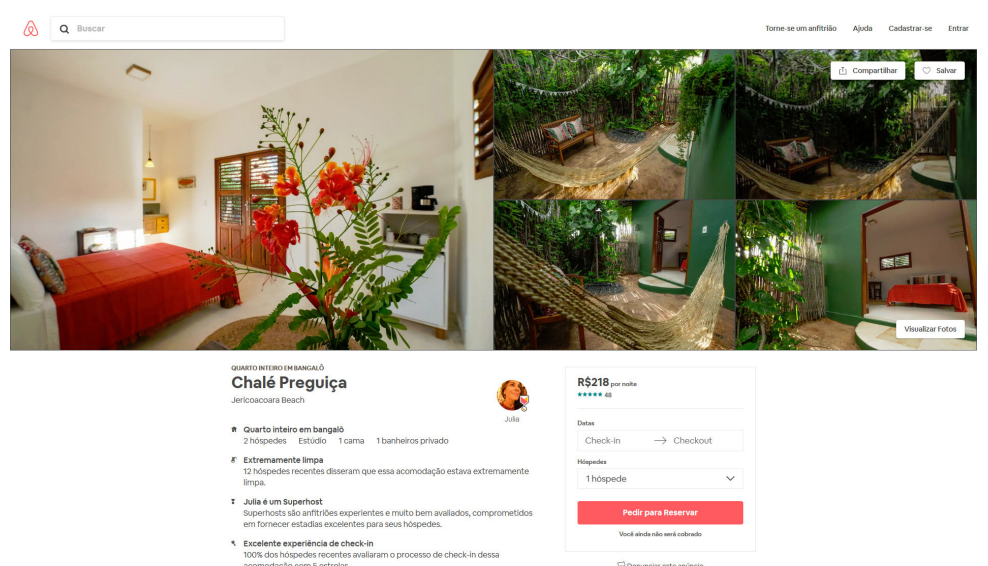

#### **Figura 39 –** Página de um anuncio no Airbnb

A seção de comentários vem em sequência, com o número de opiniões recebidas, a nota do imóvel (representado graficamente por estrelas) e uma barra para a busca nessa seção, situadas no topo. Notas individuais acerca de certos aspectos são mostradas (no caso do anúncio estudado, foram avaliadas também a precisão, comunicação, limpeza, localização, check-in e valor – nota-se aqui que tais tópicos não se restringem apenas às características do imóvel, mas referem-se também à qualidade do anfitrião).

Em relação ao conteúdo dos comentários, situam-se na parte superior a foto do autor da análise, bem como seu nome e data de publicação; com um botão representado por uma bandeira para a denúncia do conteúdo do comentário, precedendo o texto da publicação. Observa-se aqui que os comentários são mostrados em ordem cronológica, do mais recente para o mais antigo, com opção de visualização daqueles

que não os exibidos por meio dos botões de navegação para essa seção. Não há a possibilidade de feedback dos comentários.

| <b>I</b> iguid TV I and da oceae de comentanos do Ambrio |                                                                     |             |                         |  |  |
|----------------------------------------------------------|---------------------------------------------------------------------|-------------|-------------------------|--|--|
|                                                          | 48 Comentários $\star \star \star \star \star$                      |             | Q Pesquisar nos comentá |  |  |
| Precisão                                                 | *****                                                               | Localização | *****                   |  |  |
| Comunicação                                              | *****                                                               | Check-in    | *****                   |  |  |
| Limpeza                                                  | *****                                                               | Valor       | *****                   |  |  |
| Rafael<br>Novembro de 2018                               |                                                                     |             |                         |  |  |
|                                                          | Não poderia ter feito melhor escolha de acomodação em Jericoacoara. |             |                         |  |  |

**Figura 40 –** Parte da seção de comentários do Airbnb

Localizado próximo dos principais locais da vila, porém com silêncio agradável e uma ducha externa que faz milagres. Júlia é uma excelente anfitriã e forneceu todas as informações que precisávamos. Já deu saudad...Leia mais

**Figura 41 –** Detalhes da área de navegação das páginas de comentários

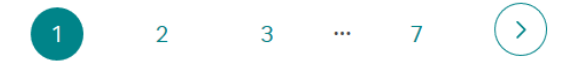

Finalizada a seção anterior, mais detalhes sobre o anfitrião, a região do local anunciado, bem como políticas de conduta ("regras da casa") e de cancelamento se seguem, encerrando a área de conteúdo do anúncio.

São sugeridas ao final outras acomodações na mesma região, bem como outros tipos de acomodação (por exemplo, casas e pousadas), encerrando com mais sugestões de cidades próximas àquela do anúncio.

#### **Reclame AQUI**

O Reclame AQUI é um site no qual as pessoas podem pesquisar a reputação de uma empresa antes de comprar ou fechar negócio com a mesma. É uma plataforma na qual é possível demonstrar sua insatisfação com uma empresa, bem como a possibilidade de ter sua reclamação respondida pela própria (RECLAME AQUI, 2018; WIKIPÉDIA, 2018).

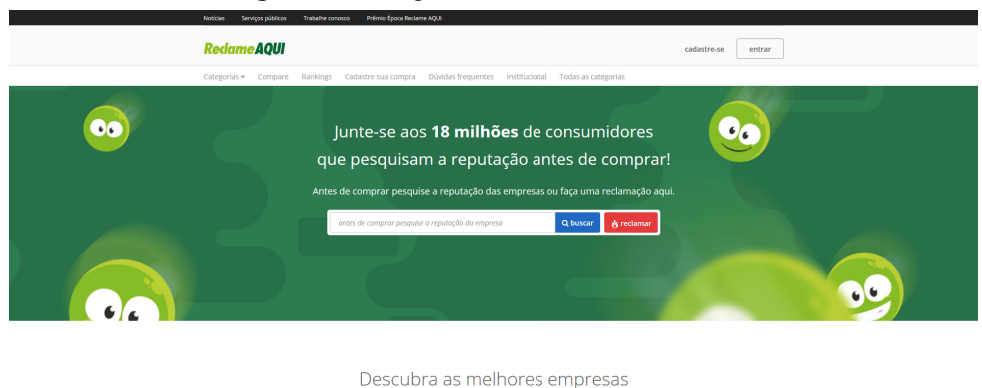

**Figura 42 –** Página inicial do Reclame AQUI

Para este estudo, será detalhada apenas a página de uma empresa no site, em questão, a página da empresa Americanas.com, disponível em: <https://www. reclameaqui.com.br/empresa/americanas-com-loja-online/>.

A área de navegação, ao topo da tela (que acompanha o rolar da página), divide-se em três linhas: na primeira, as opções "notícias", "serviços públicos", "trabalhe conosco" e "prêmio Época Reclame AQUI" estão disponíveis; na do meio, encontram-se o logo do site, uma barra de busca para procurar uma empresa (com um botão para execução da ação), um botão para publicação de uma reclamação e opções para cadastro ou login no site; na última linha está presente uma menu com as opções "categorias" (expansível), e as opções "compare", "rankings", "cadastre sua compra", "dúvidas frequentes", "institucional" e "todas as categorias".

Iniciando a área de conteúdo da página, uma seção com informações sobre a empresa é exibida: uma foto da marca (se disponível), o nome da mesma (seguido por um botão para compartilhamento nas redes sociais), há quanto tempo a mesma está registrada no site, o endereço (URL) da página web dela, além de a nota (reputação) da empresa e um botão para a publicação de uma reclamação referente a ela.

Abaixo está presente um menu para o rápido acesso a outras áreas da página, sendo elas: "sobre" (transporta o leitor para a seção supracitada, com informações sobre a empresa), "reputação", "avisos", "dúvidas frequentes", "reclamações" e "principais problemas".

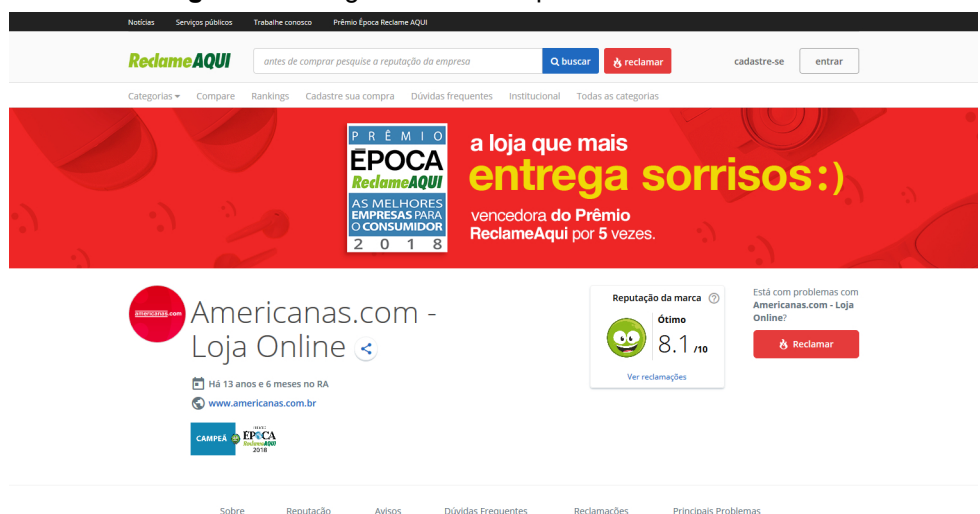

**Figura 43 –** Página de uma empresa no Reclame AQUI

A área de conteúdo divide-se então em duas colunas: à esquerda, mais detalhes sobre a empresa como, uma descrição dessa, endereço (URL) da web, telefone para contato e botões que direcionam para sua página nas redes sociais; à direita situam-se mais detalhes sobre a reputação da marca, com opções para filtragem das informações em períodos de tempo pré-determinados (últimos 6 meses, últimos 12 meses, reputação no ano anterior e no ano retrasado, e "geral"), com uma opção para visualização do histórico da reputação da empresa mais à direita. Seguindo abaixo, são exibidos os detalhes em relação ao período selecionado, sendo eles: a nota (numérica e uma representação iconográfica) e a classificação (por exemplo, "ótimo"). O Reclame AQUI também disponibiliza um link que redireciona o usuário para uma página que explica como funciona os critérios de avaliação da empresa ("entenda a reputação"), seguido de outros detalhes em relação às avaliações recebidas (as porcentagens das reclamações que foram respondidas, quantas foram solucionadas, de usuários que voltariam a fazer negócio com a marca e a nota média do consumidor para a empresa). Números acerca de a quantidade de reclamações respondidas, não respondidas e avaliadas, além de o tempo de demora para a resposta da empresa encontram-se disponíveis abaixo.

| 6 meses<br>12 meses<br>01/11/2017 - 31/10/2018<br>Entenda a reputação                   | 2017<br>Ótimo<br>8.1 <sub>10</sub> | Geral<br>2016<br>99.0%<br>Reclamações<br>respondidas  | 71,2%<br>Voltaria a<br>fazer negócio                                                                                        | 90.4%<br>Índice<br>de solução | Ver histórico de reputação<br>6.73<br>Nota do<br>consumidor                                                                                      |
|-----------------------------------------------------------------------------------------|------------------------------------|-------------------------------------------------------|----------------------------------------------------------------------------------------------------|-------------------------------|----------------------------------------------------------------------------------------------------|
| <b>Reclamações</b>                                                                      | <b>Respondidas</b>                 | Não respondidas                                       |                                                                                                    | <b>Avaliadas</b>              | Tempo de resposta                                                                                                    |
| 43454                                                                                   | 43032                              | 422                                                   |                                                                                                    | 19708                         | 2 dias e 10 horas                                                                                                    |
| Respondeu 99,0%<br>das reclamações e<br>resolveu 90.4% dos<br>problemas                 | Esta empresa                       | recebeu 43.454<br>reclamações nos<br>últimos 12 meses | A majoria das<br>reclamações são<br>sobre Atraso na<br>entrega, Produto não<br>recebido e Troca-<br>Devolução de<br>produto |                               | De todos que<br>reclamaram. 71.2%<br>voltariam a fazer<br>negócio com ela e<br>deram uma nota<br>média de 6.73 para o<br>atendimento<br>recebido |
| <b>Empresa relacionada</b>                                                              |                                    |                                                       |                                                                                                    | <b>Americanas Marketplace</b> |                                                                                                    |
| Essa empresa também tem uma página para<br>tratar reclamações de Americanas Marketplace |                                    |                                                       |                                                                                                    | <b>Bom</b>                    |                                                                                                    |

**Figura 44 –** Estatísticas das reclamações publicadas no Reclame AQUI

As seções de avisos e dúvidas frequentes são apresentadas em sequência, dispostas lado a lado. A dos avisos vêm à esquerda, e neles estão presentes avisos publicados pela própria marca para seus usuários (a exemplo, "como funciona o direito do arrependimento?"). Cada aviso é apresentado por um cartão, o qual é composto por um ícone, título, data de publicação, botão para compartilhamento nas redes sociais e uma amostra do texto.

Para a seção de dúvidas frequentes, à direita, são disponibilizadas, como o próprio nome sugere, possíveis dúvidas frequentes dos usuários em relação à empresa.

Em sequência se encontra a seção de reclamações, na qual situa-se uma barra de busca para essa seção, com opções de filtros das postagens ("todas", "não respondidas", "respondidas" e "avaliadas"9 ), sendo que qualquer uma das opções redireciona o leitor a uma outra página.

Abaixo são disponibilizadas as últimas reclamações "avaliadas" (ver nota de rodapé) e as reclamações mais recentes. Cada publicação se apresenta em forma

9 Ao clicar em "avaliadas", o usuário é redirecionado para uma outra página, na qual o filtro "finalizadas" está selecionado, não se sabe então se houve um erro de consistência ou qual seria o intuito do uso da palavra "avaliadas" nessa situação.

de cartão, contendo um título (link, o qual redireciona para a página da reclamação), uma breve amostra do texto, a data de publicação, o local de onde o texto foi publicado (cidade) e o status da ocorrência (se foi resolvida ou não). Ressalta-se aqui que todas as reclamações publicadas são exibidas de forma anônima, mas as empresas possuem acesso aos dados do autor da reclamação (WIKIPÉDIA, 2018). Um botão para visualização de todas as reclamações recebidas encontra-se posteriormente, finalizando essa seção.

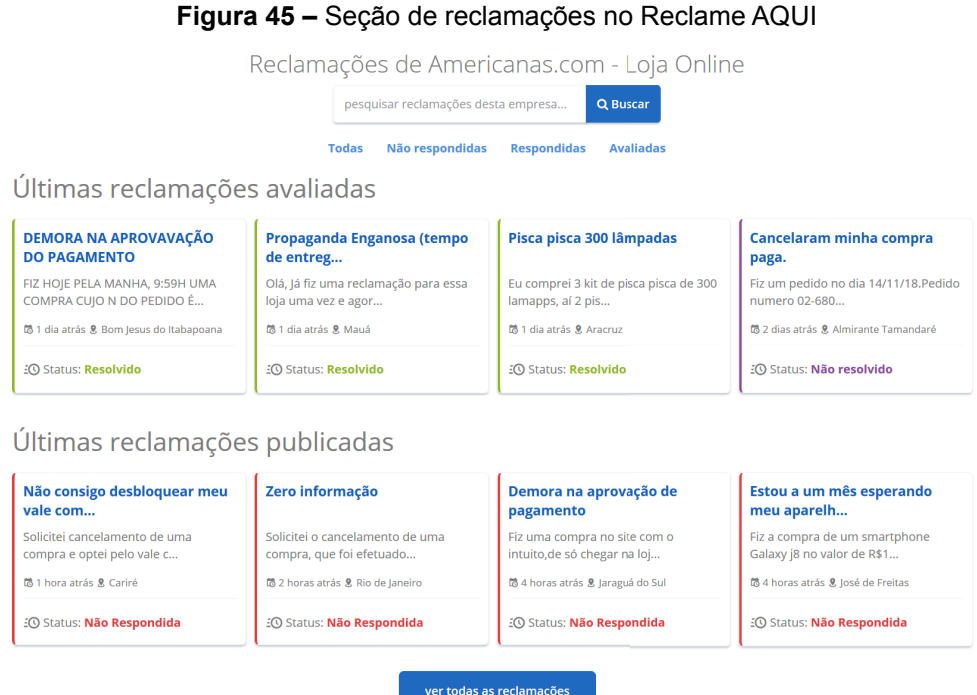

A seção "principais problemas" apresenta-se como a última do conteúdo, com uma breve descrição do que acontece nessa região – nota-se aqui que os problemas apresentados são do período de os últimos 12 (doze) meses, isto é, em um intervalo de um ano. Os principais problemas são distribuídos em três colunas: a primeira, intitulada "tipos de problemas" (exemplos, "atraso na entrega", "produto não recebido" e "troca-devolução de produto"), "produtos e serviços" (exemplos, smartphones, TV e celular) e "categorias" (exemplos, "celulares e smartphones", eletroeletrônicos e eletrodomésticos). Para cada problema são exibidos o título e a quantidade de ocorrências. Uma opção para "ver mais" é disponibilizada ao final.

#### **3.1.3. Finalizando a etapa de pesquisa**

Feitas as análises, criou-se quadros resumindo os principais componentes e características encontrados em cada um dos sites estudados. O objetivo desses era a possibilidade de uma visualização mais simplificada e rápida de seus componentes, o qual seria utilizado futuramente para auxiliar na definição dos requisitos do projeto, durante a segunda etapa do projeto.

#### **Figura 46 –** Quadro dos componentes de uma página de um produto dos sites de compra e venda estudados

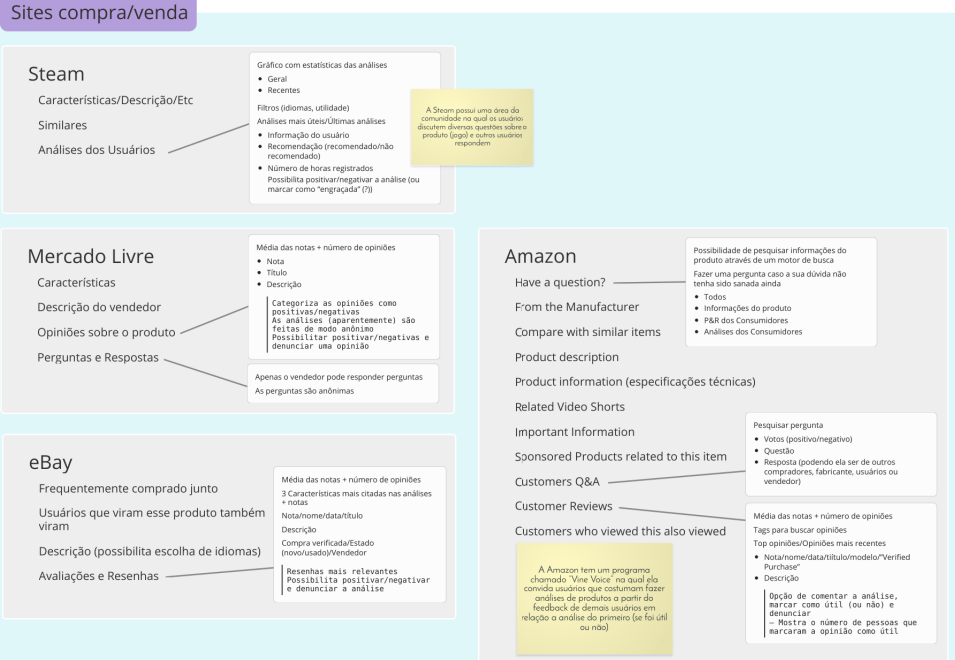

**Figura 47 –** Quadro dos componentes de uma página de análise dos sites especializados estudados

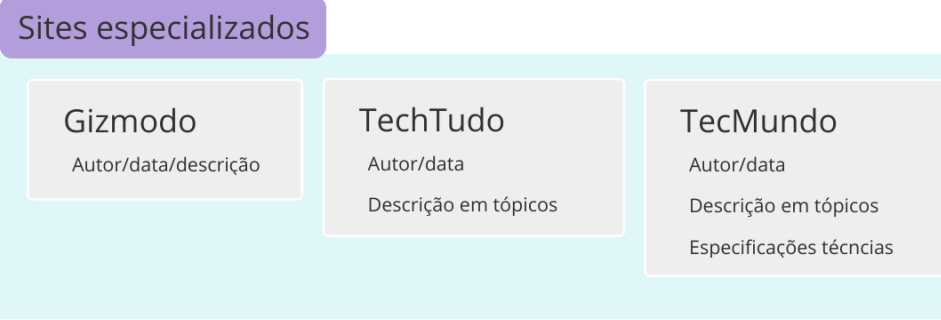

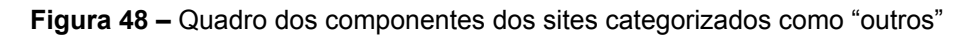

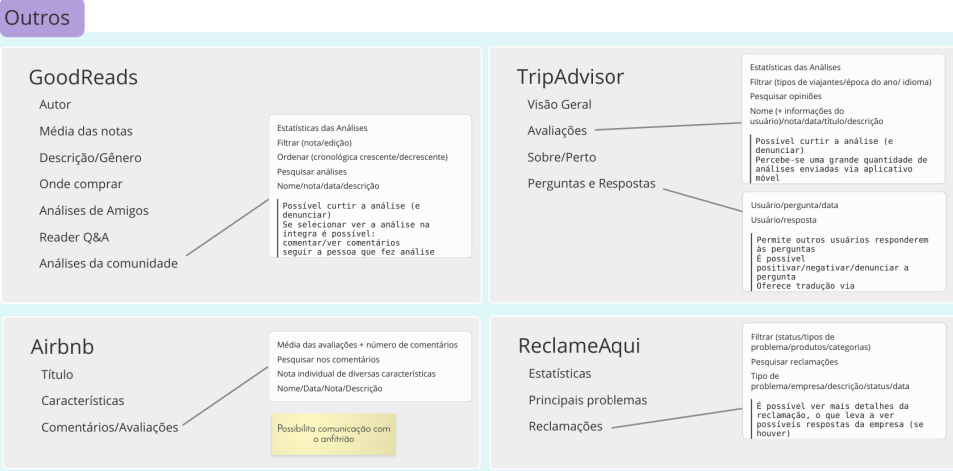

# **3.2. SEGUNDA ETAPA: APLICATIVO WEB**

A segunda etapa foi dividida em três momentos distintos, sendo eles: a definição dos requisitos do projeto, o qual retoma a pesquisa realizada, fazendo comparações entre os resultados obtidos para a definição dos componentes principais do site a ser proposto; a criação de uma identidade visual para o projeto, com a criação de uma marca (escolha de nome e tipografia), bem como a definição de uma paleta de cores; e a última, a elaboração do site, apresentando um protótipo do mesmo.

# **3.2.1. Definindo os requisitos do projeto**

Levando em consideração os resultados obtidos durante a etapa de pesquisa, tanto sobre o consumidor e o usuário, definiu-se que, em um primeiro momento, o projeto (site) se restringiria à área de produtos eletroeletrônicos, uma vez que esse é o setor no qual o consumidor mais busca análises de produtos para auxiliar sua decisão de compra.

Em relação aos componentes principais do aplicativo web a ser proposto, tendo em vista os sites analisados, bem como os objetivos do projeto, considerou-se fundamental para o projeto que o usuário pudesse:

• buscar por um produto em específico, ou buscar por produtos em uma categoria, de forma a atender as seguintes situações:

◦ situação 1: o usuário viu um produto pelo qual ele se interessou e gostaria de saber sobre as experiências de outros usuários perante esse produto (busca específica);

◦ situação 2: o usuário quer comprar um determinado tipo de produto (por exemplo, uma câmera fotográfica), mas não sabe qual escolher (busca categórica).

• visualizar as informações sobre o produto (fotos, descrição, detalhes técnicos);

• retirar dúvidas quanto ao produto, bem como possibilidade de sanar as dúvidas de outros usuários;

• comparar produtos similares;

• encontrar sugestão de produtos similares ao que está sendo buscado;

• visualizar as análises da crítica especializada – aqui, o conceito de crítica especializada equipara-se ao do site RottenTomatoes, o qual divide as análises de um filme entre a crítica especializada e a do público $\degree$ , dessa forma, seria possível dar espaço a ambos os tipos de usuário em potencial do site; e

• compartilhar sua experiência sobre um produto (em caso de produtos já adquiridos) com outros usuários, bem como visualizar as experiências compartilhadas por outros usuários.

Dividiu-se então os componentes relacionados ao conteúdo do aplicativo web, apresentados acima, em três categorias (ou seções), sendo elas: informações do produto, perguntas e respostas, sugestões de produtos e análises e opiniões. Com essas definições, buscou-se retomar a análise de mercado, criando um quadro comparativo entre sites de uma mesma categoria, sob a ótica das seções apresentadas acima. O objetivo era definir com maior clareza as *features* presentes no aplicativo web a ser proposto e, por isso, optou-se por analisar os sites de compra e venda estudados, uma vez que esses mais se assemelhavam aos requisitos do projeto. Observa-se aqui, porém, que o Steam foi excluído dessa amostra, sob a justificativa de esse destoar-se dos demais sites presentes nessa categoria, o que acarretaria na necessidade de adaptações que pudessem demandar tempo em desmasia, ou não alinhar-se aos objetivos do projeto.

Para a criação do quadro comparativo, foi analisado se o site:

- com relação às informações sobre o produto anunciado:
	- possuía uma área com a descrição do produto; e
	- exibia detalhes técnicos do produto.
- com relação à seção de perguntas e respostas:
	- disponibilizava uma seção para perguntas e respostas;
	- permitia que usuários fizessem perguntas;
	- permitia que outros usuários que não o anunciante respondessem às perguntas realizadas;
	- permitia feedback para as perguntas (positivar, negativar e denunciar);
	- permitia feedback para as respostas (positivar, negativar e denunciar); e
	- disponibilizava um motor de busca dentro dessa seção.
- com relação às sugestões de produtos:
	- sugeria produtos similares àquele anunciado e;
	- permitia a comparação entre produtos.
- com relação à seção de análises:
	- possuía uma seção para a análise do produto anunciado;
	- exibia estatísticas de todas as análises publicadas;
	- disponibilizava opções para a filtragem dos comentários;
	- permitia a ordenação dos comentários;
	- permitia o feedback de outros usuários em relação à análise postada; e
	- disponibilizava um motor de busca

Detalhando as *features* observadas, notou-se que...

# **O Mercado Livre:**

• com relação às informações sobre o produto anunciado:

- possuía uma área com a descrição do produto; e
- exibia detalhes técnicos (características) do produto.
- com relação à seção de perguntas e respostas:

◦ disponibilizava uma seção para perguntas e respostas, com sugestões de possíveis perguntas frequentes que já tivessem sido respondida nas informações do produto;

◦ permitia que usuários fizessem perguntas;

◦ permitia apenas ao anunciante responder as perguntas realizadas;

◦ o único tipo de feedback que era permitido era o de denunciar a pergunta;

◦ o único tipo de feedback que era permitido era o de denunciar a resposta; e

◦ não disponibilizava um motor de busca dentro dessa seção.

• com relação às sugestões de produtos:

◦ sugeria produtos similares àquele anunciado, sendo que as sugestões eram de produtos similares comprados por pessoas que também visualizaram o anúncio mostrado e exibição de "anúncios patrocinados" (anúncios pagos) similares; e

◦ não permitia a comparação entre produtos.

- com relação à seção de análises:
	- possuía uma seção para a análise do produto anunciado;

◦ exibia estatísticas de todas as análises publicadas, sendo que eram mostradas a quantidades comentários recebidos para cada valor de estrela;

◦ disponibilizava opções para filtragem nessa seção, possibilitando a exibição de todas as resenhas, apenas as positivas ou apenas as negativas; ;

◦ não permitia a ordenação de os comentários, sendo esses exibidos em ordem cronológica do mais recente para o mais antigo;

◦ permitia o feedback de outros usuários em relação à análise postada. e

◦ não disponibilizava um motor de busca nessa seção, porém, era possível filtrar as resenhas.

#### **A Amazon:**

• com relação às informações sobre o produto anunciado:

◦ possuía um espaço para a descrição do produto; e

◦ possuía uma área contendo as especificações técnicas do produto anunciado, sendo que – se aplicável –, vídeos demonstrando o produto são disponibilizados.

• com relação à seção de perguntas e respostas:

◦ possuía uma área para perguntas e respostas na versão americana da página – o que não se aplicou à página em português;

◦ permitia a formulação de perguntas;

◦ permitia que outros usuários – além do vendedor – respondessem as perguntas publicadas, sendo que as respostas eram ordenadas por utilidade e que, caso o comentarista fosse o anunciante, a Amazon exibia um aviso no comentário;

◦ possibilitava o feedback tanto para a pergunta, quanto para a resposta, sendo que para o primeiro não era possível denunciar, e quanto ao último, além de as três possibilidades observadas (positivar, negativar, denunciar), era também possível tecer um comentário; e

◦ disponibilizava uma barra de busca para a pesquisa de termos nessa seção.

• com relação às sugestões de produtos:

◦ exibia sugestão de itens similares, sendo que na versão brasileira da página, são mostrados itens que outros clientes visualizaram além daquele do anúncio, exigindo o login no site para a visualização de sugestão de produtos com base no histórico do usuário e a exibição de anúncios visualizados anteriormente. Na versão em inglês, são exibidos produtos com base nas compras de outros usuários, que são frequentemente comprados juntos, além de a exibição de anúncios previamente visitados e baseados no histórico do leitor, sem exigir o cadastro no site; e

◦ na página em inglês, dependendo do anúncio, era mostrada uma comparação do produto anunciado a outros similares – na página em português, tal característica não se aplica.

• com relação à seção de análises:

◦ possuía uma seção com as análises do produto anunciado, exibindo no comentário se a compra foi verificada, além de a possibilidade de adicionar imagens;

◦ exibia detalhes sobre quantas análises foram recebidas para cada quantidade de estrelas, mostrando, também, na versão em inglês, uma média das notas atribuídas para cada característica do produto;

◦ disponibilizava termos pré-determinados para a seleção, que filtravam os comentários que não continham o termo selecionado.

◦ permitia a ordenação das análises na página em inglês, sendo possível ordená-las por "mais útil primeiro" ou "mais recente" – não foi possível verificar se o mesmo se aplicava à versão em português;

◦ possibilitava comentar, marcar como "útil" uma resenha publicada, bem como denunciá-la;

◦ na página em português, caso não existissem comentários no idioma, são exibidas as análises da Amazon.com em seu idioma original – porém, as estatísticas são exclusivas da página em português, significando que caso não haja publicações no idioma, não há a computação das análises; e

◦ permitia a busca nessa seção.

#### **O eBay:**

- com relação às informações sobre o produto anunciado:
	- possuía uma área com a descrição do produto; e
	- exibia detalhes técnicos do produto.
- com relação à seção de perguntas e respostas:
	- não possuía uma seção de perguntas e respostas.
- com relação às sugestões de produtos:

◦ sugeria produtos baseados em características daquele anunciado, produtos relacionado ao do anúncio que eram frequentemente comprados juntos e produtos que pessoas que visualizaram o anúncio também visitaram; e

- não permitia a comparação entre produtos.
- com relação à seção de análises:
	- possuía uma seção para a análise do produto anunciado;

◦ exibia estatísticas de todas as análises publicadas, mostrando quantas análises foram recebidas para cada quantidade de estrelas e a nota atribuída pelos compradores a cada característica do produto;

- não disponibilizava opções para a filtragem dessa seção;
- não permitia a ordenação de os comentários;

◦ permitia o feedback de outros usuários em relação à análise postada, sendo esses capazes de positivar, negativar ou denunciar a postagem; e

◦ não disponibilizava um motor de busca ou opções de filtragem para essa seção.

Abaixo encontra-se o quadro criado, o qual resume todas as características aqui levantadas:

| Característica               | <b>Mercado Livre</b>                                               | Amazon                   | eBay                     |  |
|------------------------------|--------------------------------------------------------------------|--------------------------|--------------------------|--|
| Informações sobre o produto  |                                                                    |                          |                          |  |
| Descrição do produto         | Possui                                                             | Possui                   | Possui                   |  |
| Detalhes técnicos            | Possui                                                             | Possui                   | Possui                   |  |
| Perguntas e respostas        |                                                                    |                          |                          |  |
|                              | Possui, sugere possíveis                                           |                          |                          |  |
| Área para perguntas e        | dúvidas que já foram                                               | Possui                   | Não possui               |  |
| respostas                    | respondidas                                                        |                          |                          |  |
| Usuários podem fazer         |                                                                    |                          |                          |  |
| perguntas                    | Sim                                                                | Sim                      | Não                      |  |
|                              |                                                                    | Sim, sendo diferencia-   |                          |  |
| Outros usuários podem        |                                                                    | do em caso de a res-     | Não                      |  |
| responder as perguntas       | Não, apenas o vendedor                                             | posta for de autoria do  |                          |  |
|                              |                                                                    | vendedor                 |                          |  |
| Possibilidade de fee-        | Permite apenas denun-                                              | Permite apenas curtir ou | Não                      |  |
| dback das perguntas          | ciar                                                               | negativar                |                          |  |
| Possibilidade de             |                                                                    |                          |                          |  |
| feedback das respos-         | Permite apenas denun-                                              | Sim, sendo possível      | Não                      |  |
| tas (curtir, negativar ou    | ciar                                                               | comentar também          |                          |  |
| denunciar)                   |                                                                    |                          |                          |  |
| Buscar/filtrar perguntas     | Não permite                                                        | Sim                      | Não                      |  |
| Sugestões de produtos        |                                                                    |                          |                          |  |
| Sugere produtos simi-        | Sim, com várias                                                    | Sim, com várias          | Sim, com várias          |  |
| lares                        | categorias                                                         | categorias               | categorias               |  |
|                              |                                                                    | Mostra um quadro com-    |                          |  |
| Comparar produtos            | Não                                                                | parando a outro produ-   | Não                      |  |
|                              |                                                                    | tos similares, mas não é |                          |  |
|                              |                                                                    | possível customizá-lo    |                          |  |
| Seção de análises e opiniões |                                                                    |                          |                          |  |
| Permite publicar uma         | Sim                                                                | Sim, destacando com-     | Sim                      |  |
| análise                      |                                                                    | pras verificadas         |                          |  |
|                              |                                                                    | Sim, com a quantidade    | Sim, com a quantidade    |  |
|                              | Sim, com a quantidade<br>de análises para cada<br>valor de estrela | de análises para cada    | de análises para cada    |  |
| Estatísticas sobre as        |                                                                    | valor de estrela e notas | valor de estrela e notas |  |
| análises                     |                                                                    | individuais para cer-    | individuais para cer-    |  |
|                              |                                                                    | tas características do   | tas características do   |  |
|                              |                                                                    | produto                  | produto                  |  |
| Pesquisar análises           | Não                                                                | Sim                      | Não                      |  |
| Filtrar análises             | Sim                                                                | Sim, por meio da busca   | Não                      |  |
|                              |                                                                    | e de termos sugeridos    |                          |  |
| Ordenar análises             | Não                                                                | Sim                      | Não                      |  |

**Quadro 1 –** Quadro acerca dos critérios avaliados para cada site

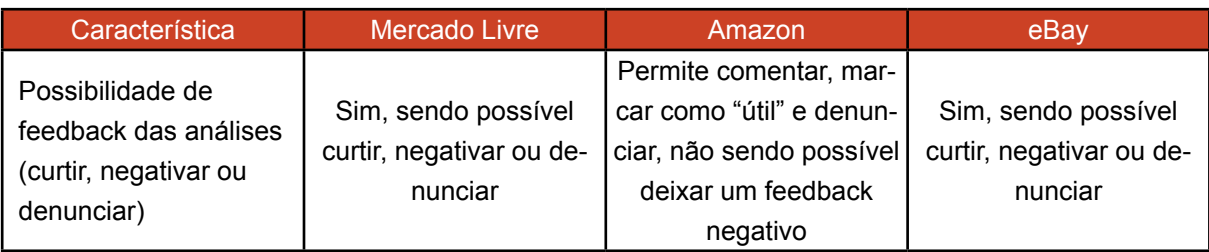

Com esse quadro, e ainda observando os sites de compra e venda estudados no geral, foi possível especificar as *features* referentes a cada um dos pontos levantados nos requisitos do projeto, e que deveriam ser implementadas:

- quanto às formas de busca e navegação:
	- por meio de uma barra de pesquisa para buscar termos escolhidos pelo usuário; e

◦ navegação pelo site por meio de um menu com categorias (departamento) de itens disponíveis.

• quanto às informações do produto:

◦ área com uma descrição do produto, bem como detalhes técnicos desse, sendo ambas disponibilizadas pelo fabricante.

- quanto às perguntas e respostas:
	- função para a formulação de perguntas;
	- possibilidade de responder as perguntas;
	- opções de ordenação e filtragem das perguntas; e
	- capacidade de pesquisar nessa seção.
- quanto aos produtos similares:
	- sugestão de produtos similares; e
	- possibilidade de comparação entre produtos similares;
- quanto às análises:
	- disponibilidade de estatísticas sobre todas as análises publica, assim como exibição de detalhes sobre essas;

◦ separação entre resenhas compartilhadas pelo público e pela crítica especializada;

- função para publicação de uma análise;
- feedback das resenhas;
- possibilidade de ordenação e filtragem das publicações; e
- capacidade de realização de buscas nessa seção.

#### **3.2.2. Nome e identidade visual**

Após o processo de definição dos requisitos do projeto, seus componentes e *features*, pensou-se que este era o momento mais oportuno para a definição de um nome para o projeto, bem como a criação da identidade visual do mesmo.

#### 3.2.2.1. *Naming*

Para a escolha do nome, foi feito um *brainstorming* com palavras (e sentenças de até três palavras) que pudessem transmitir o intuito do aplicativo. Para o *brainstorming*, buscou-se nomes que continham palavras relacionadas a "análise" e "escolha", conforme ilustrado em sequência.

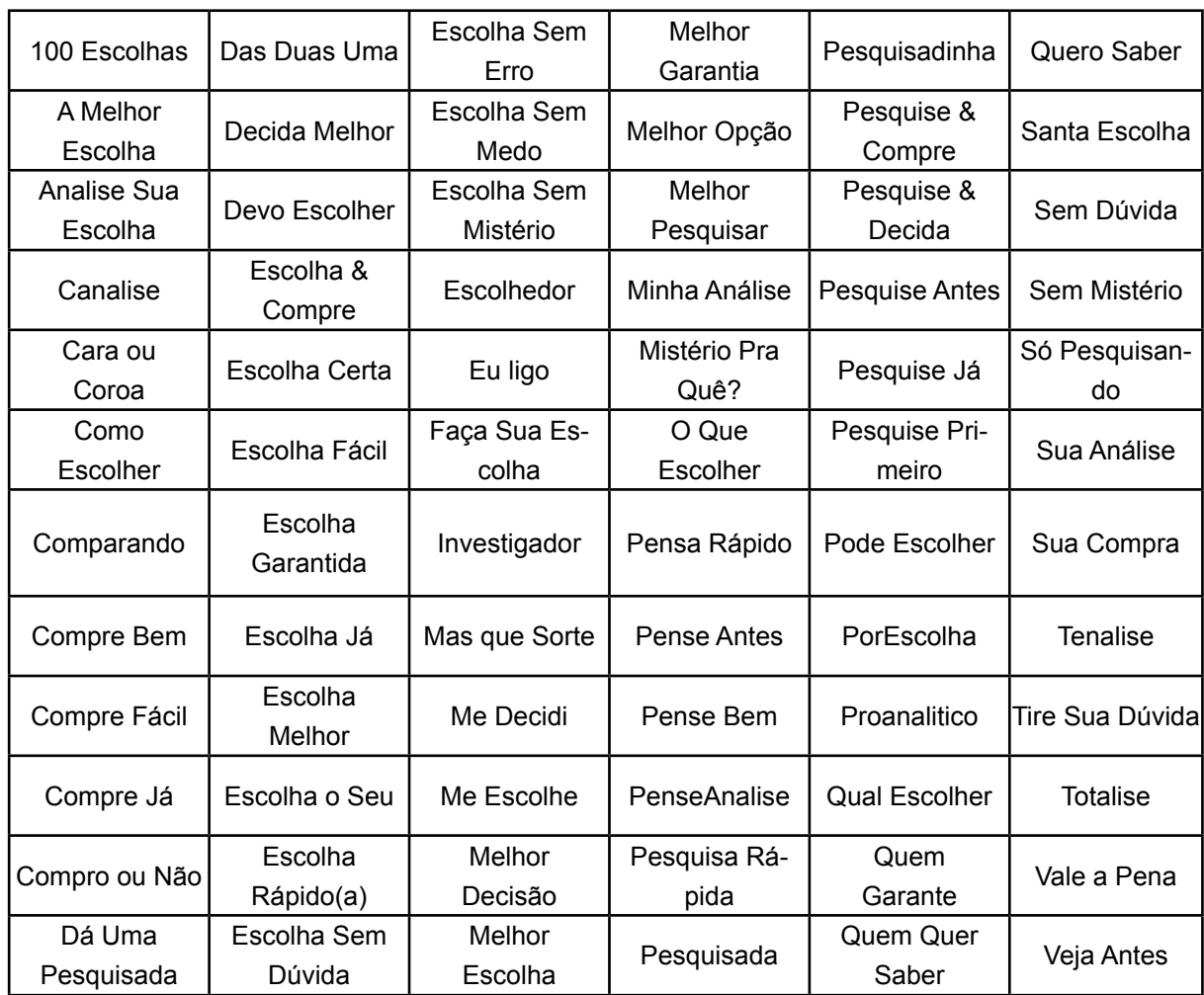

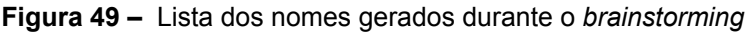

Foram realizadas diversas etapas de exclusão dos nomes sugeridos, sendo os principais critérios para descarte: a sonoridade, se o nome era muito longo, e a impossibilidade de uso do mesmo (por esse já estar atrelado a alguma marca existente no mercado). Além disso, procurou-se evitar a utilização da palavra "análise", uma vez que a fonética da letra *s* poderia levar a uma grafia errônea da mesma.

Ao fim, chegou-se a uma lista de 5 (cinco) possíveis nomes para o aplicativo, os quais eram:

- Escolha Certa
- Escolha Sem Medo
- Melhor Opção
- Pesquise Primeiro
- Santa Escolha

Porém, pensou-se que mesmo os nomes da lista final soavam genéricos, e que nenhuma das 5 (cinco) alternativas causaria impacto, especialmente sob a ótica de um possível mercado internacional. Procurou-se então buscar em dicionários, palavras sinônimas e relacionadas à "análise" (e sinônimas das sinônimas), o que resultou no encontro da palavra "crivo".

Crivo está definido no dicionário online Michaelis como "exame ou averiguação minuciosa" (CRIVO, 2018), e no dicionário online Dicio como "crítica ou prova; avaliação detalhada sobre algo ou alguém de acordo com certos parâmetros" (CRIVO, 2018). Considerando tais definições, decidiu-se que o uso da palavra seria apropriado para o nome do aplicativo.

3.2.2.2. Identidade visual

A criação da identidade visual foi dividida em duas partes, sendo elas: tipografia e cores. A primeira consistiu na escolha tipográfica para a marca Crivo, e a segunda, na escolha da paleta de cores que seria utilizada não só na marca, mas também em toda a identidade visual do aplicativo web proposto.

#### **Tipografia**

Observando as marcas dos sites estudados durante a análise de mercado, bem como o logotipo das 20 (vinte) empresas mais importantes de tecnologias (FORBES, 2018), é possível notar que a maioria das marcas são compostas unicamente pela tipografia – por tal motivo, optou-se por seguir tal tendência, partindo do pressuposto de que essa opção seria a mais funcional.

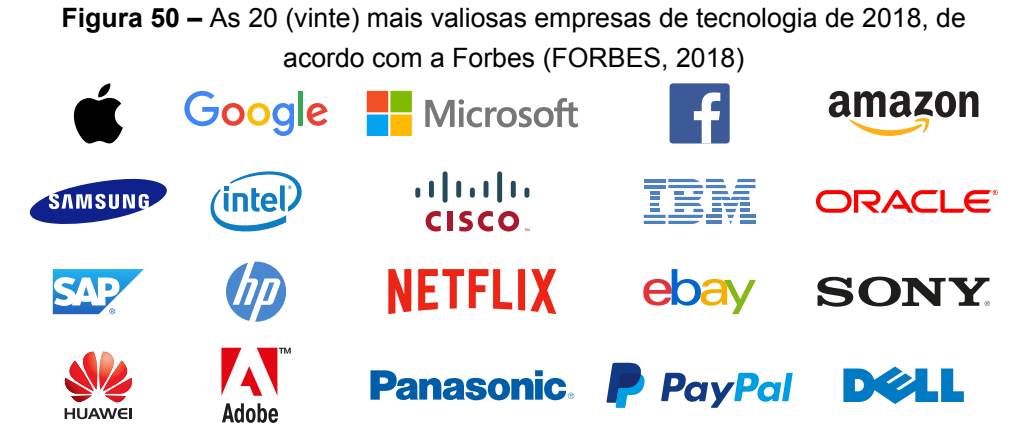

Para a fonte da marca, procurou-se a utilização de uma fonte *sans-serif* – tal decisão se deu não somente após uma análise das marcas mostradas acima, mas também perante a compreensão de que a forma de criação e veiculação do aplicativo é a digital. Testou-se diversas fontes *sans-serif*, sendo que todas as utilizadas encontram-se para download gratuito no site Google Fonts<sup>11</sup>. Um dos critérios utilizados para a seleção da fonte era que o designer da mesma fosse alguém que tivesse seu trabalho disponível no serviço Adobe Fonts $12$  – isso se deu pelo fato de que esse serviço é conhecido pela distribuição de trabalhos profissionais e com qualidade, evitando-se assim preocupações futuras em relação à qualidade da fonte utilizada.

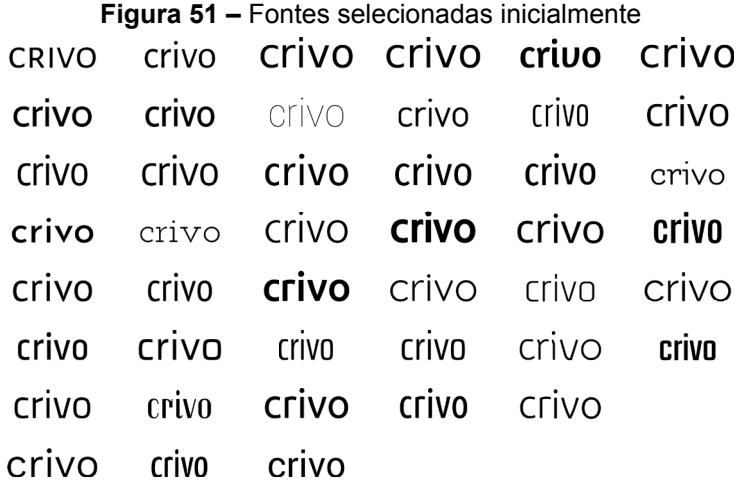

Após, foram testadas as fontes selecionadas em sua redução máxima, isto é, reduziu-se a fonte ao ponto em que essa se tornasse ilegível, eliminando aquelas em que a máxima redução ainda pudesse ser considerada "grande", nesse caso, tendo em vista o possível desenvolvimento de um aplicativo móvel, tomou-se como medida mínima para a fonte *10pt*, uma vez que o *launcher* de um aplicativo no Android tem como medidas mínimas (*mdpi*) 48 x 48 pixel<sup>13</sup>. Outros testes como legibilidade a distância também foram feitos, de forma que após vários processos de eliminação, chegou-se a duas alternativas finais: a fonte Amaranth $14$ , da designer Gesine Todt $15$  e a fonte Josefin Sans $^{\text{16}}$ , do designer Santiago Orzco $^{\text{17}}$ .

<sup>11</sup> Disponível em: <http://fonts.google.com>.

<sup>12</sup> Antigo Adobe Typekit. O serviço pode ser acessado pelo endereço: <https://fonts.adobe.com/ fonts>.

<sup>13</sup> Ver: <http://iconhandbook.co.uk/reference/chart/android/ http://iconhandbook.co.uk/reference/ chart/android/> (em inglês).

<sup>14</sup> Disponível em: <https://fonts.google.com/specimen/Amaranth>.

<sup>15</sup> Outros trabalhos da tipógrafa encontram-se disponíveis nos endereços: <https://fonts.google. com/?query=gesine> e <https://fonts.adobe.com/designers/gesine-todt>

<sup>16</sup> Disponível em: <https://fonts.google.com/specimen/Josefin+Sans>.

<sup>17</sup> Outros trabalhos do tipógrafo encontram-se disponíveis em: <https://fonts.adobe.com/designers/ santiago-orozco>, <https://fonts.google.com/?query=Santiago> e <https://www.behance.net/ santiagorozco>.

#### **Figura 52 – Família tipográfica Josefin Sans**

Josefin Sans Reaular 0123456789 abcdefghijklmnopqrstuvwxyz ABCDEFGHIJKLMNOPQRSTUVWXYZ

#### Josefin Sans Bold 0123456789 abcdefghijklmnopgrstuvwxyz ABCDEFGHIJKLMNOPQRSTUVWXYZ

Josefin Sans Weight 251 0123456789 abcdefghijklmnopgrstuvwxyz ABCDEFGHIJKLMNOPQRSTUVWXYZ

Josefin Sans Light 0123456789 abcdefghijklmnopgrstuvwxyz ABCDEFGHIJKLMNOPQRSTUVWXYZ

Josefin Sans Semi-Bold 0123456789 abcdefghijklmnopqrstuvwxyz ABCDEFGHIJKLMNOPQRSTUVWXYZ

Josefin Sans Italic 0123456789 abcdefghijklmnopgrstuvwxyz ABCDEFGHIJKLMNOPQRSTUVWXYZ

Josefin Sans Bold Italic 0123456789 abcdefghijklmnopgrstuvwxyz ABCDEFGHIJKLMNOPQRSTUVWXYZ

Josefin Sans Weight 251 Italic 0123456789 abcdefghijklmnopgrstuvwxyz ABCDEFGHIJKLMNOPQRSTUVWXYZ

Josefin Sans Light Italic 0123456789 abcdefghijklmnopqrstuvwxyz ABCDEFGHIJKLMNOPQRSTUVWXYZ

Josefin Sans Semi-Bold Italic 0123456789 abcdefghijklmnopqrstuvwxyz ABCDEFGHIJKLMNOPQRSTUVWXYZ

**Figura 53 – Família tipográfica Amaranth** 

Amaranth Reaular 0123456789 abcdefghijklmnopgrstuvwxyz

**Amaranth Italic** 0123456789 abcdefghijklmnopgrstuvwxyz ABCDEFGHIJKLMNOPQRSTUVWXYZ

Amaranth Bold 0123456789 abcdefghijklmnopqrstuvwxyz ABCDEFGHIJKLMNOPORSTUVWXYZ ABCDEFGHIJKLMNOPORSTUVWXYZ

> **Amaranth Bold Italic** 0123456789 abcdefghijklmnopqrstuvwxyz ABCDEFGHIJKLMNOPQRSTUVWXYZ

**Figura 54 –** Crivo nas opções de fontes finais

# **Criuo<br>Crivo**

 Em um primeiro momento, não se conseguiu decidir entre as duas fontes selecionadas. Por isso, optou-se pela utilização das duas nas etapas da criação de uma identidade visual que viriam em sequência. Esperou-se que assim, as duas alternativas pudessem ser comparadas, e que tal comparação auxiliasse na definição do conceito que a tipografia a ser escolhida tivesse que representar, o que levaria a uma escolha final entre as duas alternativas propostas.

#### **Cores**

Para a escolha das cores, novamente foram feitas observações das marcas mais importantes de tecnologia (ver a seção "Tipografia", acima), dessa vez focando nas cores que as constituem. Notou-se um uso predominante da cor azul, o que levou à escolha dessa como base para a geração da paleta de cores.

Foi utilizada para a criação da paleta, sites dedicados a tal função, sendo que as demais cores foram – como mencionado anteriormente – geradas a partir de tons da cor azul.

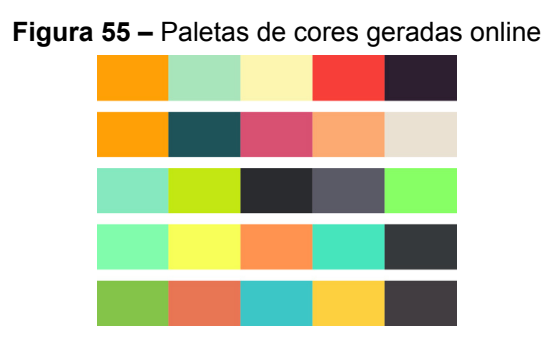

Nesse primeiro momento não houve um conceito para a geração das cores, apenas procurou-se experimentá-las, combinando-as entre si de diversas formas. Por fim, optou-se por uma paleta composta de três cores distintas: duas cores análogas e uma cor neutra para contraste, como mostra a figura a seguir:

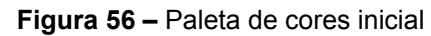

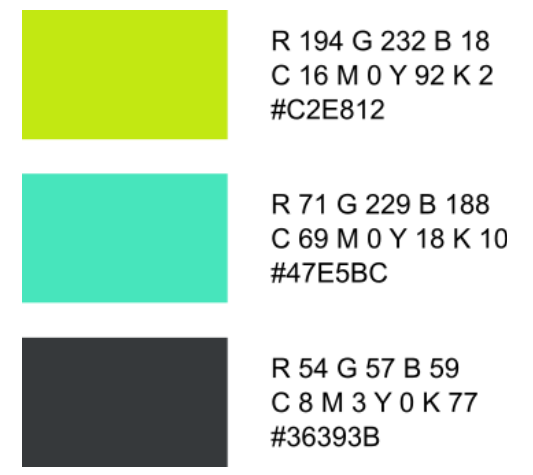

Optou-se então pela criação de ícones para a marca, de modo que esses pudessem ser utilizados futuramente (especialmente perante a possibilidade de criação de um aplicativo para smartphones). Um outro motivo para a criação desses ícones foi a esperança de que a concepção desses – utilizando as duas tipografias (Josefin Sans e Amaranth) selecionadas para a geração de alternativas -, pudesse auxiliar na tomada de decisão entre uma das duas opções tipográficas. Contudo, ao gerar-se alternativas de ícones, notou-se que as cores principais (azul e verde) não contrastavam o suficiente com a cor neutra (cinza), o que resultou em uma reformulação da paleta de cores, modificando as cores azul e cinza, aumentando a saturação de ambas.

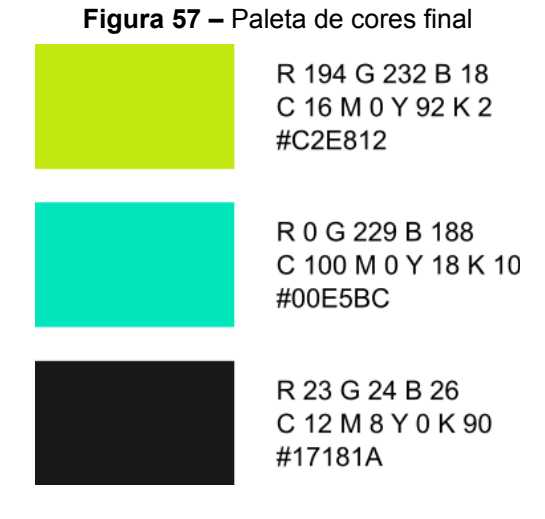

Também foi criada uma paleta monocromática, em escalas de cinza.

**Figura 58 –** Paleta de cores em escalas de cinza

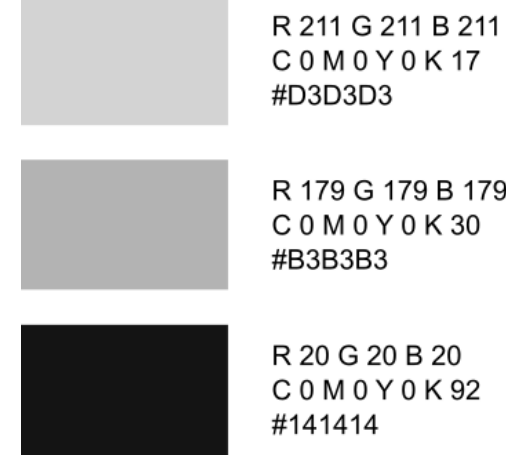

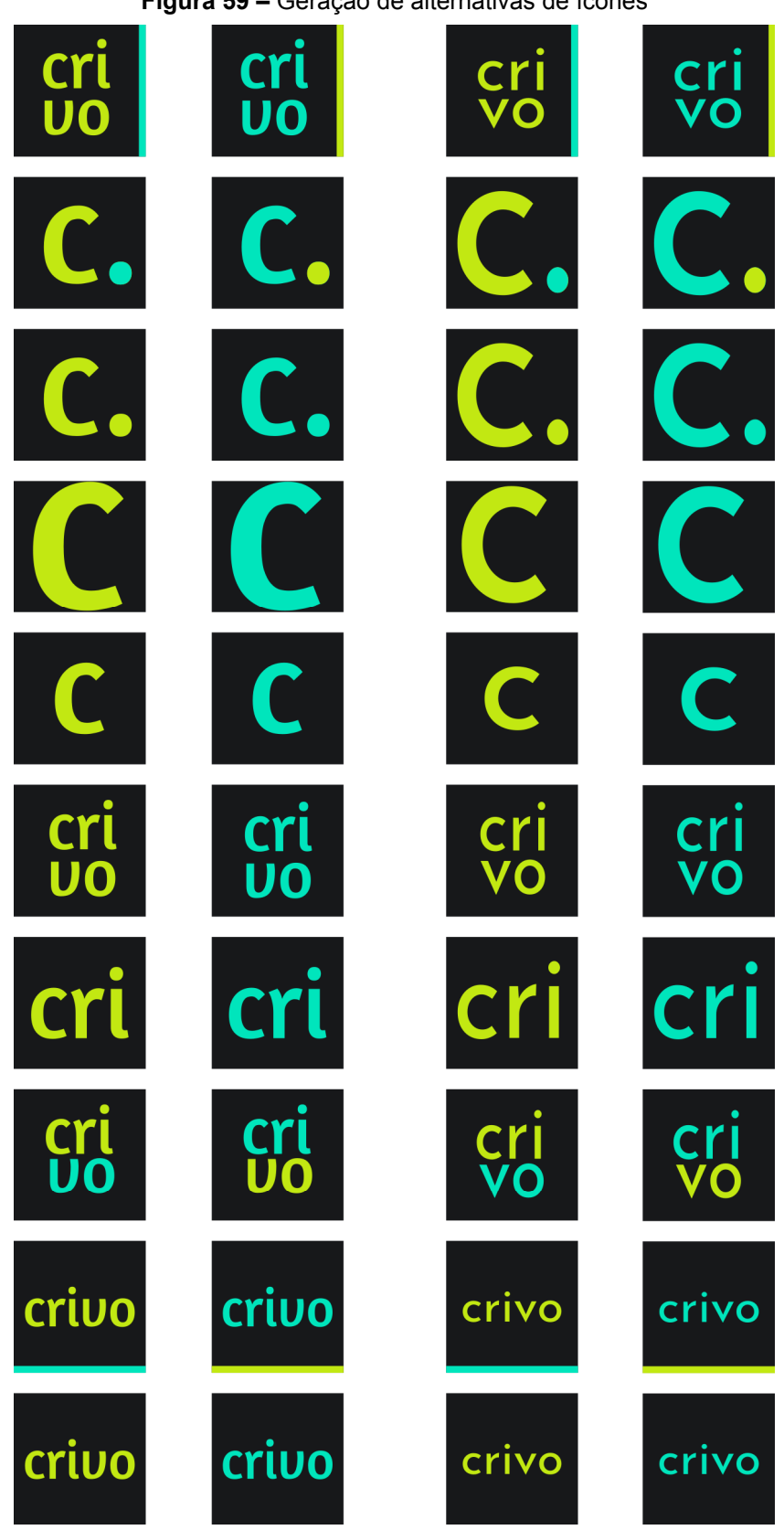

Como objetivado, o design dos ícones se apresentaram fundamentais para a decisão tipográfica, optando-se pela fonte Amaranth. Tal escolha deu-se pelo fato de

**Figura 59 –** Geração de alternativas de ícones
essa fonte apresentar uma forma mais orgânica, isto é, com curvas e fluída. A dinamicidade da fonte apresenta um contraste com a "agressividade" da palavra: crivo tem um som "forte", "pesado", especialmente sua primeira sílaba, o *cri*. Por isso, achou-se apropriada a utilização de uma fonte que fosse mais fluída, leve e dinâmica, criando assim um equilíbrio entre a palavra (nome) e sua representação gráfica.

Os ícones escolhidos ao final são apresentados em sequência:

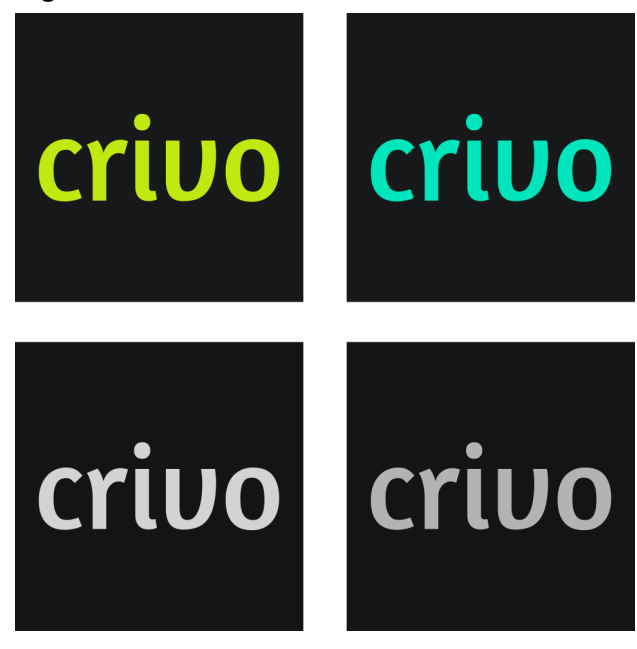

**Figura 60 –** Ícones colorido e em escalas de cinza

Como mostrado, criou-se duas alternativas: à esquerda, a marca em verde sobre um fundo cinza, e à direita, a marca em azul sobre o mesmo fundo cinza.

Definiu-se neste momento uma hierarquia entre as cores: a primeira, de maior hierarquia, azul, que seria a principal cor a ser utilizada na marca, a segunda, a verde, seria utilizada como uma cor auxiliar da primeira.

#### **3.2.3. Criação do site**

Finalizados a escolha do nome a criação da identidade visual, iniciou-se a etapa de criação do protótipo, com o primeiro passo para esse a definição da arquitetura da informação e taxonomia do *website*.

3.2.3.1. Taxonomia e arquitetura da informação

Para a taxonomia e a arquitetura da informação, entendeu-se que nesse primeiro momento, dado os prazos do projeto, essa seria uma arquitetura simplificada, para tal, apenas um "esqueleto" do site, limitando-se a apresentar as páginas relacionadas às funções já definidas.

A arquitetura da informação foi dividida em duas partes: a primeira, com a raiz sendo a página inicial; a segunda, apresentando detalhes da arquitetura de uma das partes mais fundamentais do *website*, a página de um produto.

# **Página inicial**

Houve a necessidade de definição da página inicial, uma vez que ela é a página de apresentação do *website*, isto é, a primeira página que um usuário visualizaria ao entrar no site, por isso, montou-se sua hierarquia, conforme mostra a figura a seguir:

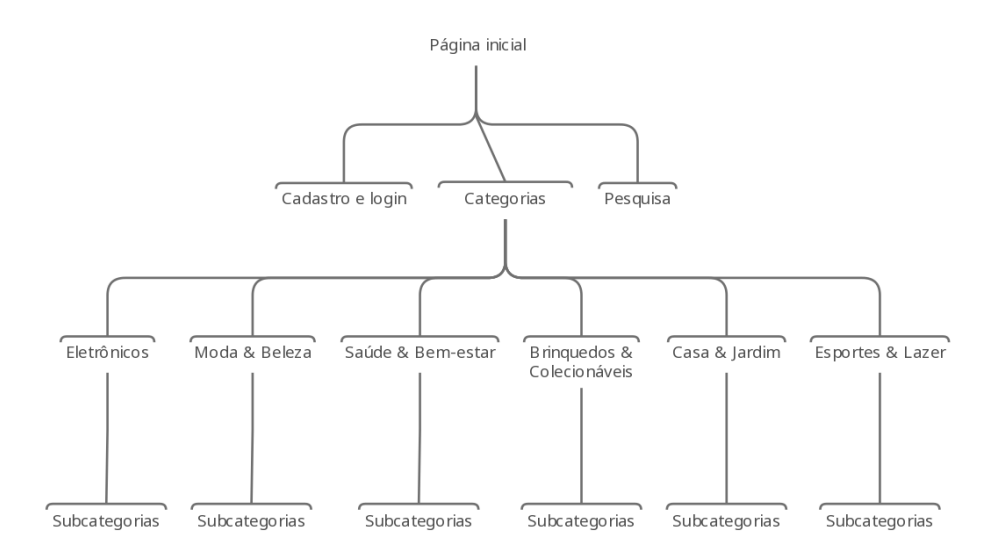

**Figura 61 –** Hierarquia da página inicial

A página inicial, raiz de todo o conteúdo do site, seria responsável por apresentar o conteúdo do mesmo ao usuário, oferecendo as funções de navegação previamente definidas, como, por exemplo, a navegação por busca ou categórica.

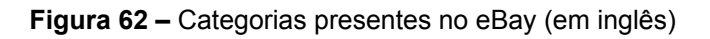

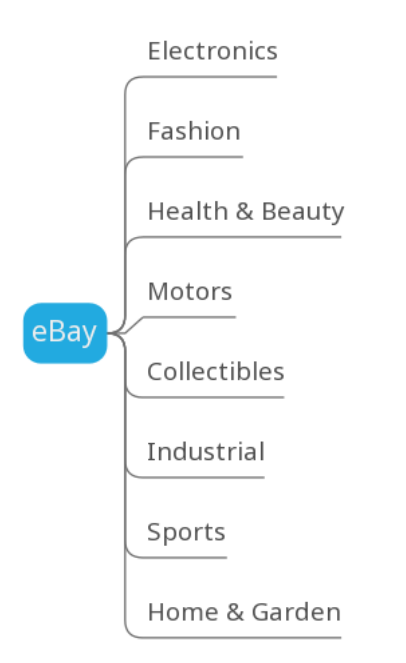

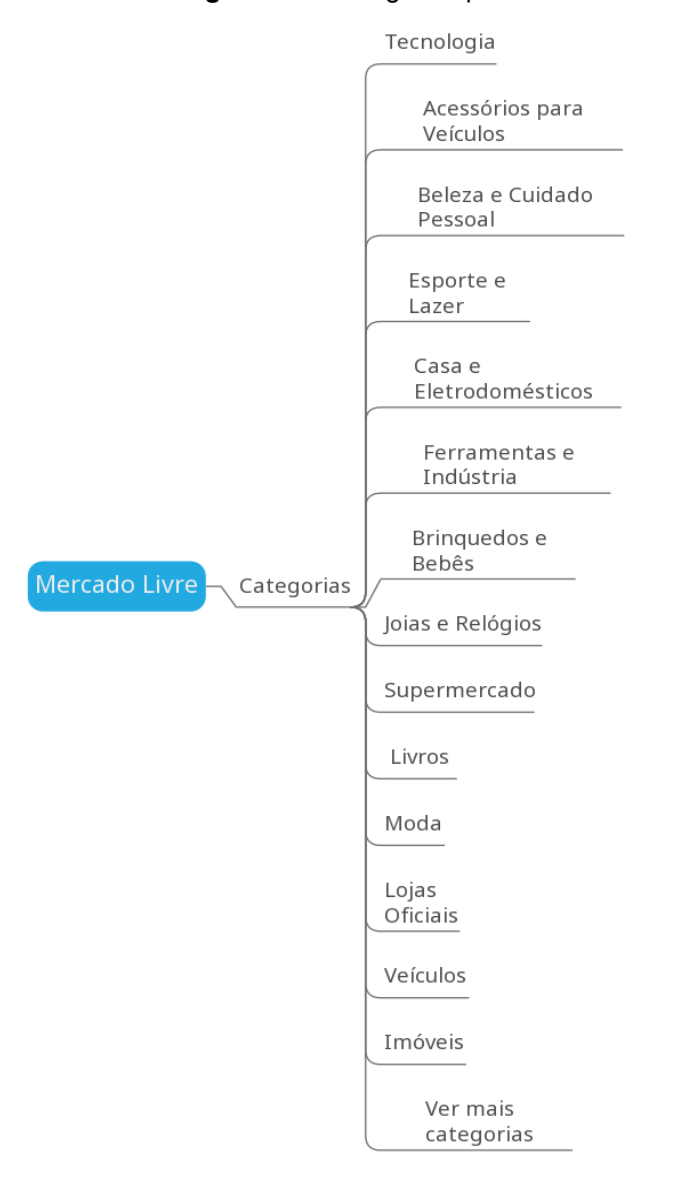

#### **Figura 63 –** Categorias presentes no Mercado Livre

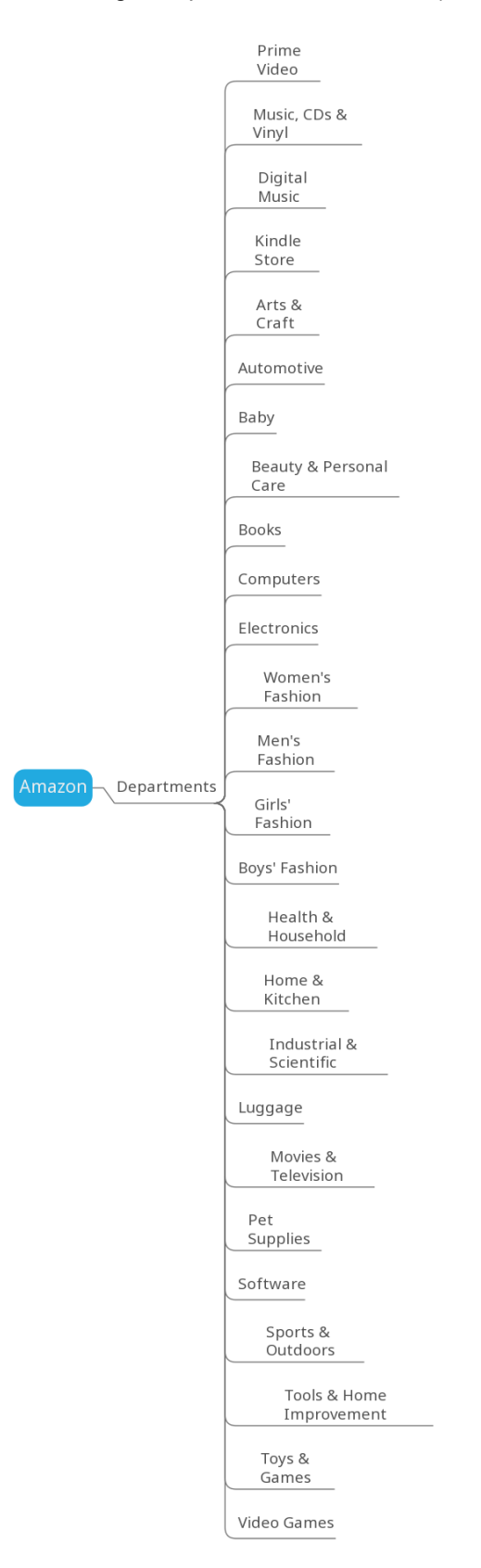

#### **Figura 64 –** Categorias presentes na Amazon (em inglês)

É relevante notar que como foi definido nos requisitos do projeto, em um primeiro momento os produtos disponíveis no Crivo seriam limitados a produtos eletroeletrônicos, e por tanto, foram excluídas categorias que não aparentassem apresentar produtos que se encaixassem nessa definição. Então, sob esses estudos e definições, chegou-se a 6 (seis) categorias principais, sendo elas:

- eletrônicos (exemplo: câmeras digitais);
- moda & beleza (exemplo: secador de cabelo);
- saúde & bem-estar (exemplo: climatizadores de ar);

• brinquedos & colecionáveis (exemplo: carrinhos de brinquedo com controle remoto);

- casa & jardim (exemplo: eletrodomésticos); e
- esportes & lazer (exemplo: bicicletas elétricas)

Todas as categorias poderiam se dividir em subcategorias, delimitando assim os produtos disponíveis. Porém, visto os prazos para execução desse projeto, essas subcategorias não foram definidas.

Uma outra página acessível por meio da página inicial seriam a página de cadastro e login no site, possibilitando assim a geração de conteúdo (análises) oriundas do próprio site.

# **Página do produto**

A página do produto teve sua hierarquia criada separadamente, visto que ela seria a principal página do site após a página inicial, e que muitas das outras páginas levariam a ela (por exemplo, a pesquisa categórica).

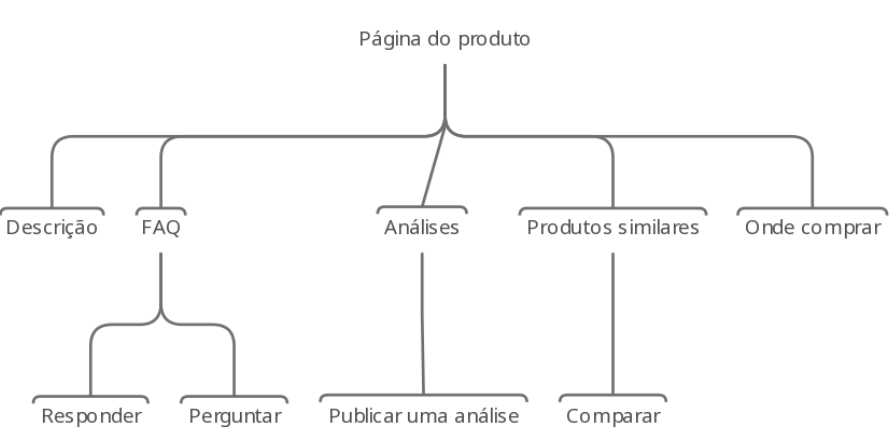

**Figura 65 –** Hierarquia da página do produto

O conteúdo da página do produto estaria dividido em 3 (três) abas distintas:

• descrição: onde estão presente as informações do produto, como a descrição desse e detalhes técnicos;

• FAQ (*Frequently Asked Questions*): a seção de perguntas e respostas, aqui estariam disponíveis as perguntas e respostas relacionadas ao produto, com a possibilidade de busca local, filtragem e ordenação. Além disso, o usuário

também poderia responder as perguntas publicadas e formular suas próprias dúvidas; e

• análises: local onde estariam disponíveis as análises e opiniões do produto. Assim como no FAQ, seria possível realizar uma busca local nessa seção, como também ordenar e filtrar as análises. Também seria possível ao usuário cadastrado no site publicar sua própria análise.

A partir da criação da arquitetura da informação foi possível criar os *wireframes* e o protótipo do site, o qual será detalhado na próxima seção.

### 3.2.3.2. *Wireframe*

Desenhou-se o *wireframe* de 2 (duas) telas do site: a tela do produto e a tela de comparação entre produtos. Os *wireframe* das telas mostra apenas a área de conteúdo da página em questão, excluindo-se desse elementos como o menu e rodapé.

## **Página do produto**

Para o conteúdo da página do produto, esse dividiu-se em 3 (três) colunas.

À esquerda estariam presentes informações como a foto do produto, sua nota média, com estatísticas sobre as análises e avaliações recebidas abaixo, e a seção de perguntas e respostas (FAQ), situada logo abaixo.

Em relação à coluna do meio, nessa estariam informações como o nome do produto, três botões para alternância entre as abas de conteúdo: descrição ("aba 1"), com uma descrição do produto; especificações ("aba 2") sobre o produto; e preços ("aba 3"), com informações sobre os preços em diversas lojas para a comparação e escolha de onde comprar.

À direita estaria uma área com sugestões de produtos similares ao visualizado, a qual conteria uma foto e nome do produto, a nota média desse e um botão para comparar o produto com aquele sendo visualizado.

Na parte inferior, as duas colunas mais à direita se mesclam em uma única, a qual consistiria na seção de análises do produto. Acima das análises estariam dispostos uma barra para pesquisa nessa seção, um botão para publicar uma nova análise e opções para classificar (ordenar) e filtrar as publicações disponíveis. Além disso,cada análise estaria dividida em duas colunas, com informações e elementos como o nome do usuário que publicou a análise, a nota dada por ele ao produto, além de botões para feedback (positivar ou negativar) da análise, à esquerda; e o conteúdo (texto) da publicação à direita.

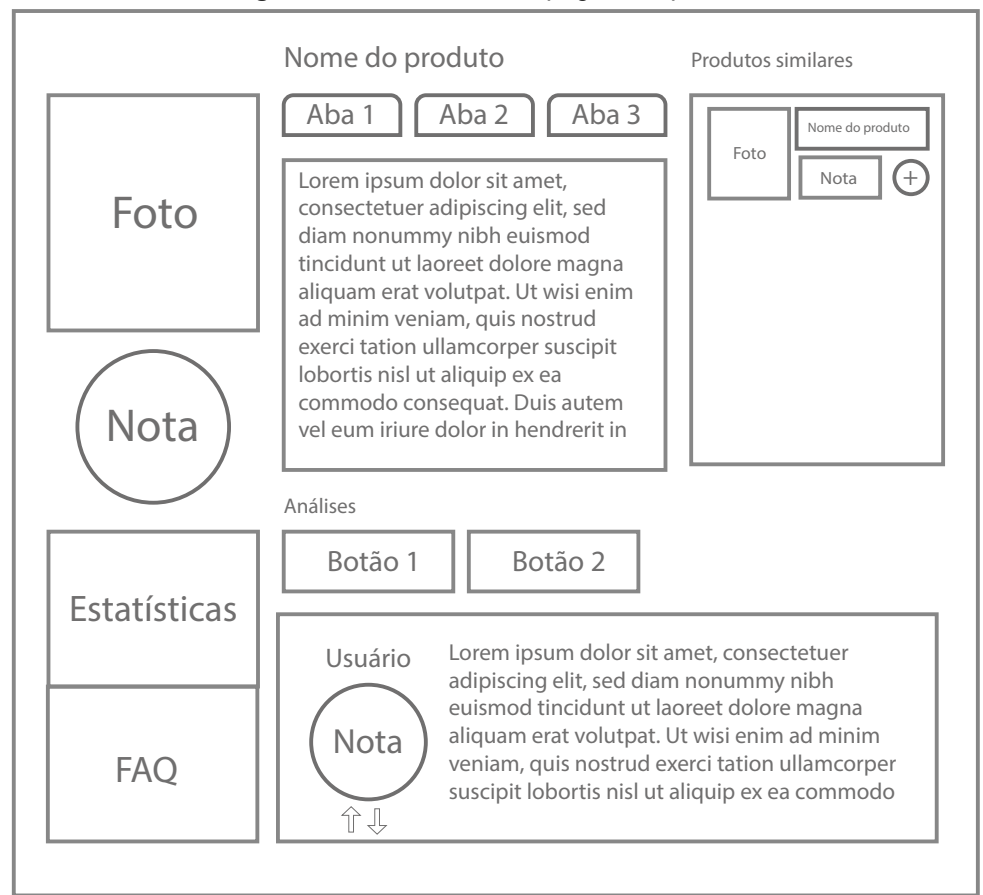

**Figura 66 –** *Wireframe* da página do produto

#### **Página de comparação entre produtos**

O conteúdo da página de comparação entre produtos se dividiria em duas partes distintas: informações sobre os produtos sendo comparados, no topo, e sugestões de produtos similares para adicionar à comparação, abaixo.

Em relação aos produtos sendo comparados, haveria um máximo de 4 (quatro) produtos exibidos simultaneamente. Para o conteúdo de cada produto, seria mostrado uma foto, nome, sua nota média e o menor preço encontrado em lojas patrocinadas. Além disso, haveria 2 (dois) botões para a alternância entre abas, sendo eles: descrição ("aba 1") e especificações técnicas ("aba 2") – similarmente ao mostrado anteriormente, no *wireframe* da página do produto, a área de conteúdo da aba selecionada viria em sequência. Um botão para a remoção do produto da comparação ainda estaria disponível, no canto superior direito da área de conteúdo das informações do produto.

Abaixo, estaria a seção de produtos similares para serem adicionados à comparação, dispostos em cartões os quais conteriam, cada: foto do produto, nome e nota média desse, com um botão para a adição à comparação no canto inferior direito. Estariam dispostos no máximo 4 (quatro) cartões, sendo que o último, distinto dos demais, não mostraria um produto, e sim um botão para a adição de um objeto que

não aqueles já disponíveis o qual, ao ser ativado, abriria uma barra de busca para a pesquisa de um item.

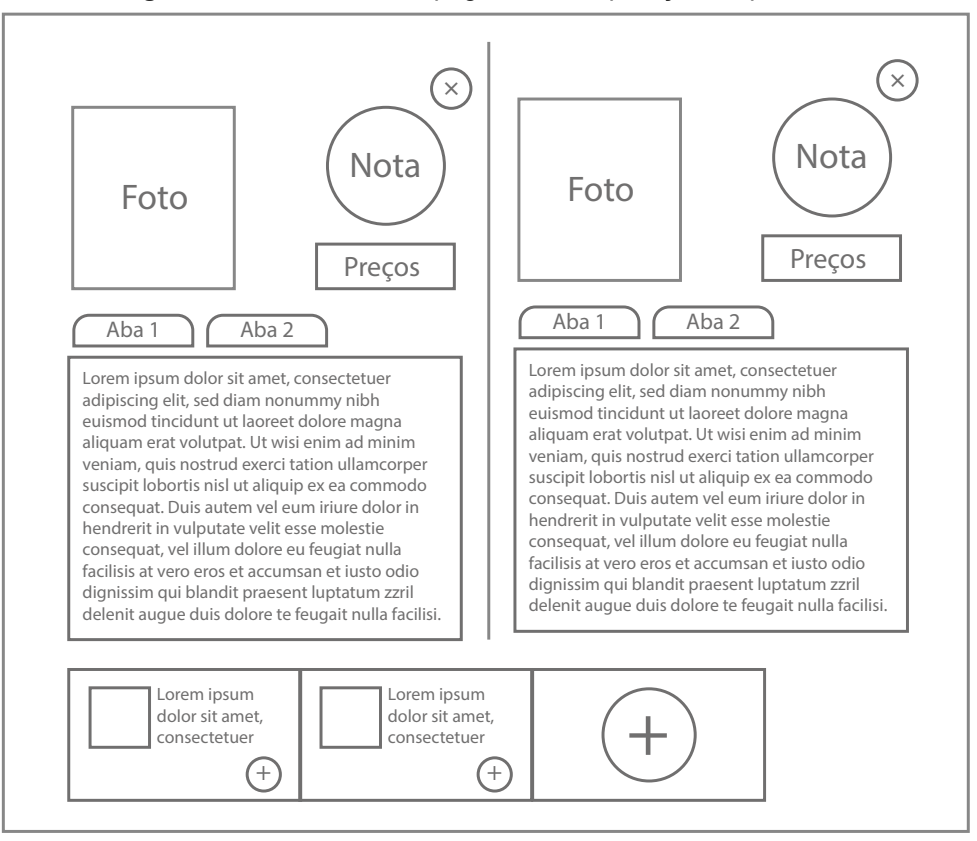

**Figura 67 –** *Wireframe* da página de comparação de produtos

Os *wireframes* criados serviram para uma visualização e ideia dos elementos que deveriam estar contidos nas páginas a quais eles se referem, bem com a sua disposição na página.

O protótipo do site foi criado em sequência, o qual é uma representação gráfica do site Crivo.

3.2.3.3. Protótipo

Todas as páginas do site consistem em duas áreas: a de navegação e a de conteúdo.

A área de navegação é dividida em duas partes: a primeira, ao topo, é constituída pela marca Crivo, uma barra para busca de produtos e opções para login e cadastro, as quais direcionam para outra página; na parte inferior está situado o menu para navegação categórica, com as principais categorias do site (conforme descritas anteriormente, na seção de arquitetura da informação), as quais se expandem para revelar mais opções de subcategorias (não implementado ainda).

A área de conteúdo vem abaixo, e é diferida para cada página do site.

# **Página inicial**

Para a página inicial, seu conteúdo é dividido em três partes.

Ao topo está presente um carrossel (de conteúdo é variável), com opções para o usuário navegar entre as informações (no exemplo do protótipo, o carrossel mostrava um anúncio-fantasia sobre os parceiros do Crivo).

Em sequência é exibida uma seção denominada "Top 10", a qual possui opções para visualização dos 10 (dez) produtos mais bem avaliados de cada categoria. As cores de cada categoria exibida nessa seção são derivadas das duas cores principais da paleta do Crivo, conforme mostrados anteriormente (ver a seção "cores"). Elas foram definidas a partir de um degradê dessas duas cores, que sobrepõe a imagem de fundo.

Por último encontra-se um anúncio dos produtos mais bem avaliados no Crivo, esses produtos não são limitados a uma categoria específica, como na seção anterior.

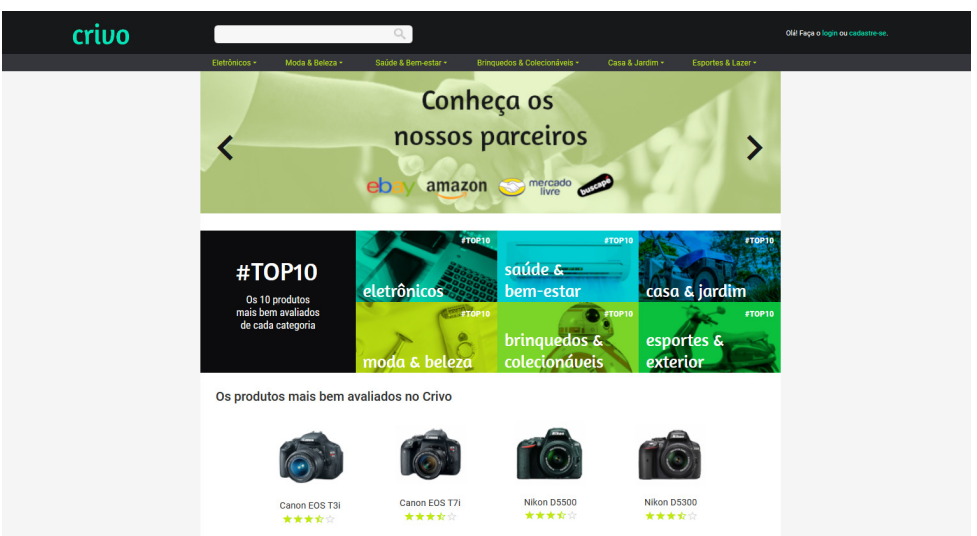

**Figura 68 –** Página inicial do Crivo

Outras alternativas de conteúdo que não foram implementadas no protótipo, mas poderiam ser exibidas são: "últimas análises", uma seção que mostraria uma quantidade limitada das análises mais recentemente publicadas no site; e "produtos novos", o qual mostraria os produtos mais recentemente adicionados no site (ou talvez os lançamentos da semana).

## **Páginas de login e cadastro**

As páginas de login e cadastro se assemelham quanto ao seu conteúdo, com esse sendo divido em duas colunas, as quais são divididas por uma linha vertical (e a palavra "ou").

À esquerda são oferecidas opções para login (ou cadastro) utilizando as redes sociais, no exemplo, seria possível entrar no site ou se cadastrar por meio do Facebook ou do Google.

À direita estão opções para login ou cadastro por meio de um endereço de e-mail, com um formulário para preenchimento do usuário, o qual difere-se entre as páginas.

Para a página de login, há espaços para preencher com o endereço de e-mail e a senha, com uma opção de recuperação de senha abaixo da última. Um botão para entrar é disponibilizado em sequência, com um link para a página de cadastro sendo mostrado abaixo.

Em relação à página de cadastro, acima dos espaços de preenchimento de e-mail e senha há uma área para a escolha do nome de usuário, o qual será utilizado para identificação desse em conteúdos que o mesmo publicar, significando que o nome a ser escolhido deve ser único. Diferente da página de login, não há opções para recuperação desenha ou para redirecionamento para a página de cadastro, uma vez que essas não seriam aplicáveis. Além disso, o botão "entrar" é substituído por um nomeado "enviar".

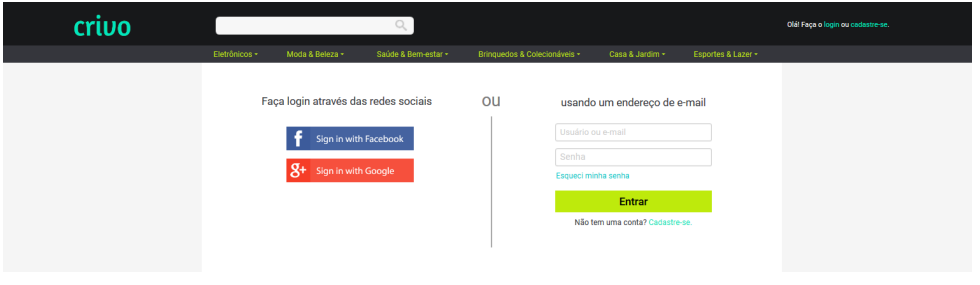

**Figura 69 –** Página de login do Crivo

**Figura 70 –** Página de cadastro do Crivo

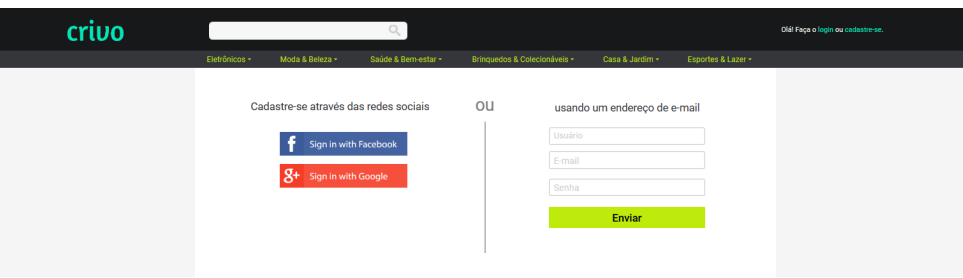

#### **Página de pesquisa**

A página de pesquisa é mostrada por meio da utilização da barra de busca, localizada na área de navegação no site. No exemplo, havia sido realizada uma busca pelo termo "canon t6i".

Seu conteúdo é dividido em duas áreas, dispostas lado a lado.

À esquerda estão disponibilizadas informações relacionadas à pesquisa, como a categoria (e subcategorias) na qual o produto buscado está incluso, uma repetição da barra de pesquisa, para fácil acesso em casos de necessidade de alteração do termo de busca (a qual mostra o termo pesquisado) e categorias ou subcategorias sugeridas que sejam similares àquela na qual situa-se o produto buscado.

Apesar de não ter sido implementado (por motivos de complexidade), outras opções que deveriam ser disponibilizada nessa coluna são opções de filtros para

delimitação dos resultados mostrados em caso de buscas mais abrangentes (como, por exemplo, "canon" ou "câmera digital DSLR").

Na coluna da direita estão dispostos os resultados da busca realizada. No exemplo, como o termo digitado é de um produto específico ("canon t6i"), o resultado consiste em apenas um único produto; em caso de termos mais abrangentes, haveria mais de um resultado, e o conteúdo mostrado divergiria daquele do exemplo. Por conta de tal divergência, será descrito aqui apenas o caso de pesquisas específicas, como mostrado no exemplo.

Para o resultado de um produto específico, seu conteúdo divide-se em dois: à direita, uma foto do produto, o menor preço encontrado nas lojas patrocinadas, com um botão para ver mais preços, se assim o usuário desejar, abaixo; à direita, o nome do produto exibido, sua nota média (representada iconograficamente por estrelas) estão dispostos lado a lado, enquanto que abaixo, em destaque, é exibida a avaliação mais bem classificada (maior número de positivos), com a nota dada pelo usuário, o texto da análise e a data de publicação no lado direito, e o nome do usuário e opções para feedback da análise (positivar ou negativar) no lado esquerdo. Um botão para ver mais detalhes sobre o produto, que redireciona o visitante para a página do mesmo, finaliza esta área de informações.

Para casos de busca por um produto específico é exibida também uma seção para sugestão de produtos similares ao buscado, com um máximo de 4 (quatro) produtos. Informações como a foto do produto, o nome, sua nota média e um botão para comparação entre o produto buscado e a sugestão são exibidas para cada item sugerido.

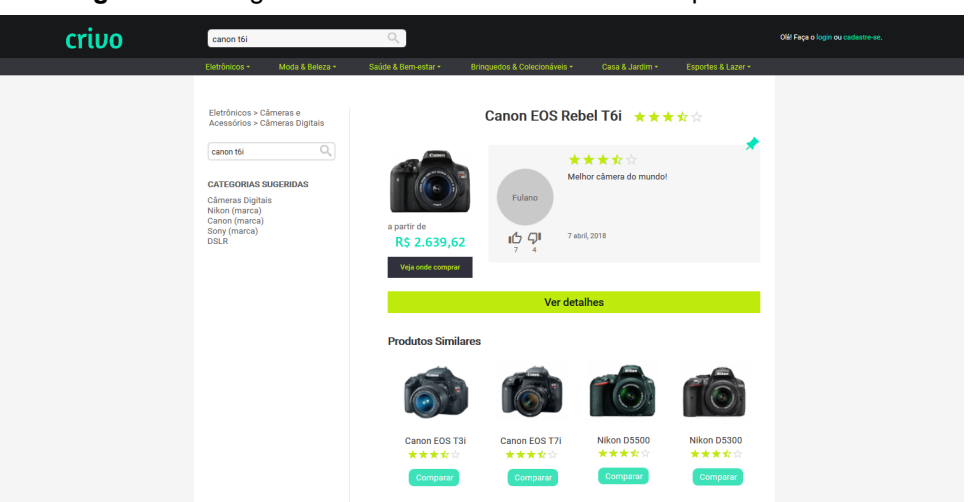

**Figura 71 – Página dos resultados de uma busca específica do Crivo** 

#### **Página do produto**

O conteúdo da página do produto divide-se em três colunas.

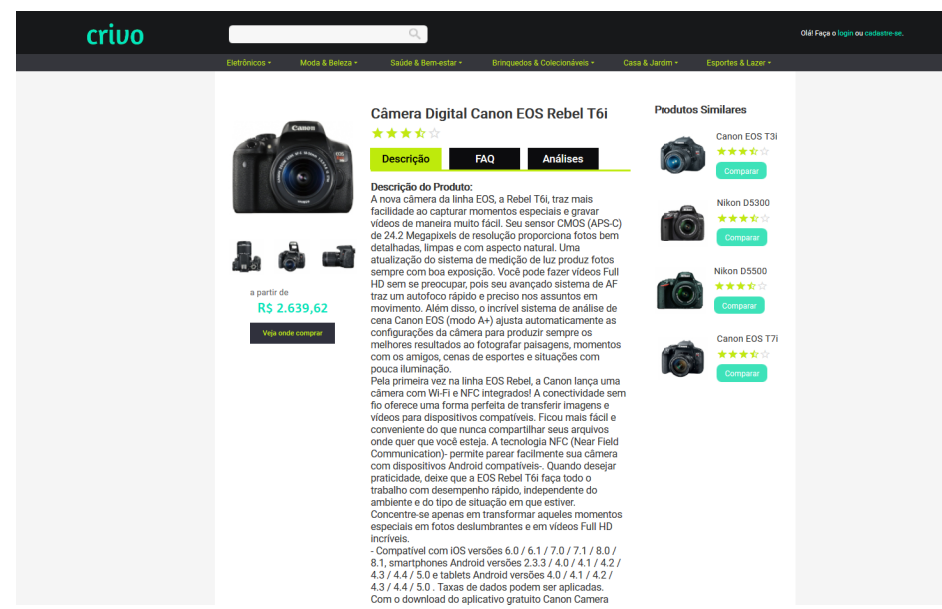

À esquerda estão dispostos elementos como uma foto do produto (em destaque), com miniaturas de outras imagens do mesmo (se aplicáveis) – cada foto, quando selecionada, se expande em um *lightbox*, o qual mostra a foto ampliada, com botões para navegação entre a ampliação das fotos disponíveis do produto; e o menor preço do item visualizado nas lojas patrocinadas, com um botão para visualização de lojas para efetivação da compra.

Na coluna do meio estão informações do produto, com o nome do mesmo, seguido por sua nota média (representada iconograficamente por estrelas, e a qual pode ser utilizada para a classificação do produto pelo visitante). O conteúdo então é disponibilizado em abas, tal escolha se deu para se evitar uma página muito extensa. Por meio das abas é possível alternar entre as seguintes seções:

• descrição: a descrição do produto, bem como as especificações técnicas do mesmo. Nota-se aqui que, diferente de como foi mostrado no *wireframe*, essas duas informações foram mescladas numa única seção. Tal escolha deu-se pelo fato de que ambos os conteúdos são similares em formato, e que não faria sentido separá-los;

• FAQ (*Frequently Asked Questions*, ou "perguntas frequentes"): nessa seção são disponibilizadas as perguntas e respostas, sendo que no seu topo são oferecidas uma barra para busca de termos nessa seção, e opções para a ordenação das perguntas disponíveis (como por exemplo, ordenar cronologicamente). Cada conjunto de pergunta e resposta possui informações como a fonte (ou seja, o site em que a pergunta foi originalmente publicada, se aplicável), a

pergunta (em negrito)18 e um botão para a tradução de ambos os conteúdos da pergunta e resposta para o idioma de exibição do site (se aplicável). Para a resposta, são exibidos o usuário que a publicou, opções para feedback (positivar ou negativar) e o conteúdo da mesma (em casos de respostas extensas, uma opção para visualização do resto de seu conteúdo é mostrada). Ainda é exibida uma opção para formulação de uma nova resposta para a pergunta, a qual, quando selecionada, exibe uma área para digitação, com um botão para envio da mesma abaixo.

É importante ressaltar que para cada pergunta, apenas uma resposta (se disponível) é exibida – nesse caso, a mais bem classificada –, e que, para perguntas com mais de uma resposta, ao lado da opção "responder" é oferecida uma nova, "ver mais respostas" (com o número de respostas disponíveis em parênteses), o qual acarretaria numa expansão da área da pergunta/resposta em questão, exibindo mais respostas em sequência.

Ao final da seção de perguntas e respostas, é ofertada ao usuário uma opção para a realização de uma pergunta, com uma área para sua formulação, seguida de um botão para a publicação ("enviar");

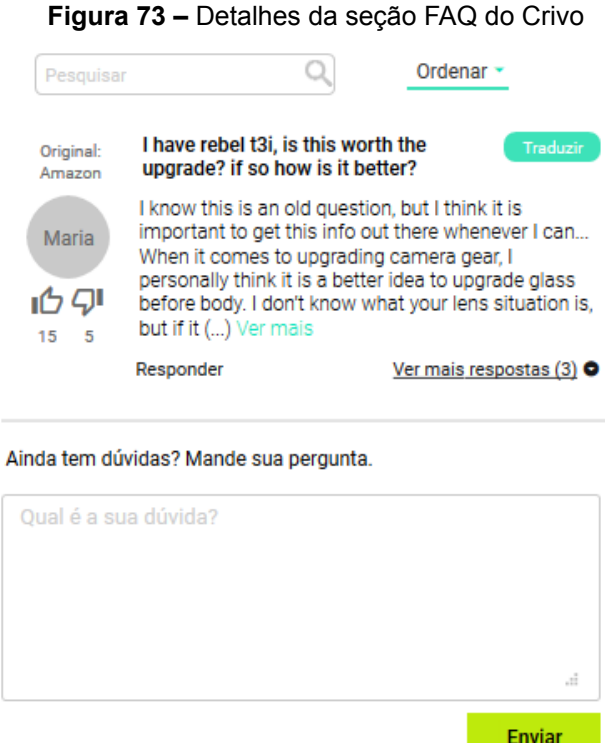

• análises: a seção de análises possui, em seu topo, um cartão com mais detalhes sobre as análises registradas do produto visualizado. A nota média, exibida

<sup>18</sup> Em um primeiro momento, optou-se pela omissão do nome do usuário que publicou a pergunta, apenas por conveniência.

no formato de números como também iconograficamente por estrelas está disposta, com o número de avaliações registradas abaixo. À direita, estão a média das notas do produto enviadas pela crítica especializada (sites ou pessoas especializados em análises) e a do público, representadas em formato de numeral árabe. O número de avaliações registradas para cada nota é mostrado inferiormente.

Abaixo do cartão é disponibilizado um botão para a publicação de uma análise (o qual redireciona para uma outra página, a ser detalhada futuramente) e uma barra nas análises pelo termo digitado. Além disso, opções para ordenação e filtragem das análises são ofertadas em sequência.

Quanto ao conteúdo das análises, um botão para sua tradução no idioma de exibição do site (se aplicável) é disponibilizado no canto superior direito. Informações como a fonte (isto é, o local onde a análise foi originalmente publicado, se aplicável), o usuário, opções para feedback (positivar e negativar) da resenha, bem como sua data de publicação estão situados à esquerda. A nota atribuída ao produto pelo autor da análise, bem como o texto dessa, situam-se à direita. Similarmente às respostas da seção FAQ, em caso de texto extensos, será exibido apenas parte dele, com uma opção para visualização do restante do conteúdo mostrado ao final.

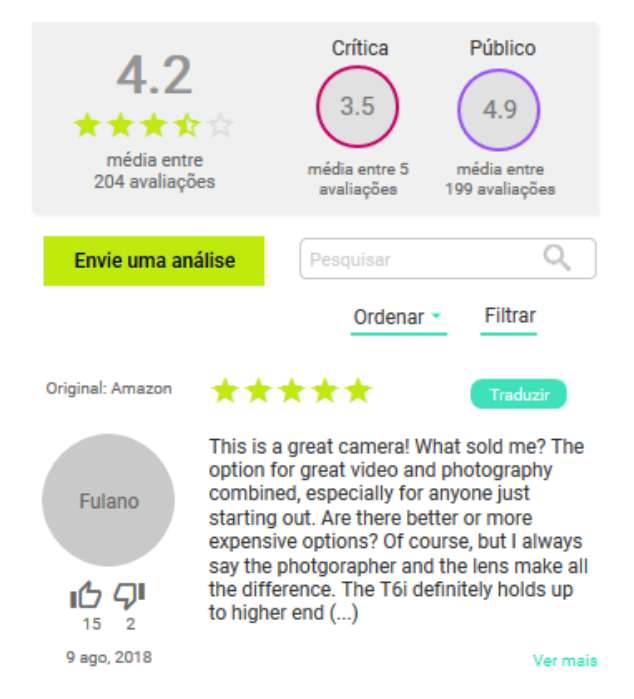

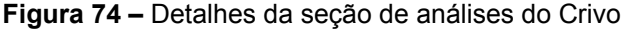

Finalizado o conteúdo do produto, a seção de produtos similares é mostrada na coluna da direita. Para cada item sugerido são disponibilizadas uma foto desse, seu nome, sua nota média (representado iconograficamente por estrelas), bem como um botão para a comparação com o produto visualizado.

## **Página para a publicação de uma análise**

O conteúdo da página para a publicação de uma análise divide-se em duas colunas.

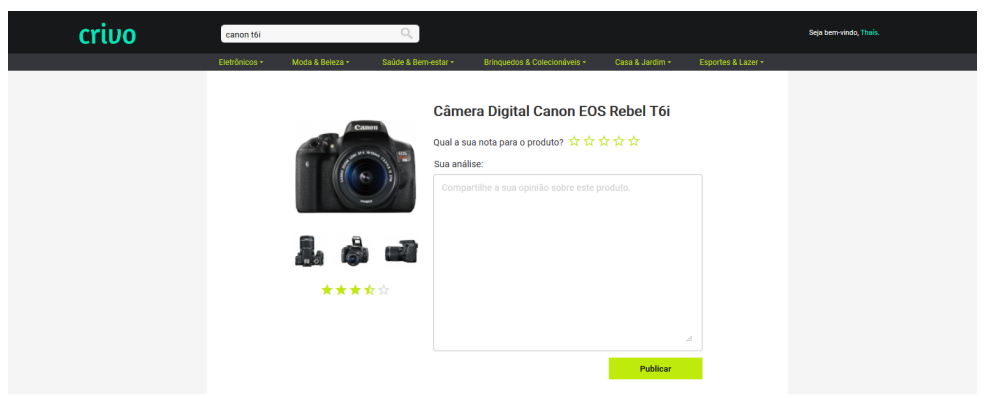

**Figura 75 –** Página para publicação de uma análise no Crivo

À esquerda, fotos do produto (uma em destaque, com miniaturas das demais disponíveis abaixo) e a nota média, representada iconograficamente por estrelas, encontram-se disponíveis.

À direita, está o nome do produto, uma opção para a classificação (em estrelas) do mesmo pelo usuário, bem como uma área de texto para a formulação da resenha, com um botão para a publicação da mesma disponível abaixo.

É importante observar que para a publicação de uma análise, o visitante precisa ser cadastrado no Crivo e estar atualmente logado (iniciado a sessão). Além disso, visando uma possível extensão do site para um mercado global, todas as análises publicadas teriam a opção de tradução para demais idiomas e que, ao clicar no botão "publicar", o usuário está consentido com o fato de a tradução do seu conteúdo ser disponibilizada, bem como o fato de essa ocorrer por meio de uma ferramenta de tradução (por exemplo, o Google Tradutor), e que imperfeições acerca dessa poderiam ocorrer. Uma mensagem alertando o usuário sobre tais termos é mostrada quando a botão de publicação é ativado, possibilitando a ele a aceitação (e assim, efetivar a publicação) ou cancelamento, ou não aceitação.

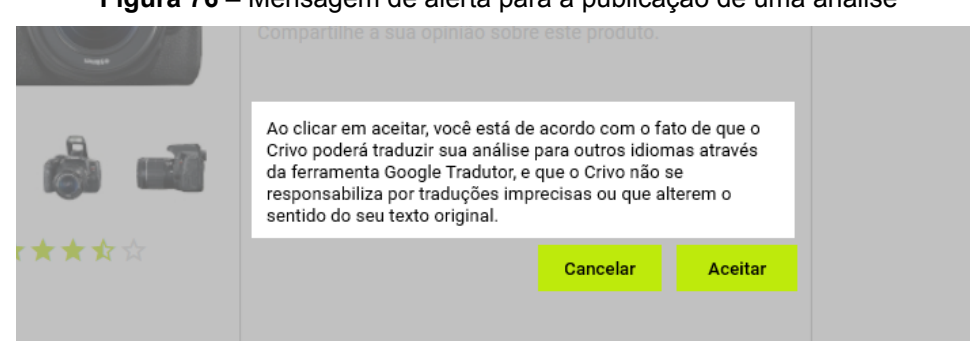

### **Figura 76 –** Mensagem de alerta para a publicação de uma análise

## **Página de comparação de produtos**

A última página criada, foi a de comparação de produtos. O conteúdo dessa página apresenta, no seu topo, opções para a filtragem das informações a serem exibidas acerca dos detalhes técnicos do produtos comparados. Como mostrado no exemplo, para a comparação de duas câmeras digitais, as opções de filtragem eram "preço", "sensor" e "imagem" que, quando marcadas ou desmarcadas, exibiam ou escondiam, respectivamente, as informações dessas categorias.

Para cada item comparado, é mostrada uma foto (com um botão para a remoção do item da comparação, situado no canto superior direito), o nome do produto, sua nota média (representada iconograficamente por estrelas) e o menor preço desse nas lojas patrocinadas.

Em sequência são exibidos os detalhes técnicos do produto, separados por categorias (exibidas à esquerda), as quais podem ser ocultadas (ou expandidas, quando ocultadas) quando selecionadas.

Caso a quantidade de itens sendo comparados for inferior a 4 (quatro), é exibida uma coluna à direita desses, que disponibiliza um botão para a adição de um produto à comparação, que, quando selecionado, transforma-se em uma barra de pesquisa para a busca de um item específico. Em sequência, uma seção de produtos sugeridos para comparação é mostrada, sendo que cada item sugerido é constituído pela foto, nome e nota média (estrelas) do produto, com um botão para adição à comparação abaixo.

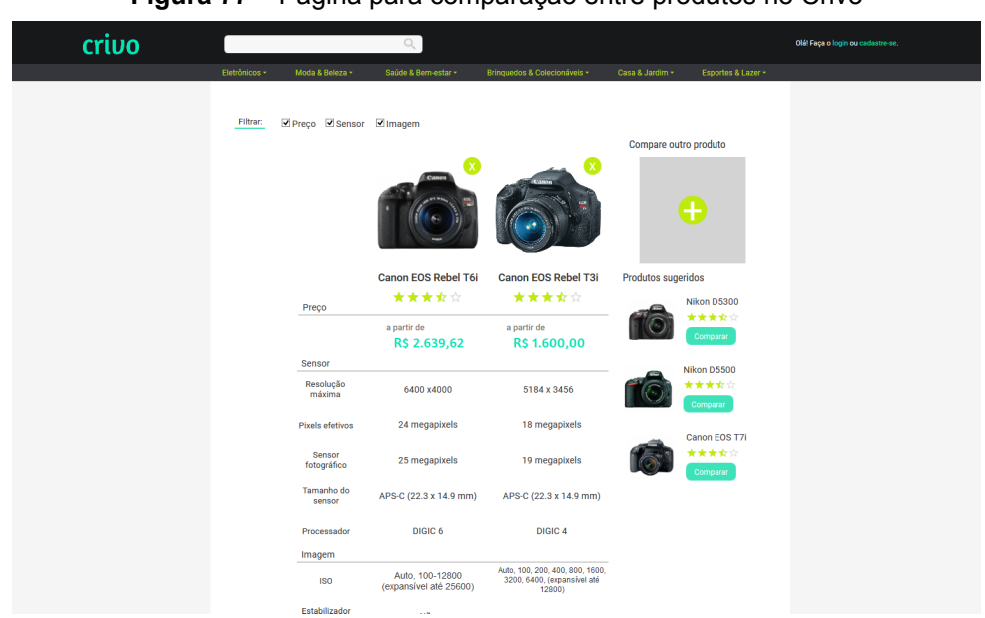

#### **Figura 77 –** Página para comparação entre produtos no Crivo

# **4. CONSIDERAÇÕES FINAIS E DISCUSSÕES SOBRE O FU-TURO**

Este projeto consistiu na proposta de criação de um aplicativo web (site), e, este objetivo foi concluído. O protótipo apresentado anteriormente encontra-se parcialmente funcionando, e apesar de o site não estar completo, isto é, com todas as suas telas prontas, as páginas consideradas mais importantes foram concluídas.

Quanto ao conteúdo do site, entende-se a necessidade de buscas, em um primeiro momento, de parceiros para a geração do mesmo. Sites de compra e venda e sites especializados, como os estudados aqui, são parceiros em potencial para os primeiros passos da implementação do projeto, uma vez que, com uma possível parceria, poder-se-ia utilizar o conteúdo disponível nesses para a geração de tal no site proposto. Além disso, uma parceria poderia possivelmente dar uma visibilidade ao projeto, o que ajudaria a pessoas o conhecerem, se interessarem e participarem dele.

Visto o tempo de realização deste projeto, não foi possível a realização de testes do usuário para com o site. Entende-se, porém, a necessidade para tal, e um dos possíveis próximos passos seria a execução de tais testes, entendendo como o usuário interage, suas opiniões e dificuldades, além de observar se o projeto seria bem utilizado e seu propósito inicial seria cumprido, suas capacidades, limitações e aspectos a serem melhorados, reformulados ou adaptados.

Outra possibilidade de continuação seria também a implementação do site de forma que esse seja um site responsivo, devido às limitações quanto ao tempo do projeto, tal não foi capaz de ser testado em diversos navegadores e resoluções de tela. Além disso, um estudo sobre a possibilidade de adaptação do site para dispositivos móveis (smartphones e tablets) poderia ser realizado, de modo a também serem feitos testes com usuários ao fim dos estudos e concebimento de um produto gráfico.

Além disso, como levantado aqui, visando a possibilidade de uma projeção do projeto em um mercado global, seria necessária a realização de um estudo para a adaptação dos elementos de interface para os demais idiomas.

Por fim, este projeto teve como propósito principal auxiliar o consumidor na tomada de decisão de uma compra, e espera-se que sua implementação, tendo em vista todos os pontos levantados aqui, possa cumprir tal propósito, mesmo que parcialmente. Seria interessante, depois de um tempo de implementação, ver como as pessoas reagem ao Crivo, e se seu objetivo principal vem sendo realizado.

# **REFERÊNCIAS**

ANDERSON, Eugene W. **Customer satisfaction and word of mouth**. Journal of service research, v. 1, n. 1, p. 5-17, 1998. Disponível em: <http://journals.sagepub. com/doi/abs/10.1177/109467059800100102>. Acesso em: 19 ago. 2018.

BAE, Soonyong; LEE, Taesik. **Gender differences in consumers' perception of online consumer reviews**. Electronic Commerce Research, v. 11, n. 2, p. 201-214, 2011.

BEARDEN, William O.; ETZEL, Michael J. **Reference group influence on product and brand purchase decisions**. Journal of consumer research, v. 9, n. 2, p. 183-194, 1982.

BERGER, Jonah; SCHWARTZ, Eric M. **What drives immediate and ongoing word of mouth?**. Journal of Marketing Research, v. 48, n. 5, p. 869-880, 2011.

BROWN, Jacqueline Johnson; REINGEN, Peter H. **Social ties and word-ofmouth referral behavior**. Journal of Consumer research, v. 14, n. 3, p. 350-362, 1987. Disponível em: <https://academic.oup.com/jcr/article-abstract/14/3/350/1820141>. Acesso em: 19 ago. 2018.

BROWN, Jo; BRODERICK, Amanda J.; LEE, Nick. **Word of mouth communication within online communities:** Conceptualizing the online social network. Journal of interactive marketing, v. 21, n. 3, p. 2-20, 2007. Disponível em: <https://www.sciencedirect.com/science/article/pii/S1094996807700300>. Acesso em: 19 ago. 2018.

BROWN, Tom J. et al. **Spreading the word:** Investigating antecedents of consumers' positive word-of-mouth intentions and behaviors in a retailing context. Journal of the Academy of Marketing Science, v. 33, n. 2, p. 123-138, 2005.

BUGHIN, Jacques; DOOGAN, Jonathan; VETVIK, Ole Jorgen. **A new way to measure word-of-mouth marketing**. McKinsey Quarterly, v. 2, p. 113-116, 2010.

CHEN, Yubo; XIE, Jinhong. **Online consumer review:** Word-of-mouth as a new element of marketing communication mix. Management science, v. 54, n. 3, p. 477-491, 2008.

CHEUNG, Christy MK; LEE, Matthew KO; RABJOHN, Neil. **The impact of electronic word-of-mouth:** The adoption of online opinions in online customer communities. Internet research, v. 18, n. 3, p. 229-247, 2008.

CHEUNG, Man Yee et al. **Credibility of electronic word-of-mouth:** Informational and normative determinants of on-line consumer recommendations. International journal of electronic commerce, v. 13, n. 4, p. 9-38, 2009.

CHEVALIER, Judith A.; MAYZLIN, Dina. **The effect of word of mouth on sales:**  Online book reviews. Journal of marketing research, v. 43, n. 3, p. 345-354, 2006. Disponível em: <http://journals.ama.org/doi/abs/10.1509/jmkr.43.3.345?code=ammasite>. Acesso em: 19 ago. 2018.

CHU, Shu-Chuan; KIM, Yoojung. **Determinants of consumer engagement in electronic word-of-mouth (eWOM) in social networking sites**. International journal of Advertising, v. 30, n. 1, p. 47-75, 2011.

CRONIN, Blaise. **Assessing user needs**. In: Aslib proceedings. MCB UP Ltd, 1981. p. 37-47.

DICIO. **Crivo - Dicio, Dicionário Online de Português**. Disponível em: <https://www.dicio.com.br/crivo/>. Acesso em: 15 set. 2018.

DOH, Sun-Jae; HWANG, Jang-Sun. **How consumers evaluate eWOM (electronic word-of-mouth) messages**. CyberPsychology & Behavior, v. 12, n. 2, p. 193-197, 2009.

EBAY. **Who We are - eBay inc.**. Disponível em: <https://www.ebayinc.com/ our-company/who-we-are/>. Acesso em: 06 nov. 2018.

FAN, Yi-Wen; MIAO, Yi-Feng. **Effect of electronic word-of-mouth on consumer purchase intention:** The perspective of gender differences. International Journal of Electronic Business Management, v. 10, n. 3, p. 175, 2012. Disponível em: <http://citeseerx.ist.psu.edu/viewdoc/summary?doi=10.1.1.688.5221>. Acesso em: 19 ago. 2018.

FORBES. **The World's Most Valuable Brands List**. Disponível em: <https:// www.forbes.com/powerful-brands/list/#tab:rank\_industry:Technology>. Acesso em: 01 out. 2018.

GARBARINO, Ellen; STRAHILEVITZ, Michal. **Gender differences in the perceived risk of buying online and the effects of receiving a site recommendation**. Journal of Business Research, v. 57, n. 7, p. 768-775, 2004.

GOODREADS. **About Goodreads**. Disponível em: <https://www.goodreads. com/about/us>. Acesso em: 07 nov. 2018.

HENNIG-THURAU, Thorsten; WALSH, Gianfranco; WALSH, Gianfranco. **Electronic word-of-mouth:** Motives for and consequences of reading customer articulations on the Internet. International journal of electronic commerce, v. 8, n. 2, p. 51-74, 2003. Disponível em: <https://www.tandfonline.com/doi/abs/10.1080/1086441 5.2003.11044293>. Acesso em: 19 ago. 2018.

HERR, Paul M.; KARDES, Frank R.; KIM, John. **Effects of word-of-mouth and product-attribute information on persuasion:** An accessibility-diagnosticity perspective. Journal of consumer research, v. 17, n. 4, p. 454-462, 1991.

JANSEN, Bernard J. et al. **Twitter power:** Tweets as electronic word of mouth. Journal of the American society for information science and technology, v. 60, n. 11, p. 2169-2188, 2009. Disponível em: <https://onlinelibrary.wiley.com/doi/abs/10.1002/ asi.21149>. Acesso em: 19 ago. 2018.

JIMERSON, Randall. **Redefining archival identity:** meeting user needs in the information society. The American Archivist, v. 52, n. 3, p. 332-340, 1989. Disponível em: <http://americanarchivist.org/doi/abs/10.17723/aarc.52.3.k4532462540117t7>. Acesso em: 19 ago. 2018**.**

KIM, Dan J.; FERRIN, Donald L.; RAO, H. Raghav. **A trust-based consumer decision-making model in electronic commerce:** The role of trust, perceived risk, and their antecedents. Decision support systems, v. 44, n. 2, p. 544-564, 2008. Disponível em: <https://www.sciencedirect.com/science/article/pii/ S0167923607001005>. Acesso em: 19 ago. 2018.

KOZINETS, Robert V. et al. **Networked narratives:** Understanding word-ofmouth marketing in online communities. Journal of marketing, v. 74, n. 2, p. 71-89, 2010.

LUIZE, FELIPE. **TechTudo • Unfolding the brand (2014) – ux.globo.com – Medium**. Disponível em: <https://medium.com/ux-globo-com/techtudo-unfolding-thebrand-2014-9e300ac848f2>. Acesso em: 06 nov. 2018.

LÉVY, Pierre. **Cibercultura**. 3. ed. S.l: Editora 34, 1999. 272 p.

LÉVY, Pierre. **O que é o virtual?** 2. ed. S.l: Editora 34, 1996. 160 p.

MALHOTRA, Naresh K. **Information load and consumer decision making.**  Journal of consumer research, v. 8, n. 4, p. 419-430, 1982. Disponível em: <https:// academic.oup.com/jcr/article-abstract/8/4/419/1791452>. Acesso em: 19 ago. 2018.

MERCADO LIVRE. **MercadoLivre – Wikipédia, a enciclopédia livre**. Disponível em: <https://pt.wikipedia.org/wiki/MercadoLivre>. Acesso em: 06 nov. 2018.

MICHAELIS. **Crivo | Michaelis On-line**. Disponível em: <http://michaelis.uol. com.br/busca?r=0&f=0&t=0&palavra=crivo>. Acesso em: 15 set. 2018.

MORVILLE, Peter; ROSENFELD, Louis. **Information Architecture for the World Wide Web**. 2. ed. [s. L.]: O'reilly Media, 2002. 496 p.

NORMAN, Donald A.. **Emotional Design:** why we love (or hate) everyday things. S. l.: Basic Books, 2004.

PARK, Do-Hyung; KIM, Sara. **The effects of consumer knowledge on message processing of electronic word-of-mouth via online consumer reviews**. Electronic Commerce Research and Applications, v. 7, n. 4, p. 399-410, 2008.

PARK, Do-Hyung; LEE, Jumin; HAN, Ingoo. **The effect of on-line consumer reviews on consumer purchasing intention:** The moderating role of involvement. International journal of electronic commerce, v. 11, n. 4, p. 125-148, 2007.

PAYNE, J.; BETTMAN, J. R.; JOHNSON, E. J. **Consumer decision making**. Handbook of consumer behaviour, p. 50-84, 1991.

RECLAME AQUI. **Sobre o Reclame AQUI - Reclame Aqui**. Disponível em: <https://www.reclameaqui.com.br/institucional/>. Acesso em: 07 nov. 2018.

RIEGNER, Cate. **Word of mouth on the web:** The impact of Web 2.0 on consumer purchase decisions. Journal of advertising research, v. 47, n. 4, p. 436-447, 2007. Disponível em: <http://www.journalofadvertisingresearch.com/content/47/4/436>.

Acesso em: 19 ago. 2018.

SAFFER, Dan. **Designing for Interaction:** Creating smart applications and clever devices. S.l: Peachpit Press, 2006**. 256 p.**

SAFFER, Dan. **Microinteractions**. S.l: O′reilly, 2013. 170 p.

SHIV, Baba; FEDORIKHIN, Alexander. **Heart and mind in conflict:** The interplay of affect and cognition in consumer decision making. Journal of consumer Research, v. 26, n. 3, p. 278-292, 1999. Disponível em: <https://academic.oup.com/ jcr/article-abstract/26/3/278/1815363>. Acesso em: 19 ago. 2018.

SHOCKER, Allan D. et al. **Consideration set influences on consumer decision-making and choice:** Issues, models, and suggestions. Marketing letters, v. 2, n. 3, p. 181-197, 1991. Disponível em: <https://link.springer.com/article/10.1007/ BF00554125>. Acesso em: 19 ago. 2018.

SMART, Karl L.; RICE, Judy Cossell; WOOD, Larry E. **Meeting the needs of users:** toward a semiotics of the web. In: Proceedings of IEEE professional communication society international professional communication conference and Proceedings of the 18th annual ACM international conference on Computer documentation: technology & teamwork. IEEE Educational Activities Department, 2000. p. 593-605. Disponível em: <https://dl.acm.org/citation.cfm?id=504884>. Acesso em: 19 ago. 2018.

TEO, Thompson SH; YEONG, Yon Ding. **Assessing the consumer decision process in the digital marketplace**. Omega, v. 31, n. 5, p. 349-363, 2003. Disponível em: <https://www.sciencedirect.com/science/article/pii/S0305048303000550>. Acesso em: 19 ago. 2018.

TRIPADVISOR. **US Press Center | About tripadivsor**. Disponível em: <https:// tripadvisor.mediaroom.com/us-about-us>. Acesso em: 08 nov. 2018.

WIKIPEDIA. **Airbnb - Wikipedia**. Disponível em: <https://en.wikipedia.org/wiki/ Airbnb>. Acesso em: 08 nov. 2018.

WIKIPEDIA. **Amazon (company) - Wikipedia**. Disponível em: <https://en. wikipedia.org/wiki/Amazon (company)>. Acesso em: 06 nov. 2018.

WIKIPEDIA. **Goodreads - Wikipedia**. Disponível em: <https://en.wikipedia. org/wiki/Goodreads>. Acesso em: 08 nov. 2018.

WIKIPEDIA. **TripAdvisor - Wikipedia**. Disponível em: <https://en.wikipedia. org/wiki/TripAdvisor>. Acesso em: 08 nov. 2018.

WIKIPÉDIA. **Amazon.com – Wikipédia, a enciclopédia livre**. Disponível em: <https://pt.wikipedia.org/wiki/Amazon.com>. Acesso em: 06 nov. 2018.

WIKIPÉDIA. **eBay – Wikipédia, a enciclopédia livre**. Disponível em: <https:// pt.wikipedia.org/wiki/EBay>. Acesso em: 06 nov. 2018.

WIKIPÉDIA. **Gizmodo – Wikipédia, a enciclopédia livre**. Disponível em: <https://pt.wikipedia.org/wiki/Gizmodo>. Acesso em: 07 nov. 2018.

WIKIPÉDIA. **Reclame Aqui – Wikipédia, a enciclopédia livre**. Disponível em: <https://pt.wikipedia.org/wiki/Reclame\_Aqui>. Acesso em: 09 nov. 2018.

WIKIPÉDIA. **Steam – Wikipédia, a enciclopédia livre**. Disponível em: <https:// pt.wikipedia.org/wiki/Steam>. Acesso em: 05 nov. 2018.

WIKIPÉDIA. **Tecmundo – Wikipédia, a enciclopédia livre**. Disponível em: <https://pt.wikipedia.org/wiki/Tecmundo>. Acesso em: 07 nov. 2018.

ZHANG, Jason Q.; CRACIUN, Georgiana; SHIN, Dongwoo. **When does electronic word-of-mouth matter? A study of consumer product reviews**. Journal of Business Research, v. 63, n. 12, p. 1336-1341, 2010.